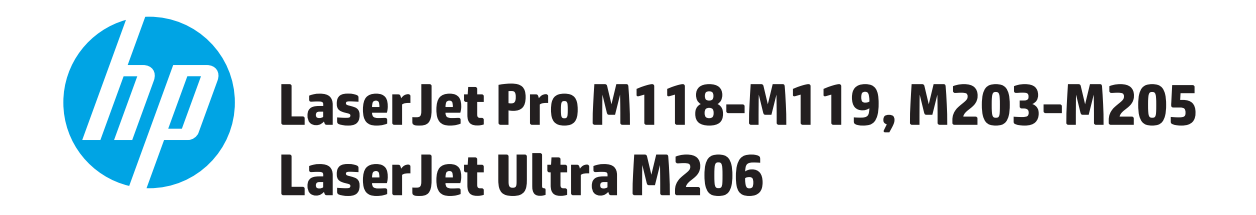

# **Uživatelská příručka**

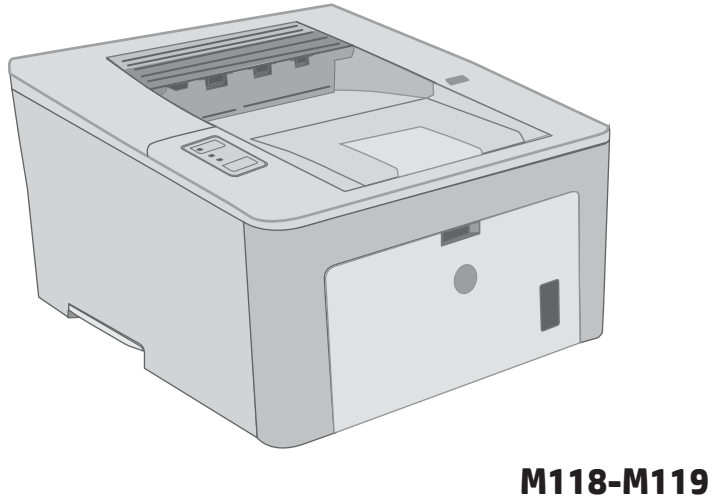

**M203-M206**

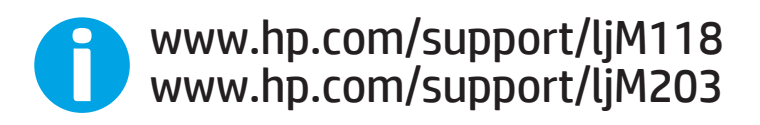

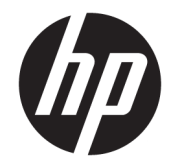

# HP LaserJet Pro M118–M119, M203–M205 HP LaserJet Ultra M206

Uživatelská příručka

#### Autorská práva a licence

© Copyright 2018 HP Development Company, L.P.

Reprodukce, úpravy nebo překlad jsou bez předchozího písemného souhlasu zakázány kromě případů, kdy to povoluje autorský zákon.

Změna informací obsažených v tomto dokumentu je vyhrazena.

Jediné záruky na výrobky HP a služby jsou uvedeny ve výslovných prohlášeních o záruce dodaných s těmito výrobky a službami. Z tohoto dokumentu nelze vyvozovat další záruky. Společnost HP není odpovědná za technické nebo textové chyby nebo opomenutí obsažená v tomto dokumentu.

Edition 4, 01/2019

#### Ochranné známky

Adobe® , Adobe Photoshop® , Acrobat® a PostScript® jsou ochranné známky společnosti Adobe Systems Incorporated.

Apple a logo Apple jsou ochranné známky společnosti Apple Inc. registrované v USA a dalších zemích/oblastech.

macOS je ochranná známka společnosti Apple Inc. registrovaná v USA a dalších zemích.

AirPrint je ochranná známka společnosti Apple Inc. registrovaná v USA a dalších zemích/ oblastech.

iPad je ochranná známka společnosti Apple Inc. registrovaná v USA a dalších zemích/oblastech.

iPod je ochranná známka společnosti Apple Inc. registrovaná v USA a dalších zemích/oblastech.

iPhone je ochranná známka společnosti Apple Inc. registrovaná v USA a dalších zemích/ oblastech.

Microsoft®, Windows®, Windows® XP a Windows Vista® jsou v USA registrované ochranné známky společnosti Microsoft Corporation.

UNIX® je registrovaná ochranná známka sdružení Open Group.

# **Obsah**

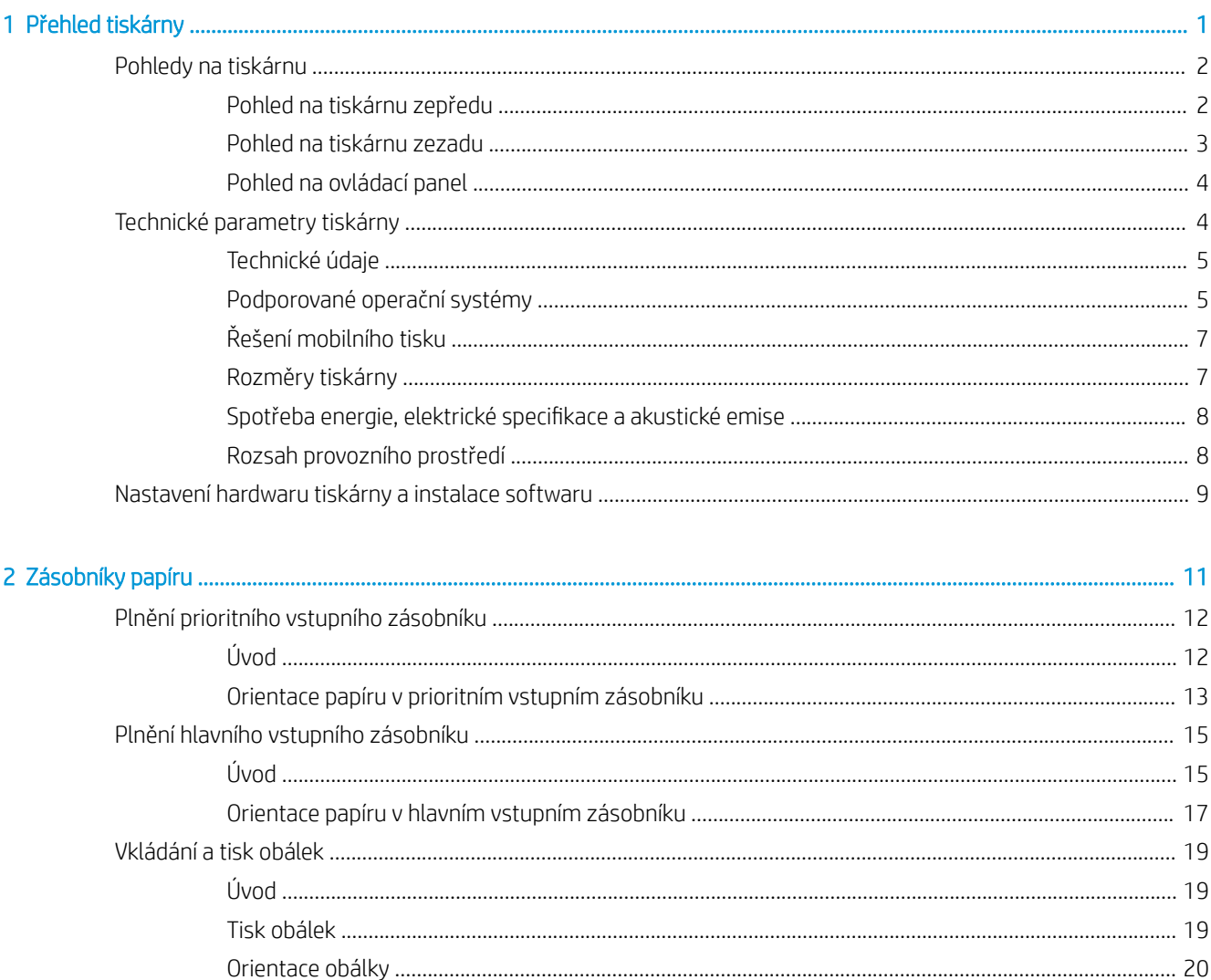

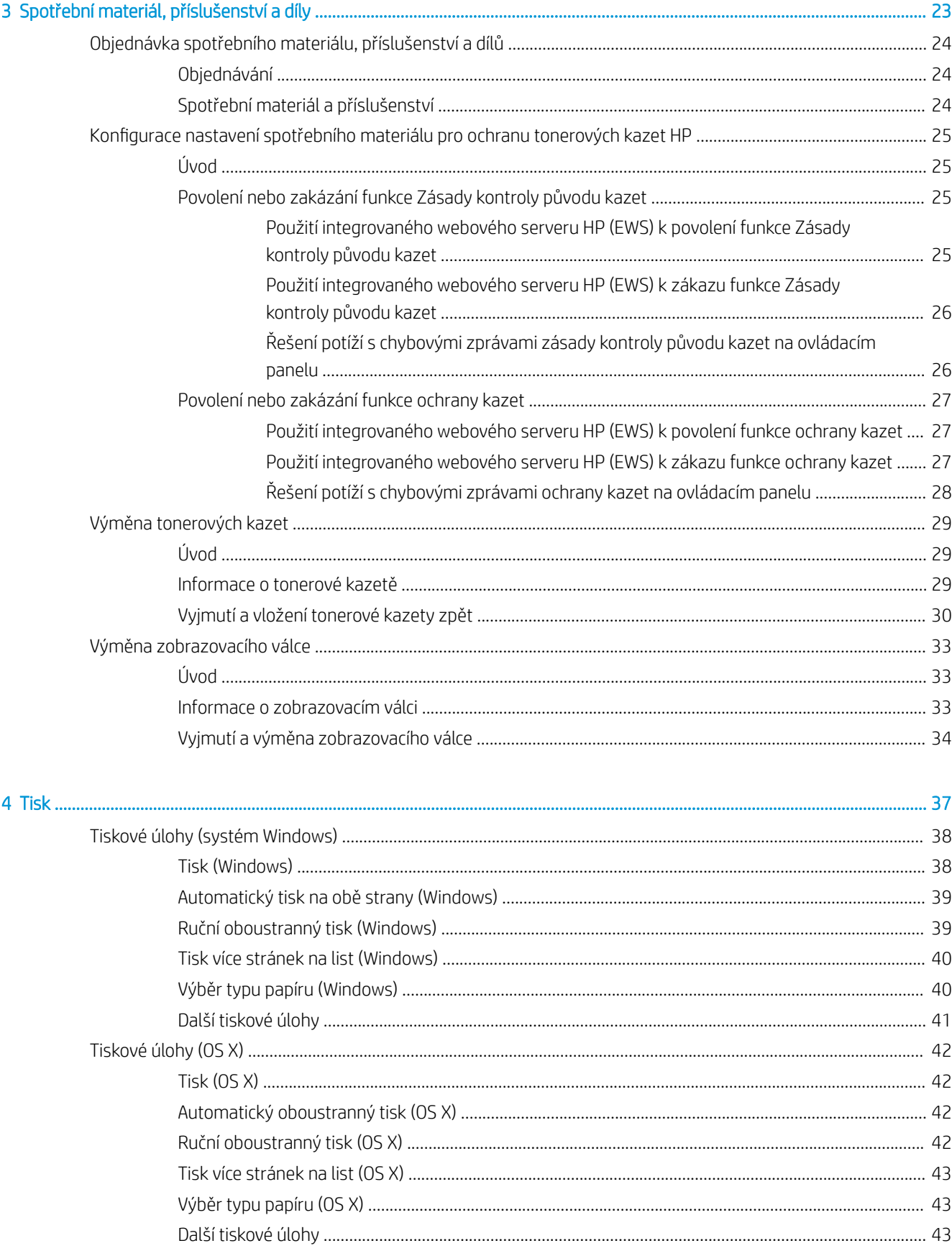

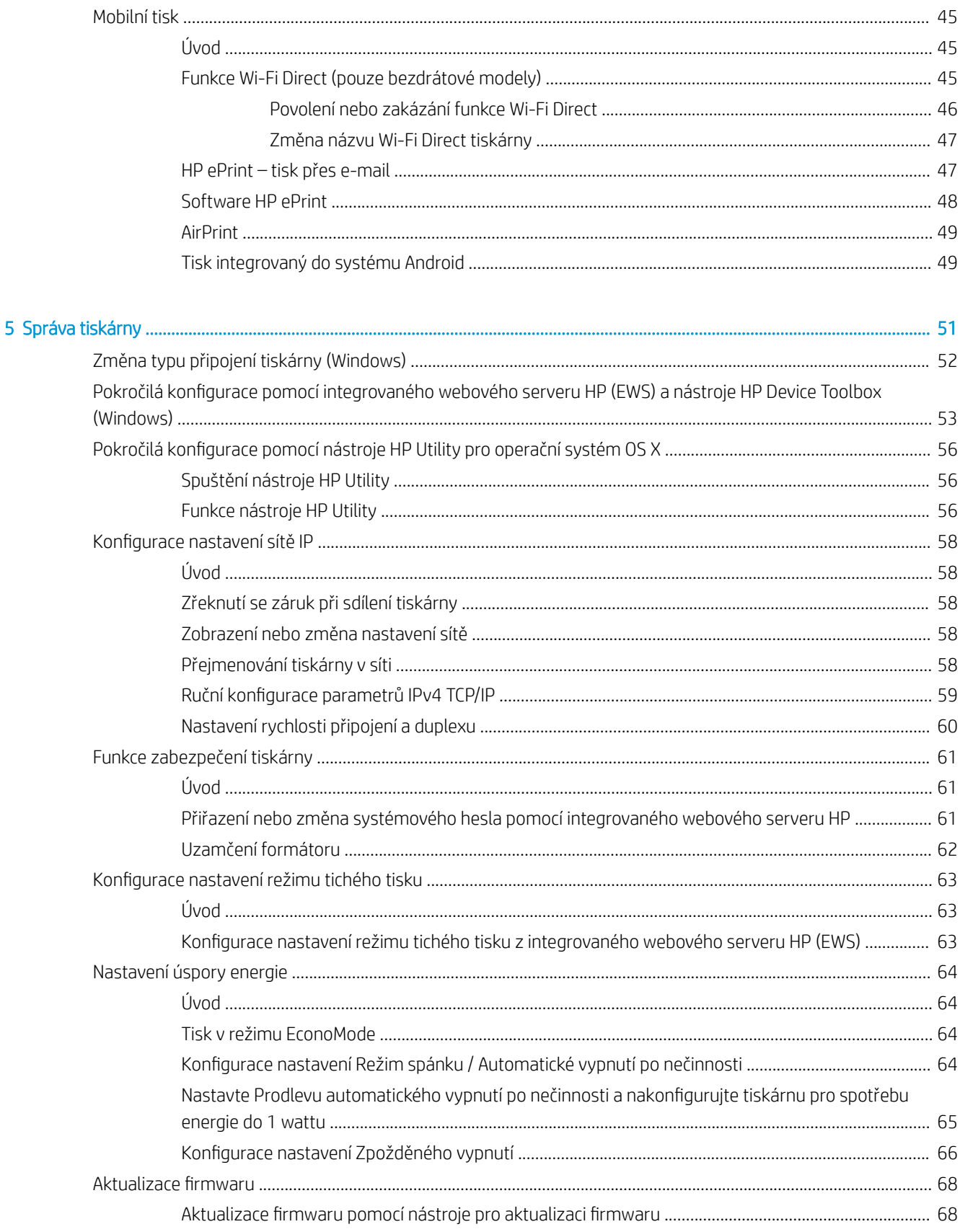

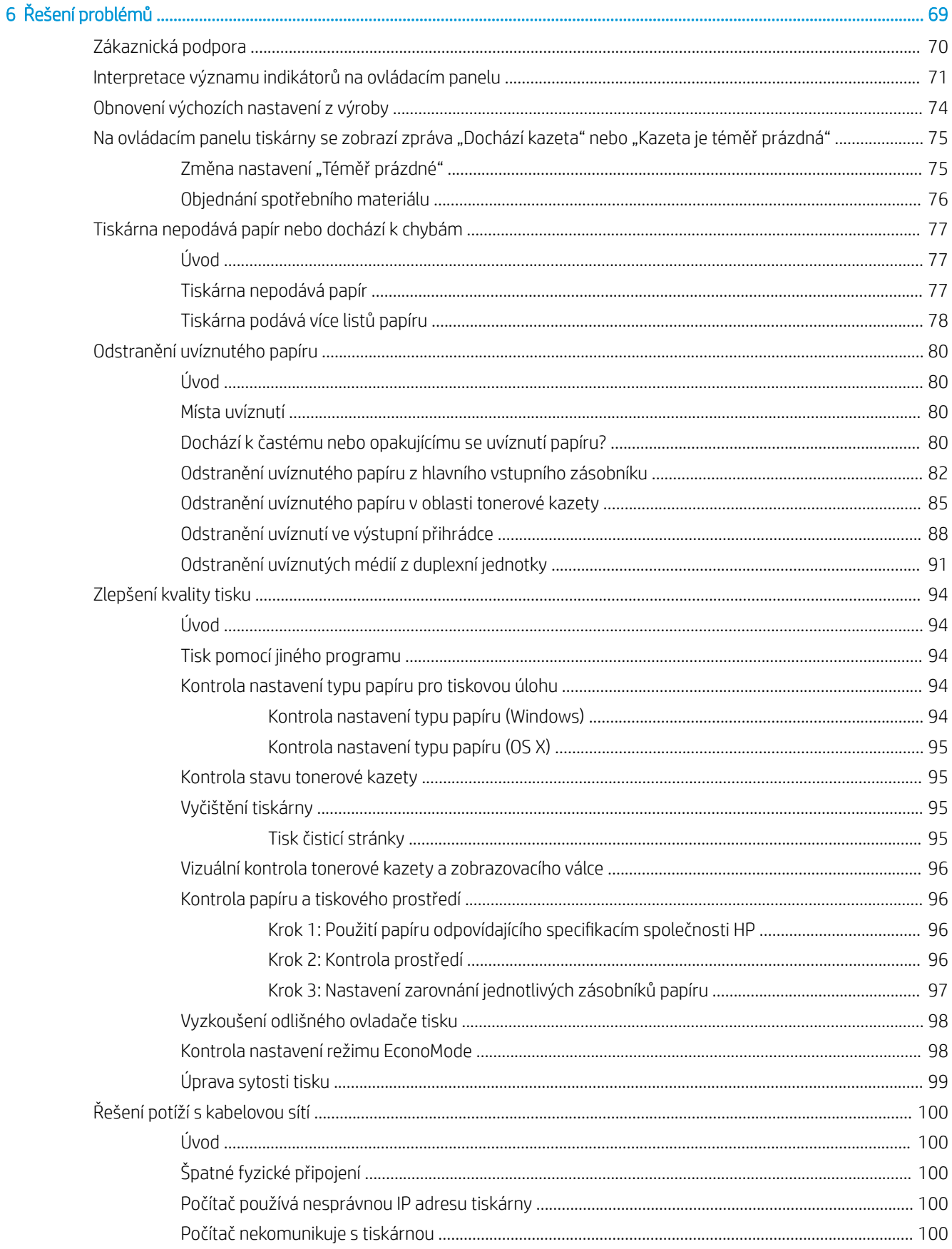

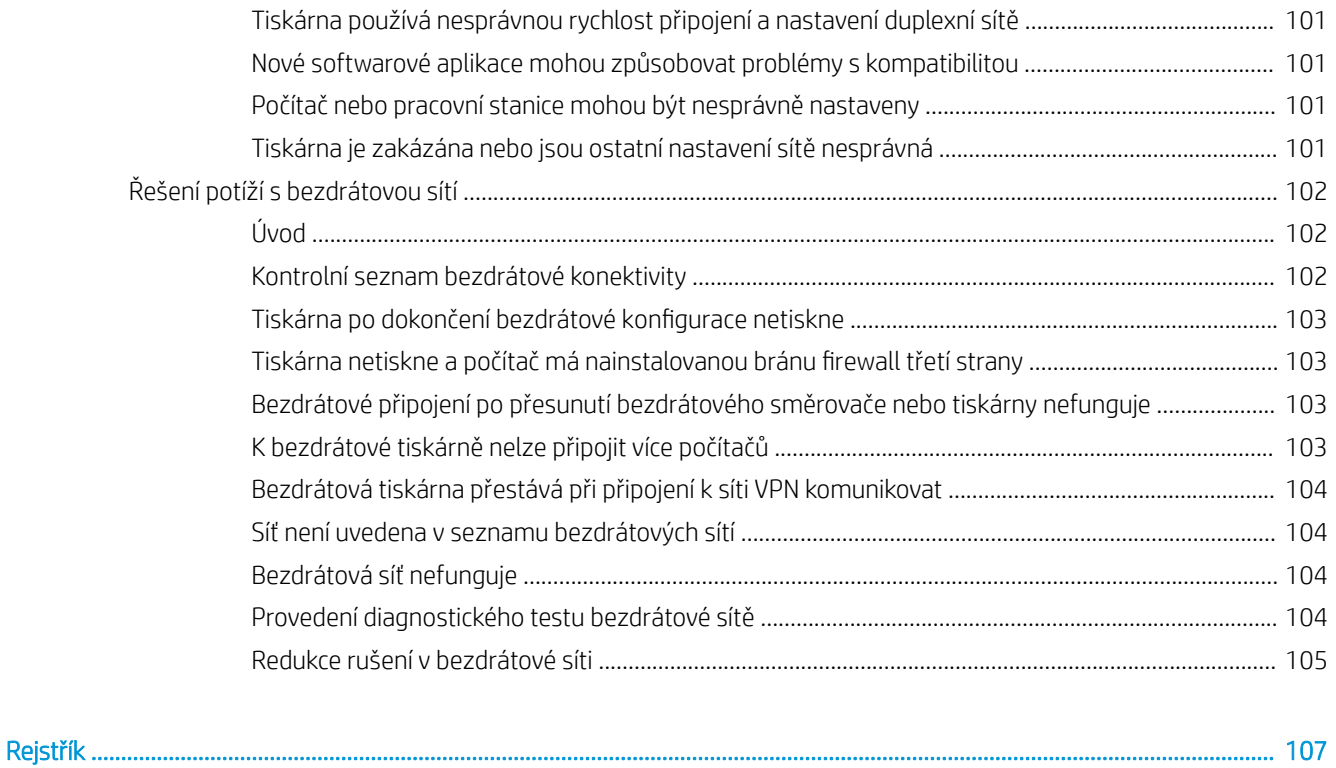

# <span id="page-10-0"></span>1 Přehled tiskárny

- [Pohledy na tiskárnu](#page-11-0)
- **•** [Technické parametry tiskárny](#page-13-0)
- [Nastavení hardwaru tiskárny a instalace softwaru](#page-18-0)

#### Další informace:

Následující informace jsou platné v okamžiku vydání dokumentu. Aktuální informace viz [www.hp.com/support/](http://www.hp.com/support/ljM118) [ljM118](http://www.hp.com/support/ljM118), [www.hp.com/support/ljM203](http://www.hp.com/support/ljM203).

Kompletní podpora společnosti HP pro tiskárnu zahrnuje následující informace:

- **•** Instalace a konfigurace
- Osvojování a používání
- Řešení problémů
- · Stažení aktualizací softwaru a firmwaru
- Účast ve fórech podpory
- Vyhledání informací o záruce a předpisech

# <span id="page-11-0"></span>Pohledy na tiskárnu

- Pohled na tiskárnu zepředu
- [Pohled na tiskárnu zezadu](#page-12-0)
- [Pohled na ovládací panel](#page-13-0)

## Pohled na tiskárnu zepředu

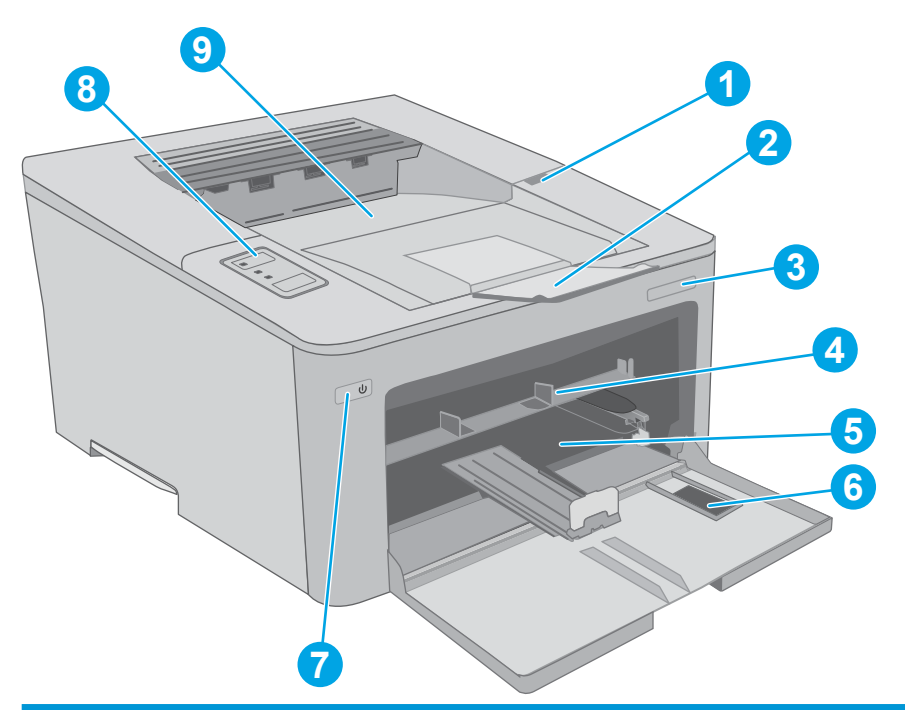

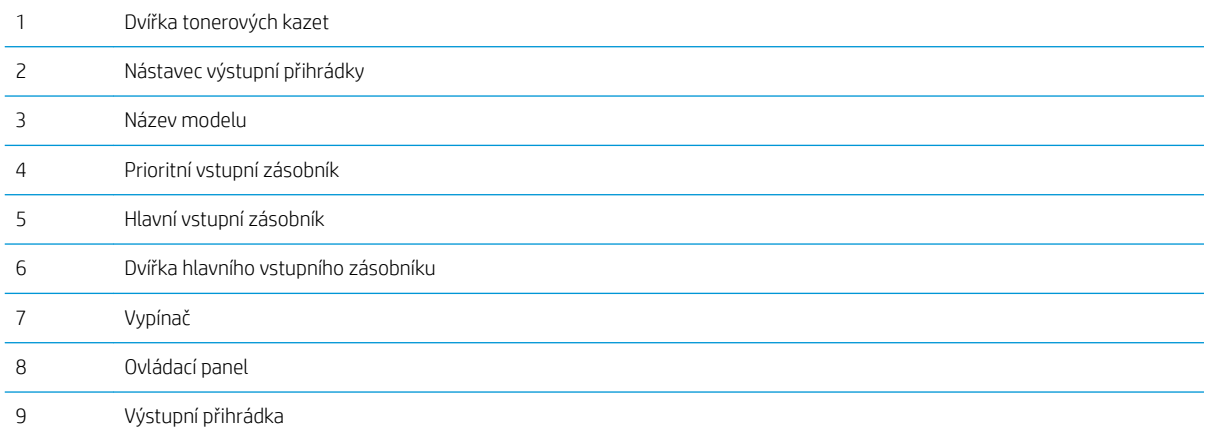

## <span id="page-12-0"></span>Pohled na tiskárnu zezadu

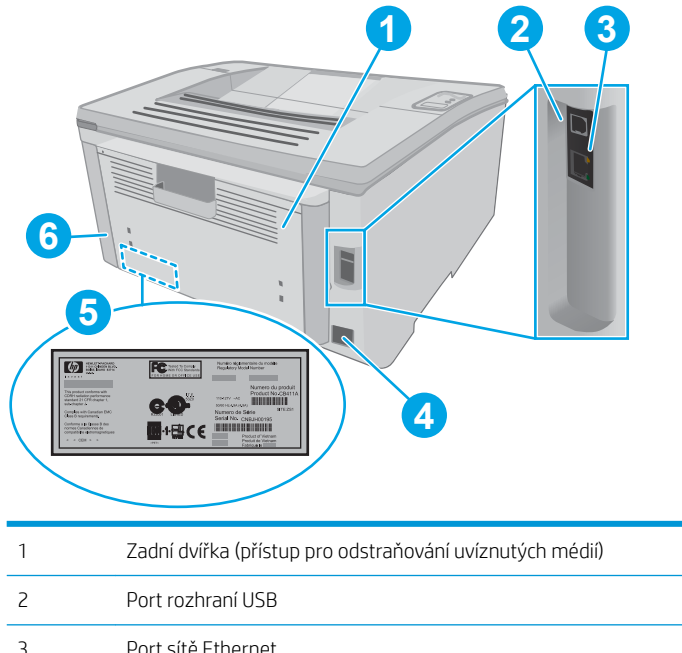

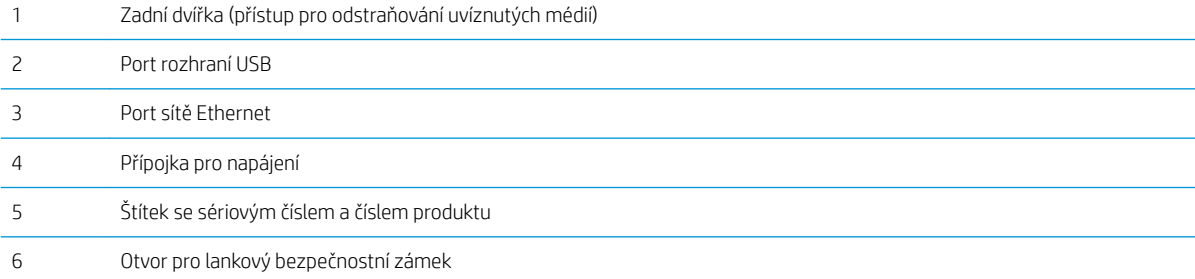

## <span id="page-13-0"></span>Pohled na ovládací panel

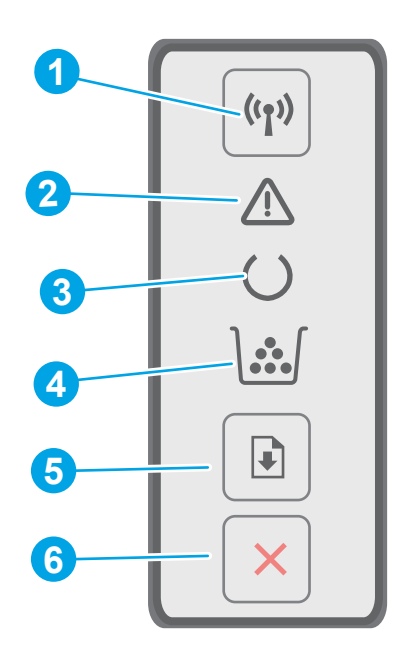

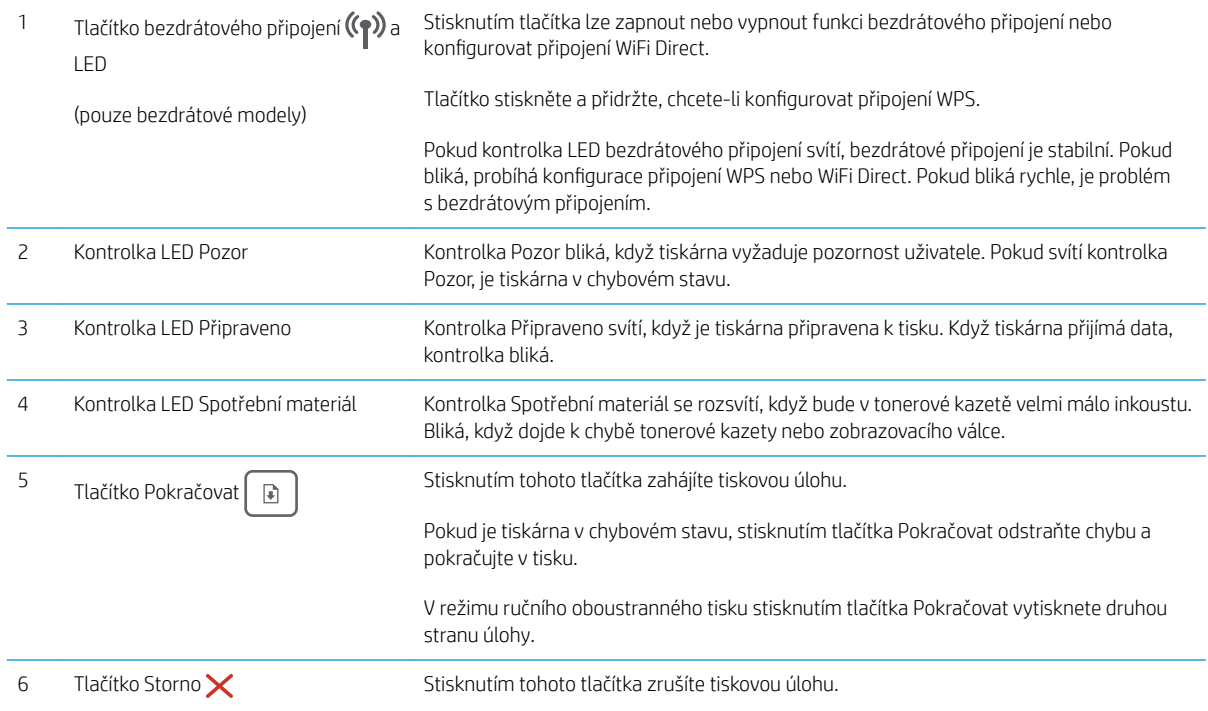

# Technické parametry tiskárny

- DŮLEŽITÉ: Zatímco následující technické údaje jsou přesné v době vydání, později se mohou změnit. Aktuální informace najdete v části [www.hp.com/support/ljM118,](http://www.hp.com/support/ljM118) [www.hp.com/support/ljM203.](http://www.hp.com/support/ljM203)
	- [Technické údaje](#page-14-0)
- <span id="page-14-0"></span>Podporované operační systémy
- [Řešení mobilního tisku](#page-16-0)
- [Rozměry tiskárny](#page-16-0)
- Spotřeba energie, elektrické specifikace a akustické emise
- [Rozsah provozního prostředí](#page-17-0)

### Technické údaje

Aktuální informace naleznete v části [www.hp.com/support/ljM118](http://www.hp.com/support/ljM118), [www.hp.com/support/ljM203.](http://www.hp.com/support/ljM203)

### Podporované operační systémy

Následující informace platí pro ovladače tisku Windows PCL 6 a HP pro OS X daných tiskáren a pro instalaci softwaru.

Windows: Při spuštění instalačního softwaru HP spustíte instalaci plné verze softwaru. V závislosti na používané verzi systému Windows se nainstaluje ovladač tisku "HP PCL.6", "HP PCL 6" nebo "HP PCL-6" spolu s dalším volitelným softwarem. Stáhněte si tiskový ovladač "HP PCL.6", "HP PCL 6" a "HP PCL-6" z webové stránky podpory pro tuto tiskárnu: [www.hp.com/support/ljM118](http://www.hp.com/support/ljM118), [www.hp.com/support/ljM203](http://www.hp.com/support/ljM203)

Počítače Mac a se systémem OS X: Tato tiskárna podporuje počítače Mac. Stáhněte si aplikaci HP Easy Start ze stránky 123.hp.com nebo z webové stránky podpory a poté pomocí aplikace HP Easy Start nainstalujte tiskový ovladač HP.

- 1. Přejděte na stránku [123.hp.com](http://123.hp.com).
- 2. Při stahování softwaru tiskárny postupujte podle uvedených kroků.

Linux: Informace a tiskové ovladače pro operační systém Linux naleznete na webové stránce hplipopensource.com/hplip-web/index.html

UNIX: Informace a tiskové ovladače pro operační systém UNIX® najdete na webové stránce [www.hp.com/go/](http://www.hp.com/go/unixmodelscripts) [unixmodelscripts.](http://www.hp.com/go/unixmodelscripts)

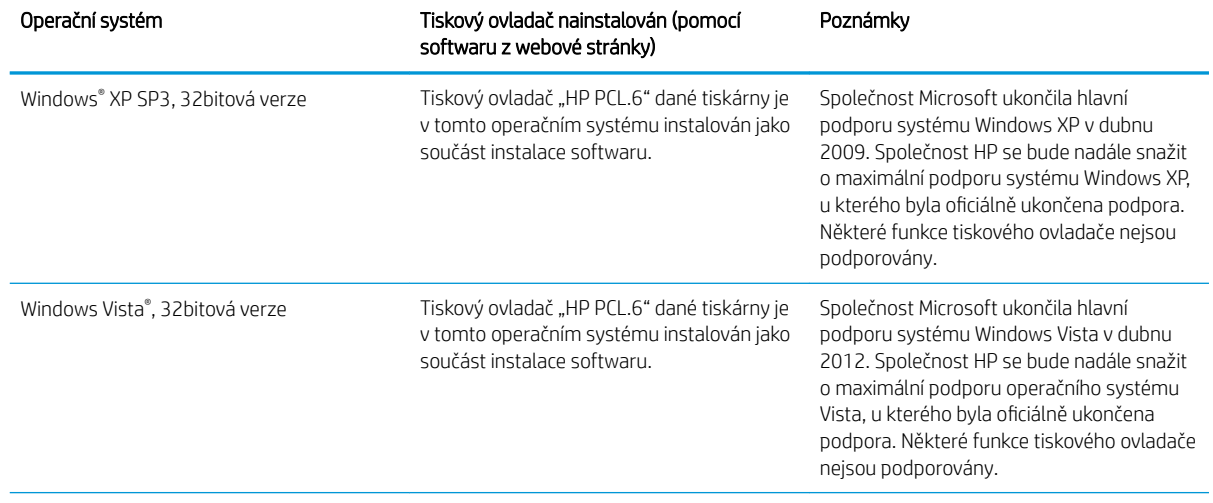

#### Tabulka 1-1 Podporované operační systémy a ovladače tiskárny

#### Tabulka 1-1 Podporované operační systémy a ovladače tiskárny (pokračování)

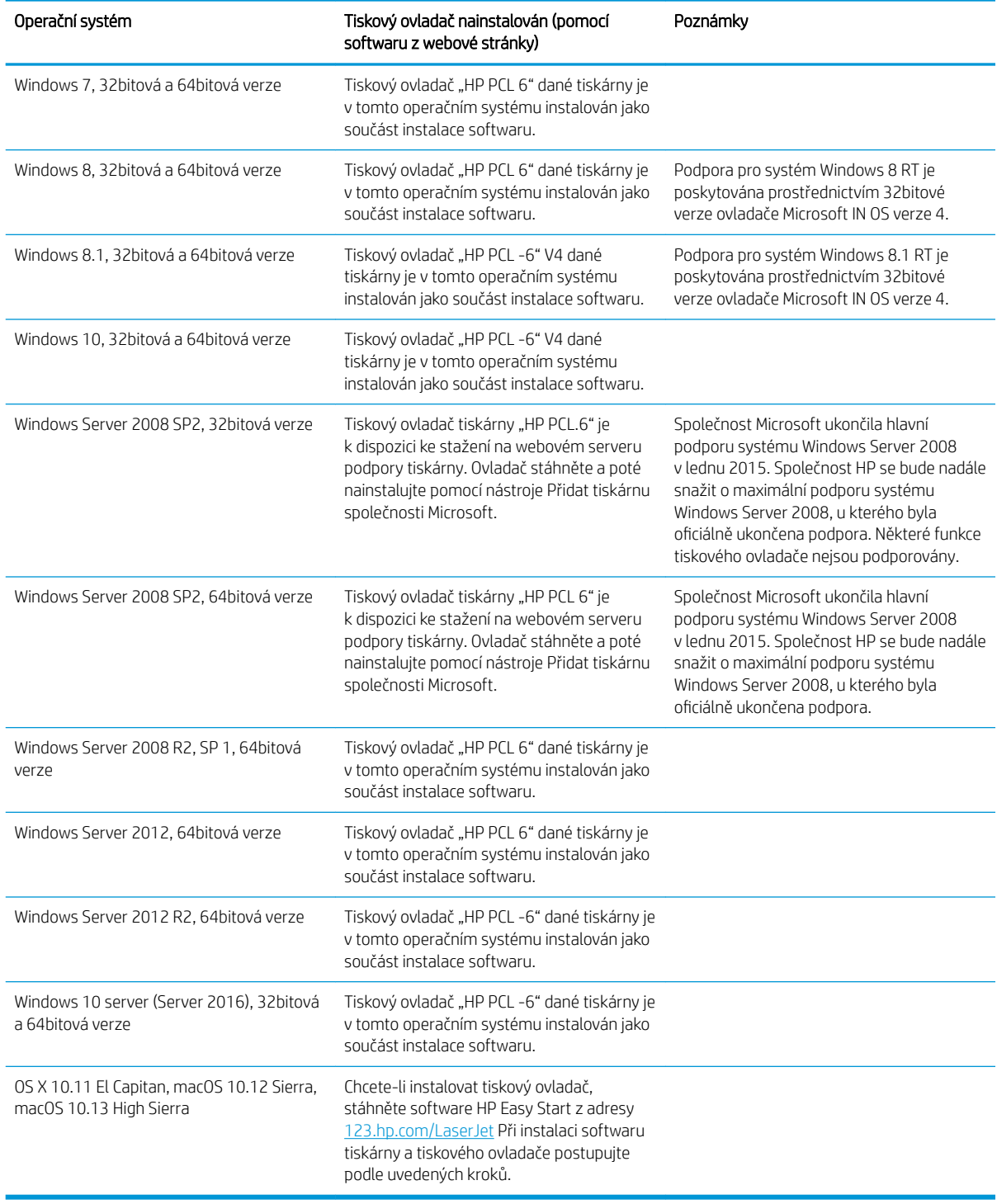

<sup>2</sup> POZNÁMKA: Aktuální seznam podporovaných operačních systémů je uveden na adrese [www.hp.com/support/](http://www.hp.com/support/ljM118) [ljM118](http://www.hp.com/support/ljM118), [www.hp.com/support/ljM203](http://www.hp.com/support/ljM203), kde také naleznete kompletní nápovědu společnosti HP k tiskárně.

POZNÁMKA: Podrobnosti o podpoře klientských a serverových operačních systémů a ovladačů HP UPD PCL6 a UPD PS pro tuto tiskárnu najdete na adrese [www.hp.com/go/upd](http://www.hp.com/go/upd) po kliknutí na kartu Specifikace.

### <span id="page-16-0"></span>Řešení mobilního tisku

Společnost HP nabízí řadu řešení pro mobilní tisk a tisk pomocí softwaru ePrint s cílem zajistit snadný tisk na tiskárnách HP z notebooku, tabletu, chytrého telefonu nebo jiného mobilního zařízení. Na adrese [www.hp.com/go/LaserJetMobilePrinting](http://www.hp.com/go/LaserJetMobilePrinting) si prohlédněte celý seznam a co nejlépe se podle něj rozhodněte.

<sup>2</sup> POZNÁMKA: Aktualizací firmwaru tiskárny zajistíte podporu všech možností mobilního tisku a tisku ePrint.

- Funkce Wi-Fi Direct (pouze bezdrátové modely)
- Funkce HP ePrint prostřednictvím e-mailu (vyžaduje povolení Webových služeb HP a registraci tiskárny ve službě HP Connected)
- Aplikace HP ePrint (k dispozici pro operační systémy Android, iOS a Blackberry)
- Aplikace HP All-in-One Remote pro zařízení se systémem iOS a Android
- Software HP ePrint
- Tisk Google Cloud Print
- **AirPrint**
- Tisk ze zařízení Android

### Rozměry tiskárny

Obrázek 1-1 Rozměry tiskárny

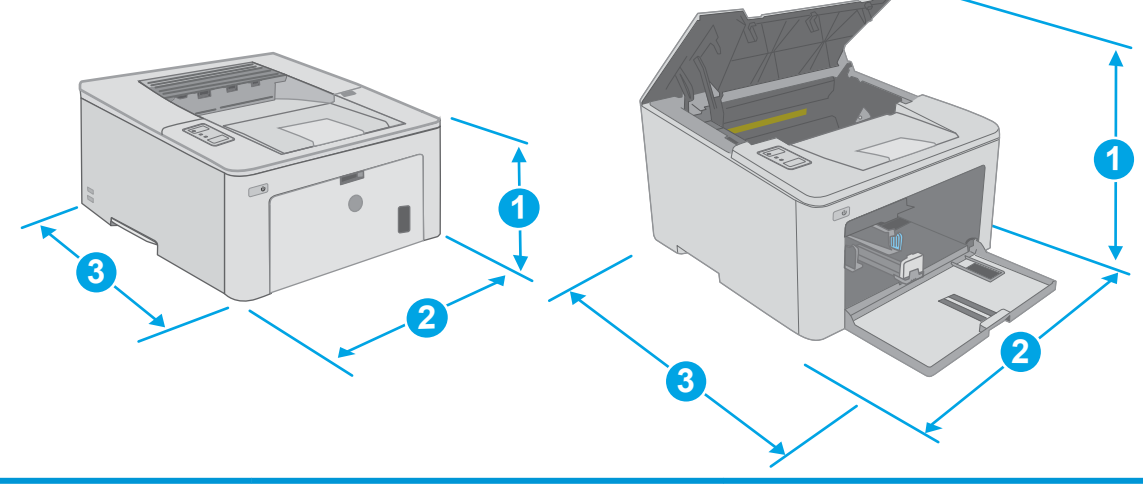

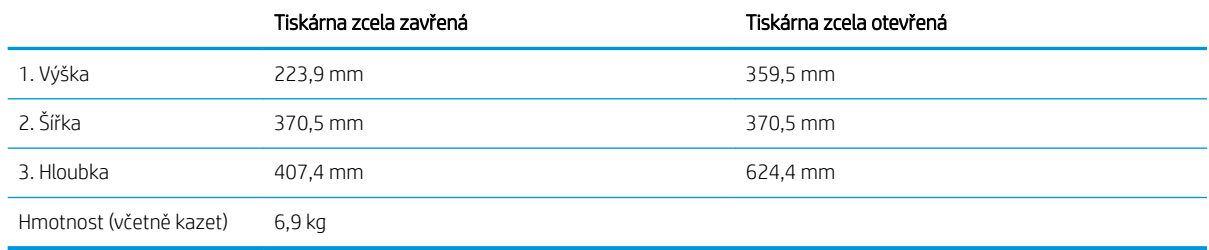

### <span id="page-17-0"></span>Spotřeba energie, elektrické specifikace a akustické emise

Nejnovější informace najdete na webové stránce [www.hp.com/support/ljM118,](http://www.hp.com/support/ljM118) [www.hp.com/support/ljM203](http://www.hp.com/support/ljM203).

△ UPOZORNĚNÍ: Požadavky na napájení vycházejí z podmínek země/oblasti, kde se tiskárna prodává. Neměňte provozní napětí. Hrozí poškození tiskárny a ztráta nároku na záruční opravu.

### Rozsah provozního prostředí

#### Tabulka 1-2 Rozsah provozního prostředí

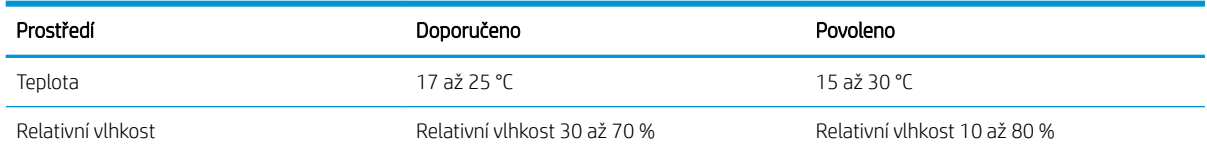

# <span id="page-18-0"></span>Nastavení hardwaru tiskárny a instalace softwaru

Základní pokyny pro nastavení naleznete v instalačním letáku a příručce Začínáme, které jsou dodávány společně s tiskárnou. Další pokyny naleznete na webu společnosti HP v sekci podpory.

Chcete-li získat kompletní podporu společnosti HP pro tiskárnu, přejděte na adresu [www.hp.com/support/](http://www.hp.com/support/ljM118) [ljM118](http://www.hp.com/support/ljM118), [www.hp.com/support/ljM203](http://www.hp.com/support/ljM203). Najdete tam následující podporu:

- **•** Instalace a konfigurace
- Osvojování a používání
- Řešení problémů
- Stažení aktualizací softwaru a firmwaru
- Účast ve fórech podpory
- Vyhledání informací o záruce a předpisech

# <span id="page-20-0"></span>2 Zásobníky papíru

- [Plnění prioritního vstupního zásobníku](#page-21-0)
- [Plnění hlavního vstupního zásobníku](#page-24-0)
- [Vkládání a tisk obálek](#page-28-0)
- [Vkládání a tisk štítků](#page-30-0)

#### Další informace:

Následující informace jsou platné v okamžiku vydání dokumentu. Aktuální informace viz [www.hp.com/support/](http://www.hp.com/support/ljM118) [ljM118](http://www.hp.com/support/ljM118), [www.hp.com/support/ljM203](http://www.hp.com/support/ljM203).

Kompletní podpora společnosti HP pro tiskárnu zahrnuje následující informace:

- **•** Instalace a konfigurace
- Osvojování a používání
- Řešení problémů
- · Stažení aktualizací softwaru a firmwaru
- Účast ve fórech podpory
- Vyhledání informací o záruce a předpisech

# <span id="page-21-0"></span>Plnění prioritního vstupního zásobníku

## Úvod

Následující informace popisují, jak vkládat papír do prioritního vstupního zásobníku. Tento zásobník pojme až 10 listů papíru gramáže 75 g/m<sup>2</sup>.

- **POZNÁMKA:** Jak se vyhnout uvíznutí papíru:
	- Nikdy nepřidávejte nebo nevyjímejte papír z prioritního vstupního zásobníku během tisku.
	- Před naplněním zásobníku vyjměte ze vstupního zásobníku veškerý papír a stoh papíru srovnejte.
	- Při vkládání papíru jej neprocházejte rychlým listováním mezi prsty.
	- Používejte papír, který není zvrásněný, zvlněný nebo poškozený.
- 1. Otevřete dvířka hlavního vstupního zásobníku uchopením rukojeti a zatažením směrem dolů.

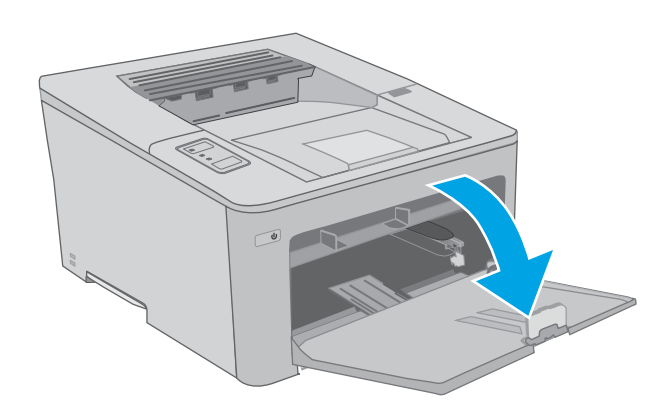

2. Vodítka šířky papíru roztáhněte na správnou velikost.

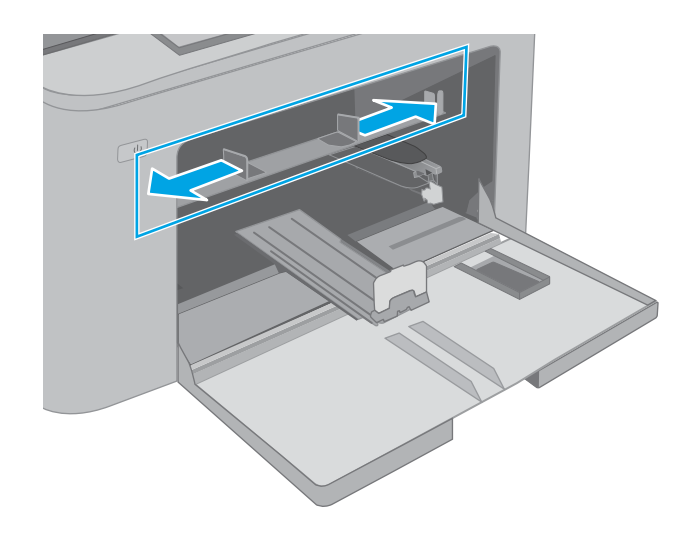

<span id="page-22-0"></span>3. Vložte horní okraj papíru do otvoru prioritního vstupního zásobníku. Informace týkající se orientace papíru naleznete zde: <u>Orientace papíru</u> v prioritním vstupním zásobníku na stránce 13.

4. Upravte vodítka papíru tak, aby se zlehka dotýkala papíru, ale aby jej neohýbala.

POZNÁMKA: Nenastavujte vodítka papíru příliš těsně ke stohu papíru.

POZNÁMKA: Abyste předešli uvíznutí papíru, upravte vodítka papíru do správné polohy a nepřeplňujte zásobník.

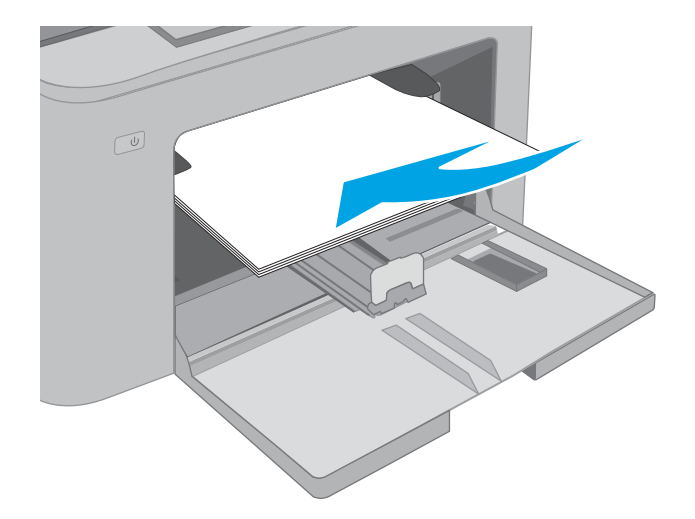

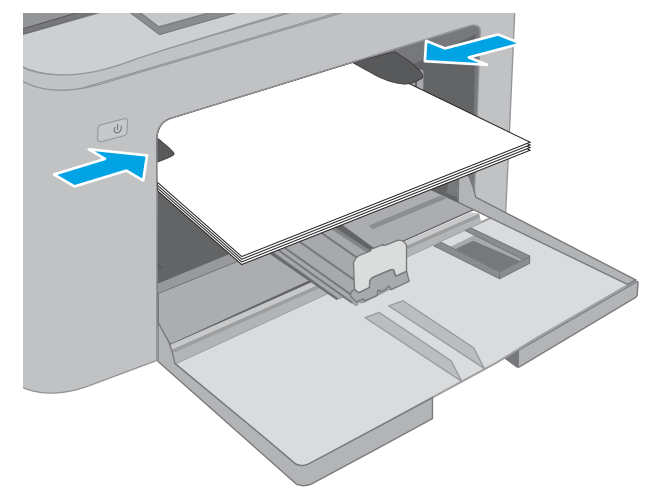

### Orientace papíru v prioritním vstupním zásobníku

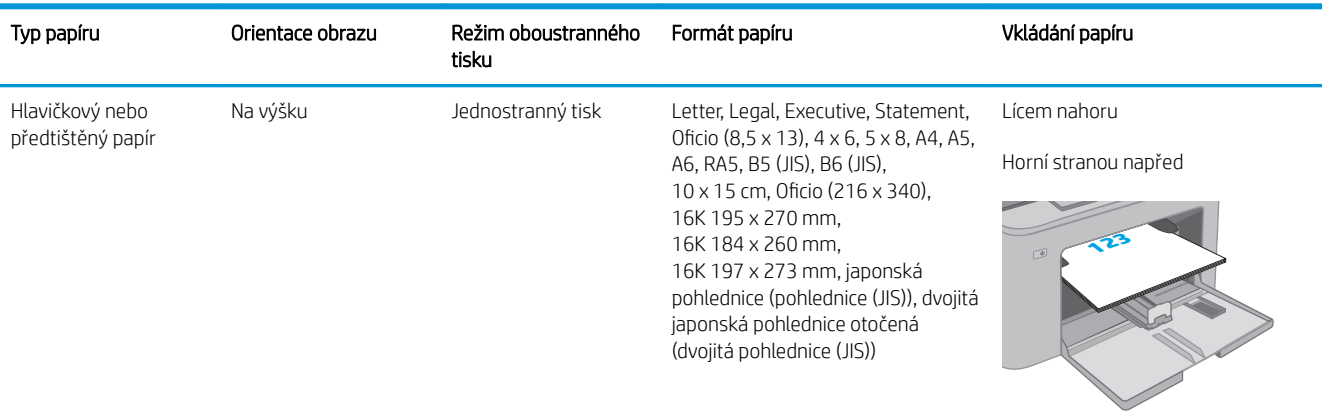

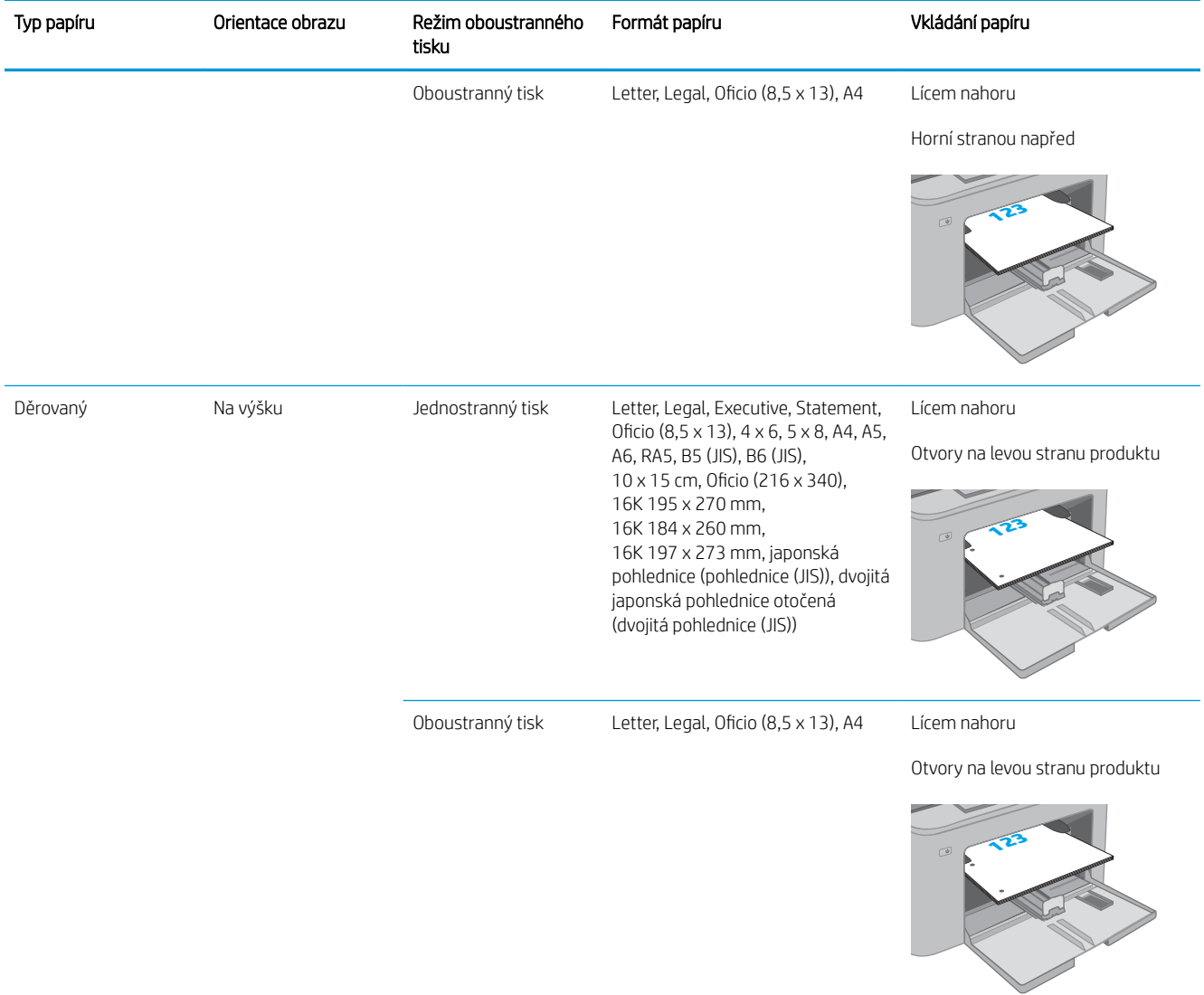

# <span id="page-24-0"></span>Plnění hlavního vstupního zásobníku

## Úvod

Následující informace popisují, jak vkládat papír do hlavního vstupního zásobníku. Tento zásobník pojme až 250 listů papíru gramáže 75 g/m<sup>2</sup>.

- **POZNÁMKA:** Jak se vyhnout uvíznutí papíru:
	- Nikdy nepřidávejte nebo nevyjímejte papír z hlavního vstupního zásobníku během tisku.
	- Před naplněním zásobníku vyjměte ze vstupního zásobníku veškerý papír a stoh papíru srovnejte.
	- Při vkládání papíru jej neprocházejte rychlým listováním mezi prsty.
	- Používejte papír, který není zvrásněný, zvlněný nebo poškozený.
- 1. Otevřete dvířka hlavního vstupního zásobníku uchopením rukojeti a zatažením směrem dolů.

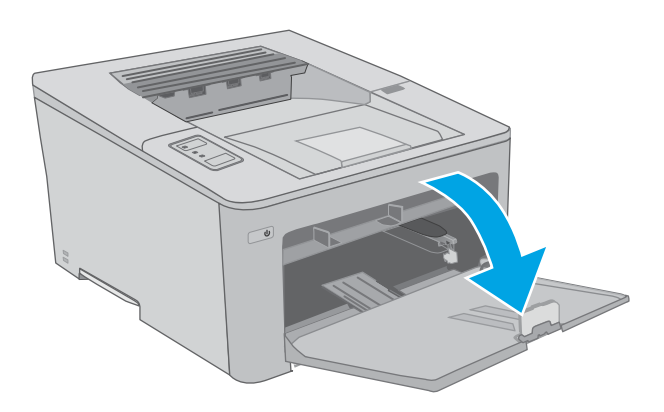

2. Upravte vodítka šířky papíru stisknutím seřizovací páčky na pravém vodítku a posunutím vodítka na hodnotu formátu používaného papíru.

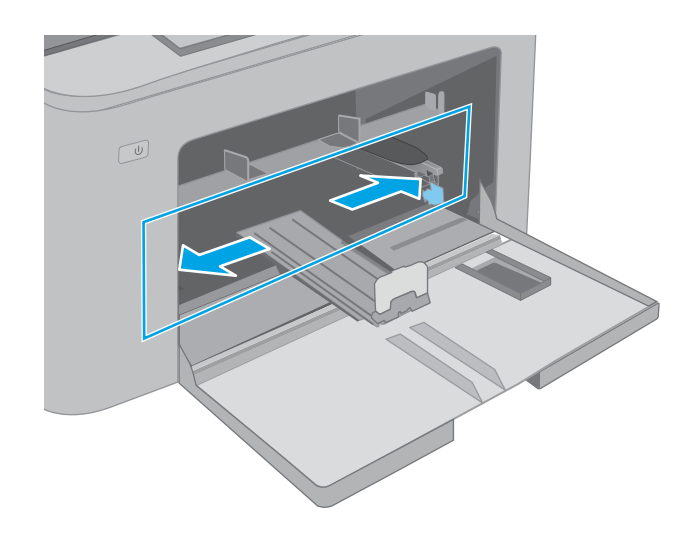

- 3. Upravte vodítko délky papíru tak, že vodítko posunete na velikost používaného papíru.
- $\circledcirc$ L  $\boxed{\underline{\omega}}$
- 4. Vložte do zásobníku papír. Informace týkající se orientace papíru naleznete zde: <u>Orientace papíru</u> [v hlavním vstupním zásobníku na stránce 17](#page-26-0).

<span id="page-26-0"></span>5. Nastavte vodítka tak, aby se stohu papíru lehce dotýkala, ale neohýbala ho.

> POZNÁMKA: Nenastavujte vodítka papíru příliš těsně ke stohu papíru.

POZNÁMKA: Abyste předešli uvíznutí papíru, upravte vodítka papíru do správné polohy a nepřeplňujte zásobník.

6. Pokud je papír formátu A4, Letter nebo menší, zavřete dvířka hlavního vstupního zásobníku. Pomocí okénka stohu papíru ověřte, zda je papír správně vložen.

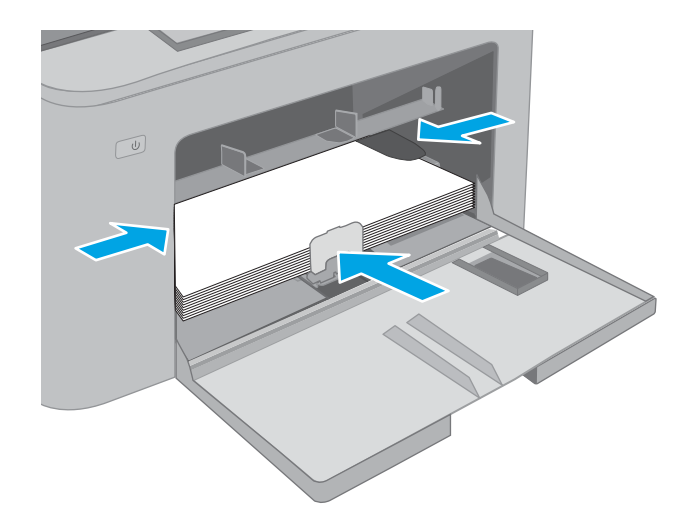

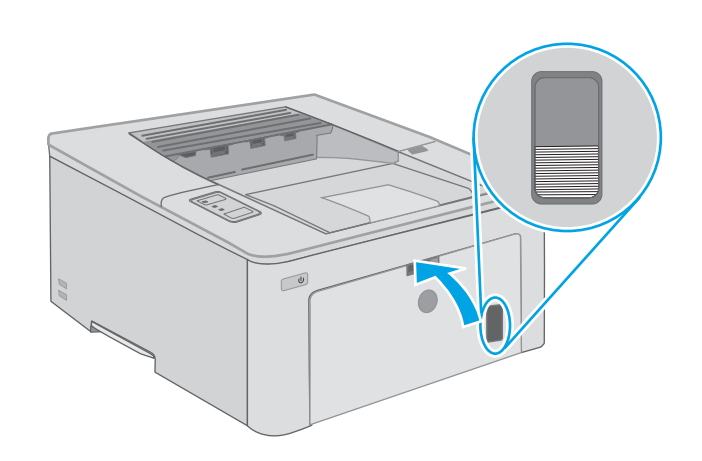

## Orientace papíru v hlavním vstupním zásobníku

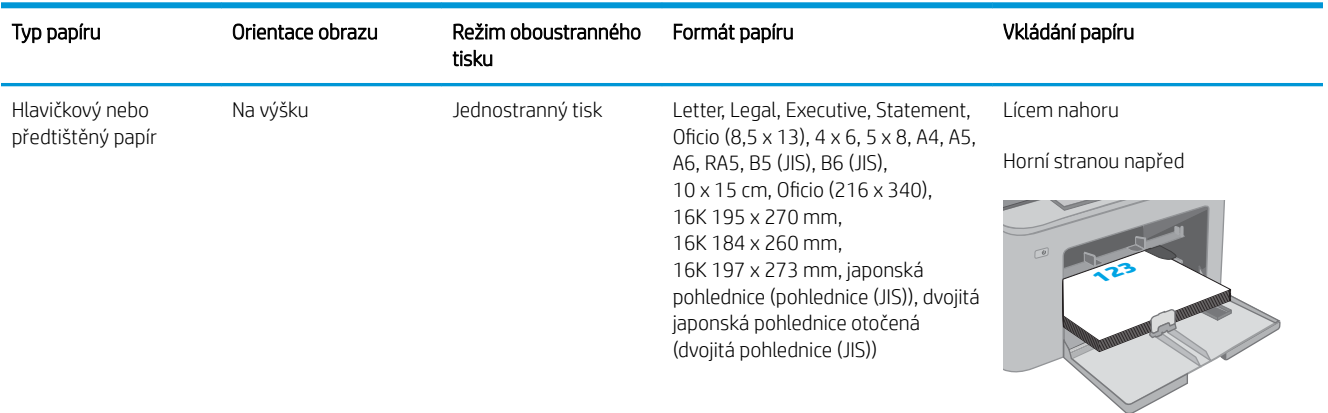

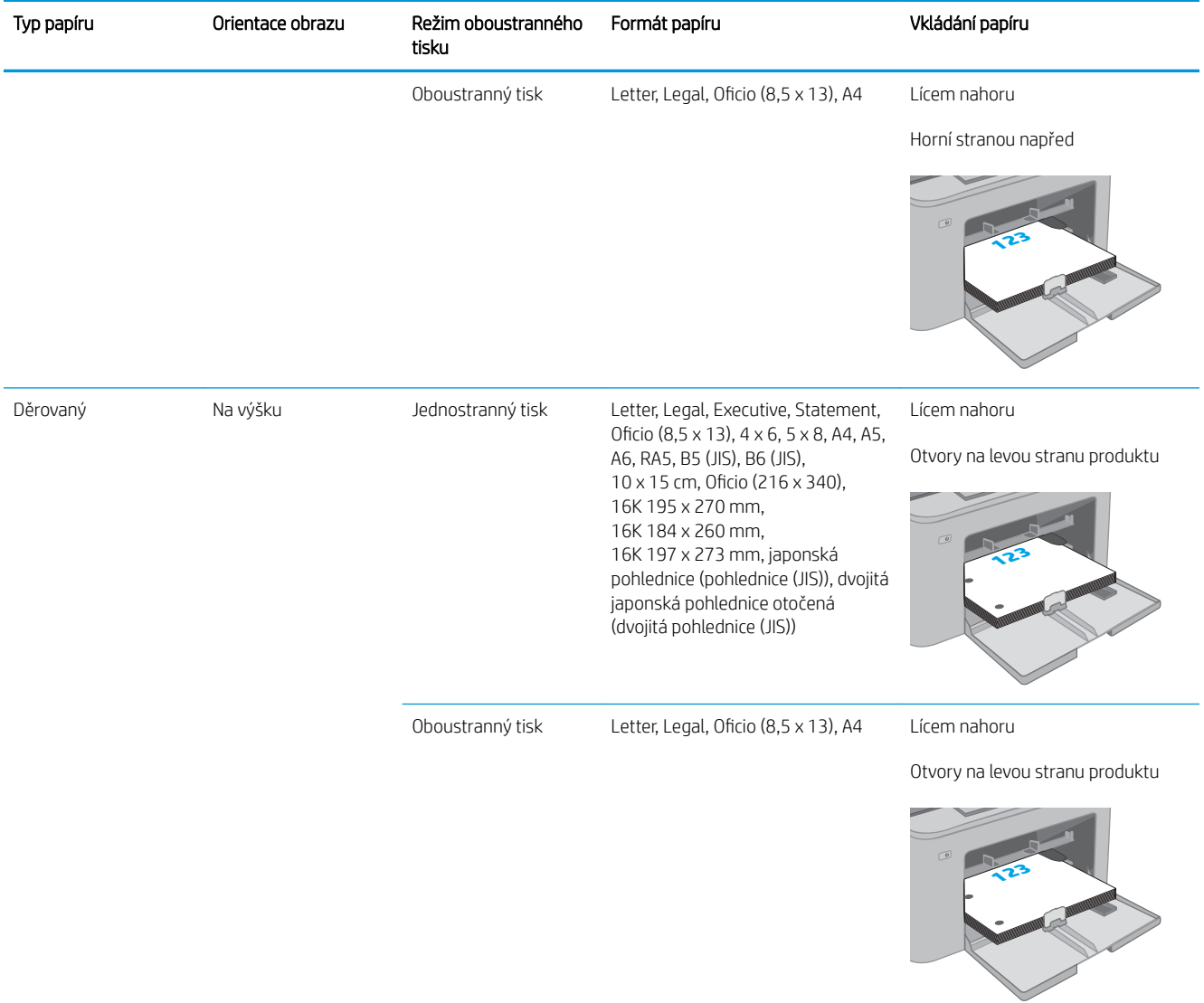

# <span id="page-28-0"></span>Vkládání a tisk obálek

## Úvod

Následující informace popisují, jak tisknout a vkládat obálky. Prioritní vstupní zásobník pojme až 10 obálek. Hlavní vstupní zásobník pojme až 10 obálek.

Pokud chcete tisknout obálky pomocí možnosti ručního podávání, následujícím způsobem vyberte správná nastavení v ovladači tiskárny a po odeslání tiskové úlohy do tiskárny vložte obálky do zásobníku.

### Tisk obálek

- 1. Vyberte ze softwarového programu možnost Tisk.
- 2. Vyberte tiskárnu ze seznamu tiskáren a kliknutím nebo klepnutím na tlačítko Vlastnosti nebo Předvolby spusťte ovladač tisku.
- <sup>2</sup> POZNÁMKA: Název tlačítka se v různých softwarových programech liší.
- POZNÁMKA: Přístup k těmto funkcím z úvodní obrazovky systému Windows 8 či 8.1 získáte výběrem možnosti Zařízení, dále zvolte možnost Tisk a poté vyberte tiskárnu. U systému Windows 10 vyberte možnost Tisk, která se může lišit v závislosti na aplikaci. V systémech Windows 8, 8.1 a 10 budou mít tyto aplikace jiné rozvržení a jiné funkce, které se liší od popisu pro stolní počítače uvedeného níže.
- 3. Klikněte nebo klepněte na kartu Papír/Kvalita.
- 4. V rozevíracím seznamu **Formát papíru** vyberte správný formát pro obálky.
- 5. V rozevíracím seznamu Typ papíru vyberte možnost Obálka.
- 6. V rozevíracím seznamu Zdroj papíru vyberte možnost Ruční podávání.
- 7. Kliknutím na tlačítko OK zavřete dialogové okno Vlastnosti dokumentu.
- 8. V dialogovém okně Tisk klikněte na tlačítko OK, tím úlohu vytisknete.

## <span id="page-29-0"></span>Orientace obálky

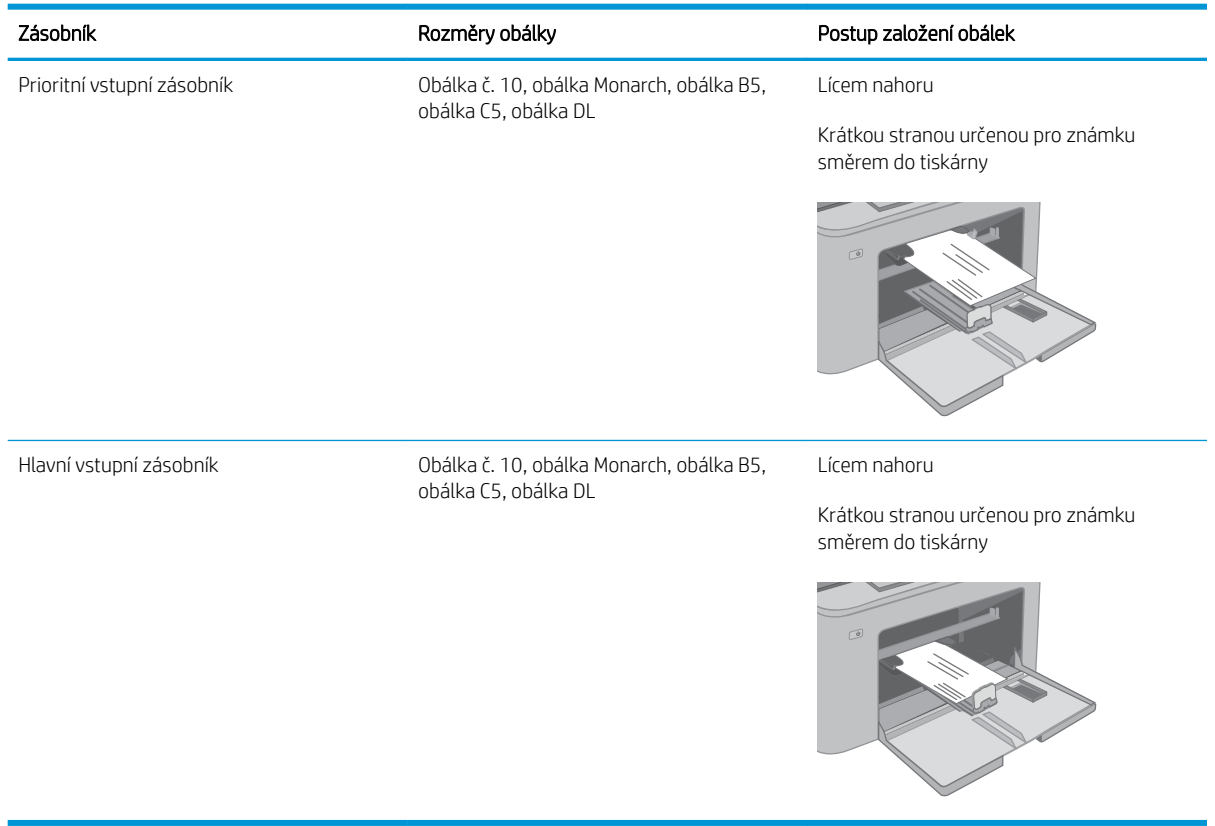

# <span id="page-30-0"></span>Vkládání a tisk štítků

## Úvod

Následující informace popisují, jak tisknout a vkládat štítky.

Pokud chcete tisknout štítky pomocí možnosti ručního podávání, vyberte správná nastavení pomocí tohoto postupu v ovladači tiskárny a po odeslání tiskové úlohy do tiskárny vložte štítky do zásobníku. Při použití ručního podávání tiskárna na vytisknutí úlohy čeká, dokud nerozpozná, že se zásobník otevřel.

### Ručně podávané štítky

- 1. Vyberte ze softwarového programu možnost Tisk.
- 2. Vyberte tiskárnu ze seznamu tiskáren a kliknutím nebo klepnutím na tlačítko Vlastnosti nebo Předvolby spusťte ovladač tisku.
- <sup>2</sup> POZNÁMKA: Název tlačítka se v různých softwarových programech liší.
- POZNÁMKA: Přístup k těmto funkcím z úvodní obrazovky systému Windows 8 či 8.1 získáte výběrem možnosti Zařízení, dále zvolte možnost Tisk a poté vyberte tiskárnu. U systému Windows 10 vyberte možnost Tisk, která se může lišit v závislosti na aplikaci. V systémech Windows 8, 8.1 a 10 budou mít tyto aplikace jiné rozvržení a jiné funkce, které se liší od popisu pro stolní počítače uvedeného níže.
- 3. Klikněte na kartu Papír/Kvalita.
- 4. V rozevíracím seznamu Formát papíru vyberte správný formát pro archy štítků.
- 5. V rozevíracím seznamu Typ papíru vyberte možnost Štítky.
- 6. V rozevíracím seznamu Zdroj papíru vyberte možnost Ruční podávání.
- 7. Kliknutím na tlačítko OK zavřete dialogové okno Vlastnosti dokumentu.
- 8. V dialogovém okně Tisk klikněte na tlačítko OK, tím úlohu vytisknete.

## <span id="page-31-0"></span>Orientace štítku

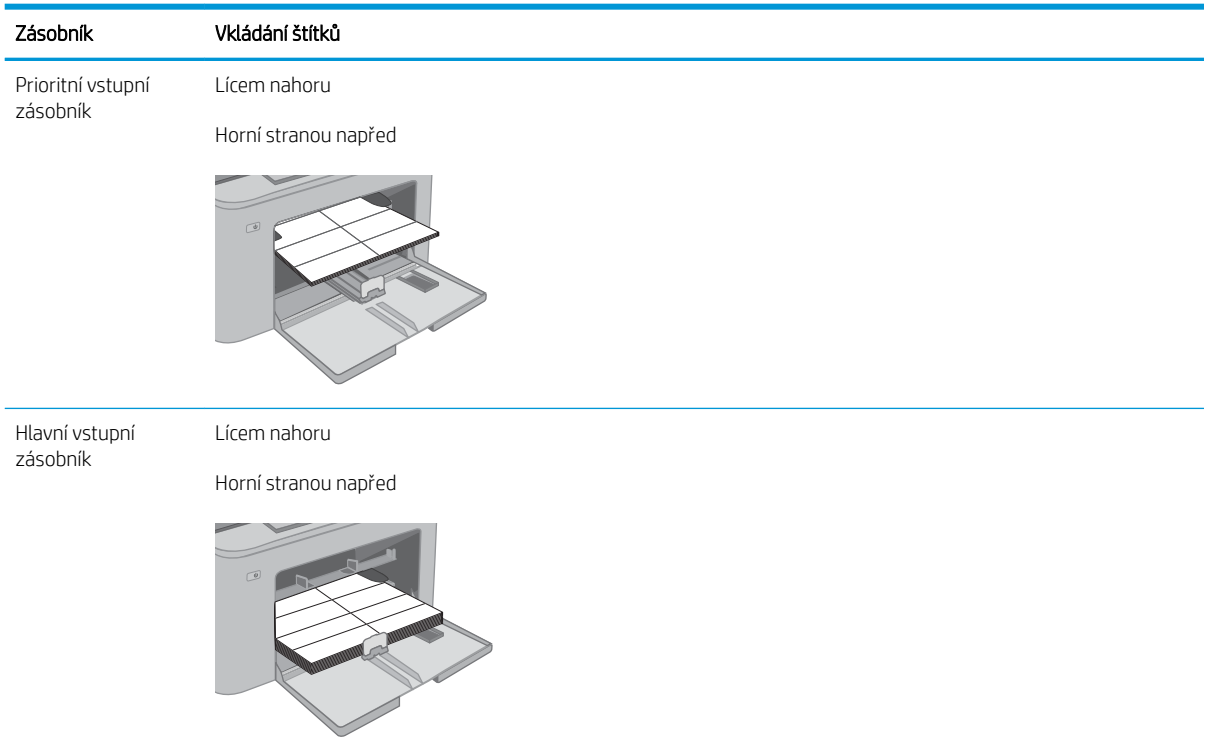

# <span id="page-32-0"></span>3 Spotřební materiál, příslušenství a díly

- [Objednávka spotřebního materiálu, příslušenství a dílů](#page-33-0)
- · Konfigurace nastavení spotřebního materiálu pro ochranu tonerových kazet HP
- [Výměna tonerových kazet](#page-38-0)
- [Výměna zobrazovacího válce](#page-42-0)

#### Další informace:

Následující informace jsou platné v okamžiku vydání dokumentu. Aktuální informace viz [www.hp.com/support/](http://www.hp.com/support/ljM118) [ljM118](http://www.hp.com/support/ljM118), [www.hp.com/support/ljM203](http://www.hp.com/support/ljM203).

Kompletní podpora společnosti HP pro tiskárnu zahrnuje následující informace:

- Instalace a konfigurace
- Osvojování a používání
- Řešení problémů
- · Stažení aktualizací softwaru a firmwaru
- Účast ve fórech podpory
- Vyhledání informací o záruce a předpisech

# <span id="page-33-0"></span>Objednávka spotřebního materiálu, příslušenství a dílů

## Objednávání

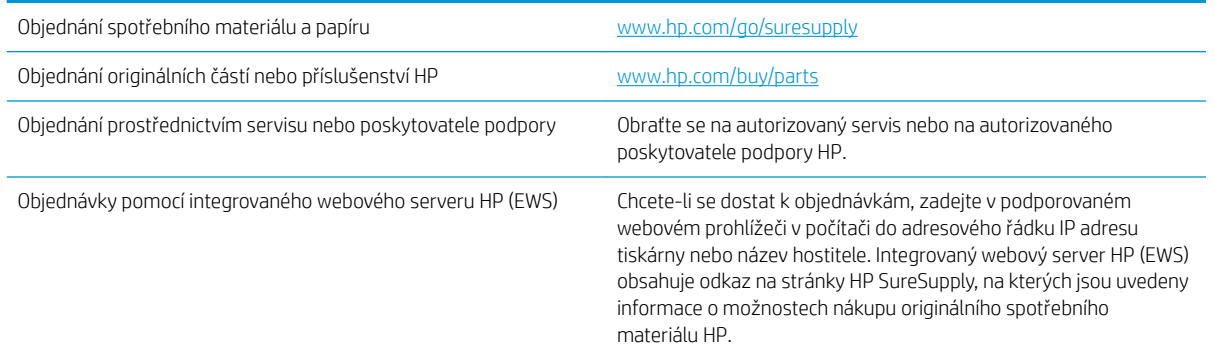

## Spotřební materiál a příslušenství

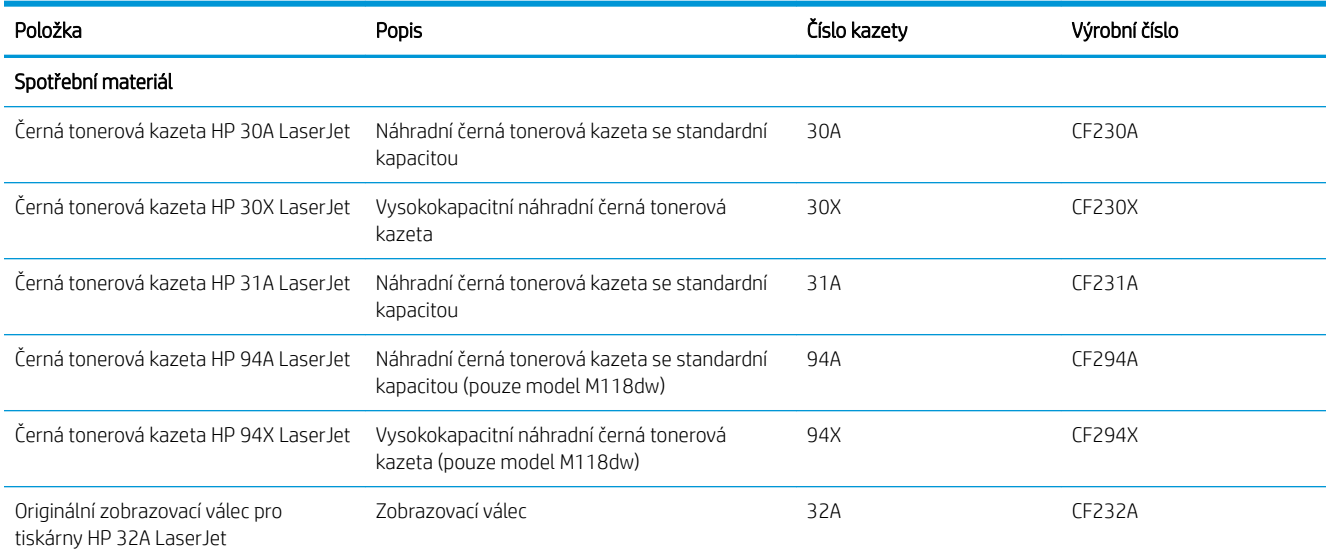

## <span id="page-34-0"></span>Konfigurace nastavení spotřebního materiálu pro ochranu tonerových kazet HP

- Úvod
- Povolení nebo zakázání funkce Zásady kontroly původu kazet
- [Povolení nebo zakázání funkce ochrany kazet](#page-36-0)

### Úvod

Zásady kontroly původu kazet a ochrana kazet společnosti HP slouží ke kontrole, jaké kazety jsou nainstalovány v tiskárně, a k ochraně nainstalovaných kazet před krádeží.

- Zásady kontroly původu kazet: Tato funkce chrání tiskárnu před padělanými tonerovými kazetami a umožní u tiskárny používat pouze originální kazety HP. Použití originálních tiskových kazet HP zajišťuje nejlepší možnou kvalitu tisku. Pokud někdo nainstaluje kazetu, která není originální kazetou HP, na ovládacím panelu tiskárny se zobrazí zpráva, že kazeta není autorizovaná, a uvedou se informace o tom, jak postupovat.
- Ochrana kazety: Tato funkce trvale přidruží tonerové kazety ke konkrétní tiskárně nebo skupině tiskáren, takže je není možné použít na ostatních tiskárnách. Ochrana kazet chrání vaše investice. Jestliže je tato funkce povolena, potom pokud se uživatel pokusí přenést chráněnou kazetu z původní tiskárny na neoprávněnou tiskárnu, daná tiskárna nebude s chráněnou kazetou tisknout. Na ovládacím panelu tiskárny se zobrazí zpráva, že je kazeta chráněna, a uvedou se informace o tom, jak postupovat.
- $\triangle$  UPOZORNĚNÍ: Po povolení ochrany kazet u tiskárny budou všechny následující tonerové kazety nainstalované do tiskárny automaticky a *trvale* chráněny. Chcete-li ochraně nových kazet zabránit, zakažte funkci *před* instalací nové kazety.

Vypnutí funkce nevypne ochranu kazet, které jsou aktuálně nainstalovány.

Ve výchozím nastavení jsou obě funkce vypnuté. Při jejich povolení nebo zákazu postupujte podle těchto pokynů.

### Povolení nebo zakázání funkce Zásady kontroly původu kazet

#### Použití integrovaného webového serveru HP (EWS) k povolení funkce Zásady kontroly původu kazet

- 1. Spusťte server HP EWS.
	- a. Vytisknutím konfigurační stránky určete IP adresu nebo název hostitele.
		- **i.** Stiskněte a podržte tlačítko Pokračovat  $\parallel \varphi \parallel$ , dokud nezačne blikat indikátor Připraveno  $\bigcirc$ .
		- ii. Uvolněte tlačítko Pokračovat  $\boxed{a}$

<span id="page-35-0"></span>b. Otevřete webový prohlížeč a do adresního řádku zadejte IP adresu nebo název hostitele v přesném tvaru, v jakém se zobrazil na ovládacím panelu tiskárny. Na klávesnici počítače stiskněte klávesu Enter. Spustí se server EWS.

https://10.10.XXXXX/

**POZNÁMKA:** Pokud se zobrazí zpráva, že přístup na stránku nemusí být bezpečný, vyberte možnost pokračovat na stránku. Vstupem na stránku nedojde k poškození počítače.

- 2. Klikněte na kartu Systém.
- 3. V levém navigačním panelu vyberte možnost Nastavení spotřebního materiálu.
- 4. Z rozevíracího seznamu Zásady kontroly původu kazet vyberte možnost Originální kazety HP.
- 5. Klikněte na tlačítko Použít.

#### Použití integrovaného webového serveru HP (EWS) k zákazu funkce Zásady kontroly původu kazet

- 1. Spusťte server HP EWS.
	- a. Vytisknutím konfigurační stránky určete IP adresu nebo název hostitele.
		- **i.** Stiskněte a podržte tlačítko Pokračovat  $\boxed{\mathbb{R}}$ , dokud nezačne blikat indikátor Připraveno  $\bigcirc$ .
		- ii. Uvolněte tlačítko Pokračovat $\lceil \cdot \rceil$
	- b. Otevřete webový prohlížeč a do adresního řádku zadejte IP adresu nebo název hostitele v přesném tvaru, v jakém se zobrazil na ovládacím panelu tiskárny. Na klávesnici počítače stiskněte klávesu Enter. Spustí se server EWS.

https://10.10.XXXXX/

- $\mathbb{F}$  POZNÁMKA: Pokud se zobrazí zpráva, že přístup na stránku nemusí být bezpečný, vyberte možnost pokračovat na stránku. Vstupem na stránku nedojde k poškození počítače.
- 2. Klikněte na kartu Systém.
- 3. V levém navigačním panelu vyberte možnost Nastavení spotřebního materiálu.
- 4. Z rozevírací nabídky Zásady kontroly původu kazet vyberte možnost Vypnuto.
- 5. Klikněte na tlačítko Použít.

#### Řešení potíží s chybovými zprávami zásady kontroly původu kazet na ovládacím panelu

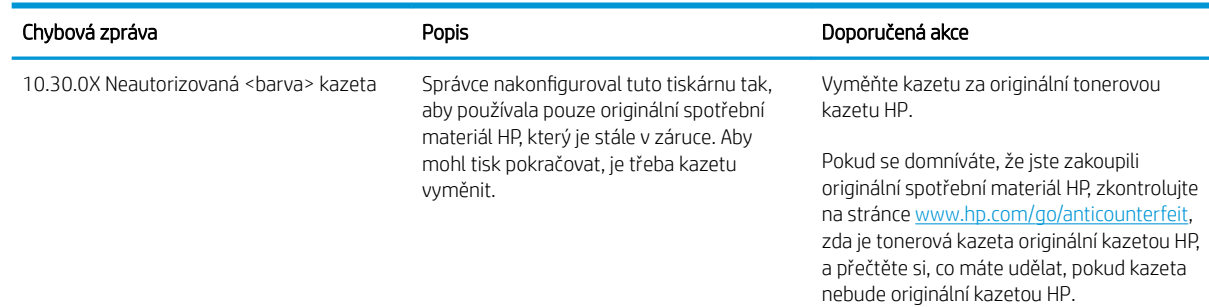
## Povolení nebo zakázání funkce ochrany kazet

### Použití integrovaného webového serveru HP (EWS) k povolení funkce ochrany kazet

- 1. Spusťte server HP EWS.
	- a. Vytisknutím konfigurační stránky určete IP adresu nebo název hostitele.
		- i. Stiskněte a podržte tlačítko Pokračovat  $\lceil \frac{m}{2} \rceil$ , dokud nezačne blikat indikátor Připraveno  $\mathbf{O}$ .
		- ii. Uvolněte tlačítko Pokračovat  $\boxed{a}$
	- b. Otevřete webový prohlížeč a do adresního řádku zadejte IP adresu nebo název hostitele v přesném tvaru, v jakém se zobrazil na ovládacím panelu tiskárny. Na klávesnici počítače stiskněte klávesu Enter. Spustí se server EWS.

https://10.10.XXXXX/

 $\mathbb{F}$  POZNÁMKA: Pokud se zobrazí zpráva, že přístup na stránku nemusí být bezpečný, vyberte možnost pokračovat na stránku. Vstupem na stránku nedojde k poškození počítače.

- 2. Klikněte na kartu Systém.
- 3. V levém navigačním panelu vyberte možnost Nastavení spotřebního materiálu.
- 4. Z rozevíracího seznamu Ochrana kazet vyberte možnost Chránit kazety.
- 5. Klikněte na tlačítko Použít.
	- A UPOZORNĚNÍ: Po povolení ochrany kazet u tiskárny budou všechny následující tonerové kazety nainstalované do tiskárny automaticky a *trvale* chráněny. Chcete-li ochraně nových kazet zabránit, zakažte funkci ochrany kazet *před* instalací nové kazety.

Vypnutí funkce nevypne ochranu kazet, které jsou aktuálně nainstalovány.

### Použití integrovaného webového serveru HP (EWS) k zákazu funkce ochrany kazet

- 1. Spusťte server HP EWS.
	- a. Vytisknutím konfigurační stránky určete IP adresu nebo název hostitele.
		- **i.** Stiskněte a podržte tlačítko Pokračovat  $\parallel$   $\parallel$  , dokud nezačne blikat indikátor Připraveno  $\bigcirc$ .
		- ii. Uvolněte tlačítko Pokračovat  $\boxed{a}$
	- b. Otevřete webový prohlížeč a do adresního řádku zadejte IP adresu nebo název hostitele v přesném tvaru, v jakém se zobrazil na ovládacím panelu tiskárny. Na klávesnici počítače stiskněte klávesu Enter. Spustí se server EWS.

#### https://10.10.XXXXX/

- $\mathbb{B}$  POZNÁMKA: Pokud se zobrazí zpráva, že přístup na stránku nemusí být bezpečný, vyberte možnost pokračovat na stránku. Vstupem na stránku nedojde k poškození počítače.
- 2. Klikněte na kartu Systém.
- 3. V levém navigačním panelu vyberte možnost Nastavení spotřebního materiálu.
- 4. Z rozevíracího seznamu Ochrana kazet vyberte možnost Vypnuto.
- 5. Klikněte na tlačítko Použít.

## Řešení potíží s chybovými zprávami ochrany kazet na ovládacím panelu

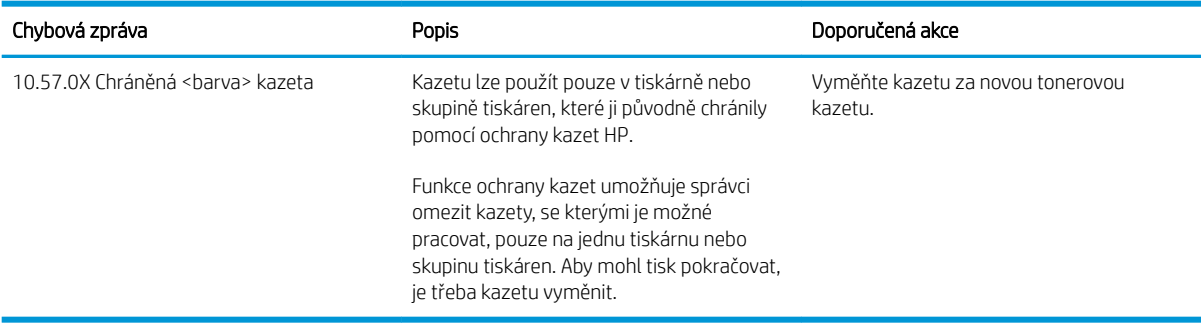

# Výměna tonerových kazet

- Úvod
- Informace o tonerové kazetě
- [Vyjmutí a vložení tonerové kazety zpět](#page-39-0)

## Úvod

V následující části jsou uvedeny podrobnosti o tonerové kazetě pro tiskárnu a pokyny pro její výměnu.

## Informace o tonerové kazetě

Tato tiskárna signalizuje nízkou hladinu toneru v tiskové kazetě. Skutečná výdrž tiskové kazety se může lišit. Doporučujeme mít k dispozici náhradní tiskovou kazetu pro případ, kdy už by kvalita tisku nebyla přijatelná.

Pokud chcete zakoupit kazety nebo zkontrolovat kompatibilitu kazet s příslušnou tiskárnou, přejděte na web HP SureSupply: [www.hp.com/go/suresupply](http://www.hp.com/go/suresupply). Přejděte na konec stránky a zkontrolujte, zda je správně vybrána země/oblast.

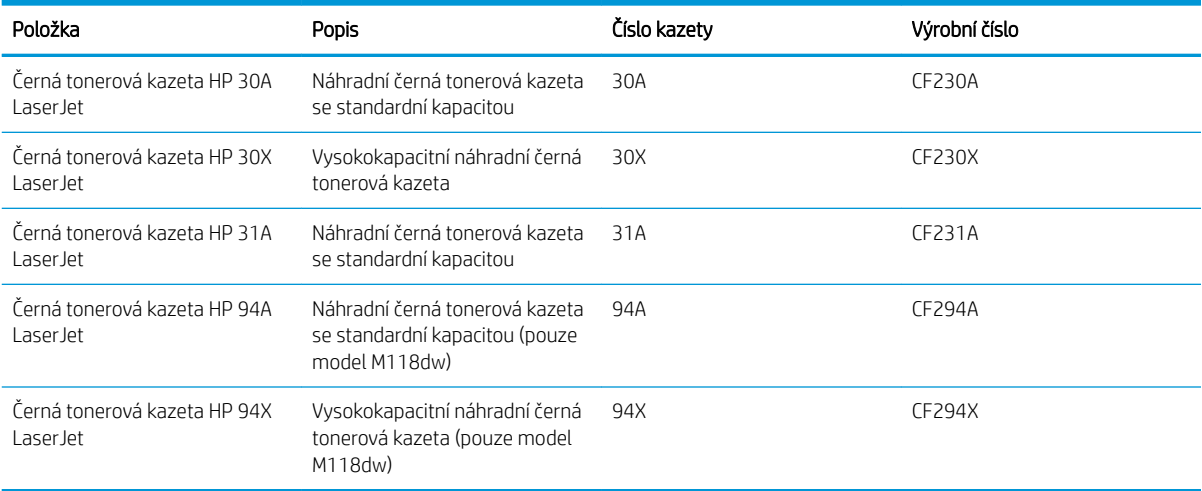

<sup>2</sup> POZNÁMKA: Tonerové kazety s vysokou výtěžností obsahují více toneru než standardní tiskové kazety, a umožňují tak vytisknout více stránek. Další informace najdete na stránce [www.hp.com/go/learnaboutsupplies.](http://www.hp.com/go/learnaboutsupplies)

Nevytahujte tonerovou kazetu z balení dříve, než ji budete měnit.

 $\triangle$  UPOZORNĚNÍ: Tonerovou kazetu nevystavujte světlu na více než několik minut, aby nedošlo k jejímu poškození.

Na následujícím obrázku jsou zobrazeny komponenty tonerové kazety.

<span id="page-39-0"></span>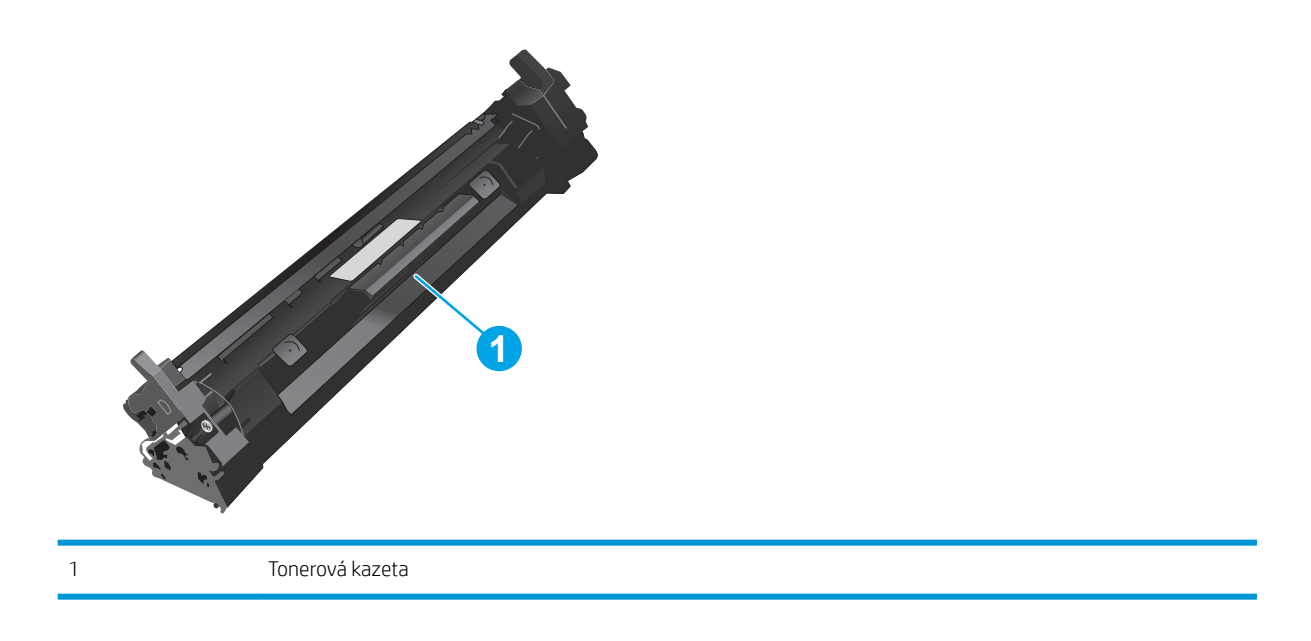

- UPOZORNĚNÍ: Pokud toner zašpiní oděv, otřete jej suchým hadříkem a vyperte ve studené vodě. Horká voda by způsobila zapuštění toneru do tkaniny.
- POZNÁMKA: Informace o recyklaci použitých tonerových kazet najdete v krabici od toneru.

# Vyjmutí a vložení tonerové kazety zpět

1. Otevřete dvířka kazety.

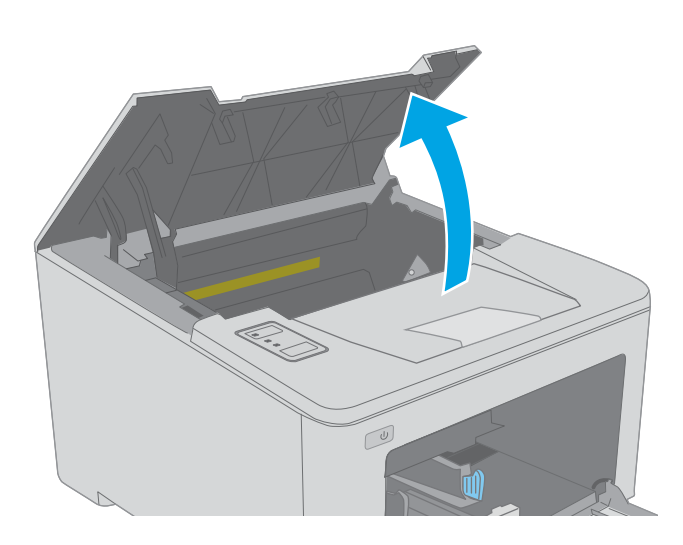

2. Vyjměte použitou tonerovou kazetu z tiskárny.

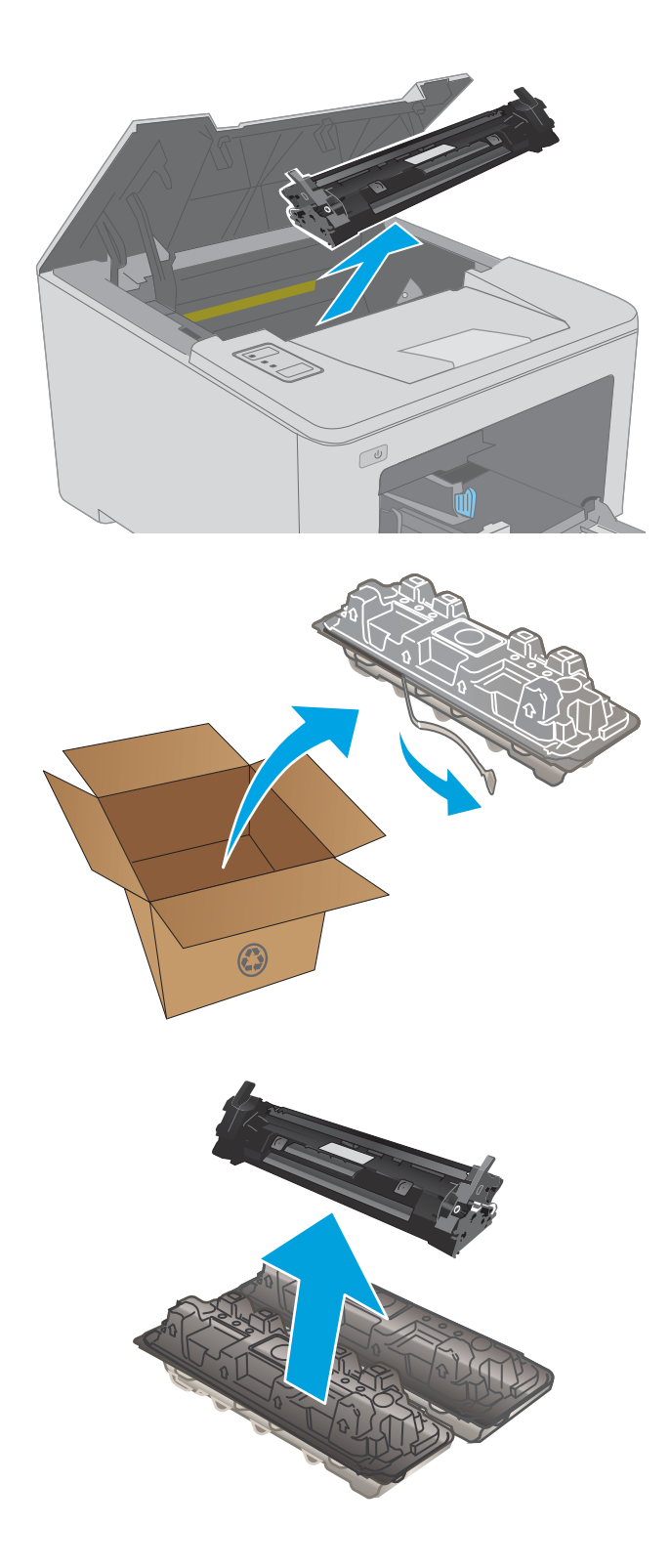

3. Vyjměte obal s novou tonerovou kazetou z krabice a poté zatáhnutím za proužek obal otevřete.

4. Vyjměte novou tonerovou kazetu z otevřeného obalu. Použitou tonerovou kazetu vložte do pouzdra pro recyklaci.

5. Vyrovnejte novou tonerovou kazetu s drážkami uvnitř tiskárny a instalujte ji, dokud se pevně neusadí.

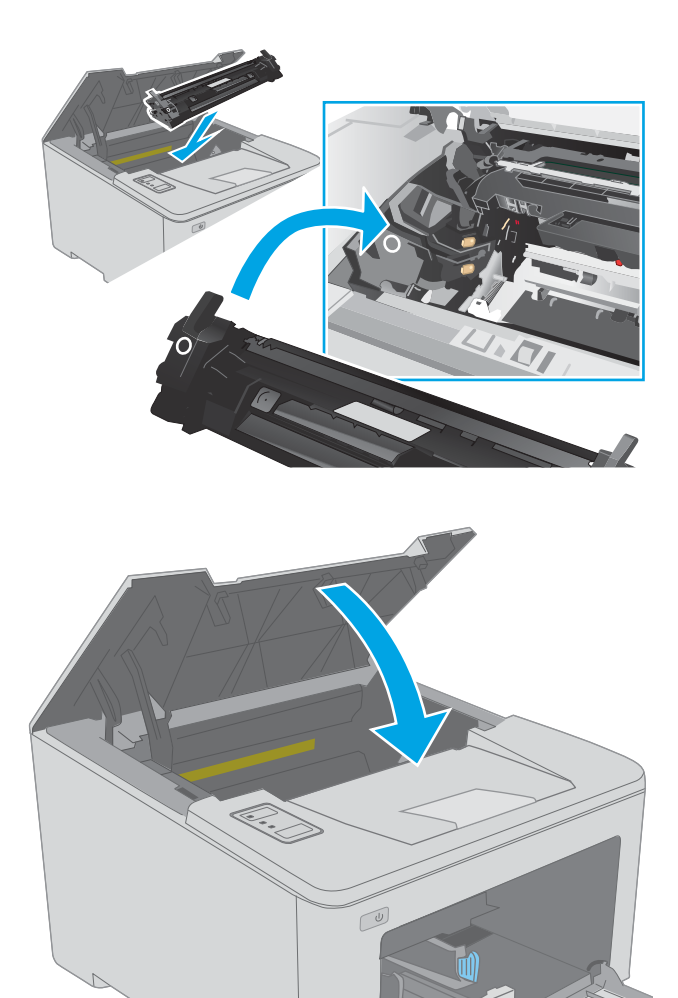

6. Zavřete dvířka kazety.

# Výměna zobrazovacího válce

- Úvod
- Informace o zobrazovacím válci
- [Vyjmutí a výměna zobrazovacího válce](#page-43-0)

## Úvod

V následující části jsou uvedeny podrobnosti o zobrazovacím válci pro tiskárnu a pokyny pro jeho výměnu.

## Informace o zobrazovacím válci

Tato tiskárna signalizuje, kdy je třeba zobrazovací válec vyměnit. Skutečná zbývající životnost zobrazovacího válce se může lišit. Doporučujeme mít k dispozici náhradní zobrazovací válec pro případ, kdy už by kvalita tisku nebyla přijatelná.

Pokud chcete zakoupit zobrazovací válce pro tiskárnu, přejděte na web HP SureSupply na [www.hp.com/go/](http://www.hp.com/go/suresupply) [suresupply.](http://www.hp.com/go/suresupply) Přejděte na konec stránky a zkontrolujte, zda je správně vybrána země/oblast.

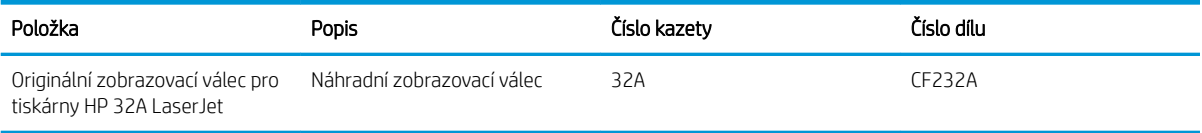

Nevytahujte zobrazovací válec z balení dříve, než jej budete měnit.

A UPOZORNĚNÍ: Zobrazovací válec nevystavujte světlu na více než několik minut, aby nedošlo k jeho poškození. Pokud se chystáte zobrazovací válec vyjmout z tiskárny na delší dobu, zakryjte jej.

Na následujícím obrázku jsou znázorněny součásti zobrazovacího válce.

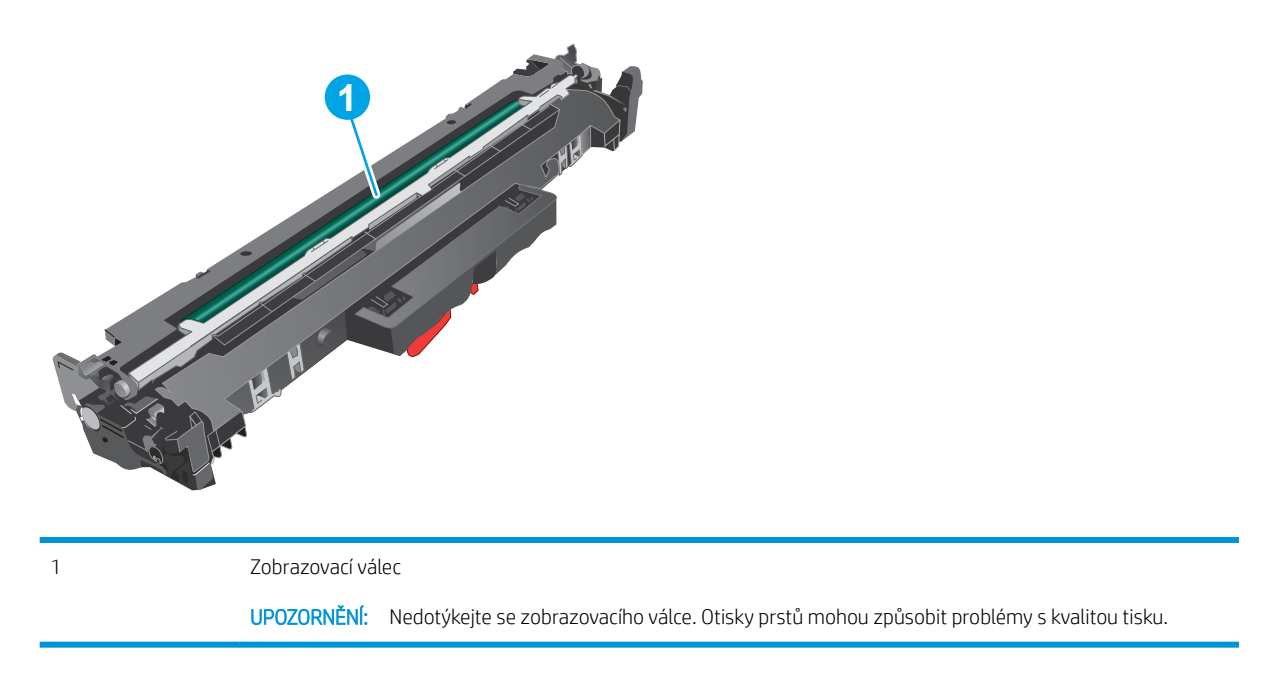

Informace o recyklaci použitých zobrazovacích válců najdete na krabici od válce.

# <span id="page-43-0"></span>Vyjmutí a výměna zobrazovacího válce

1. Otevřete dvířka kazety.

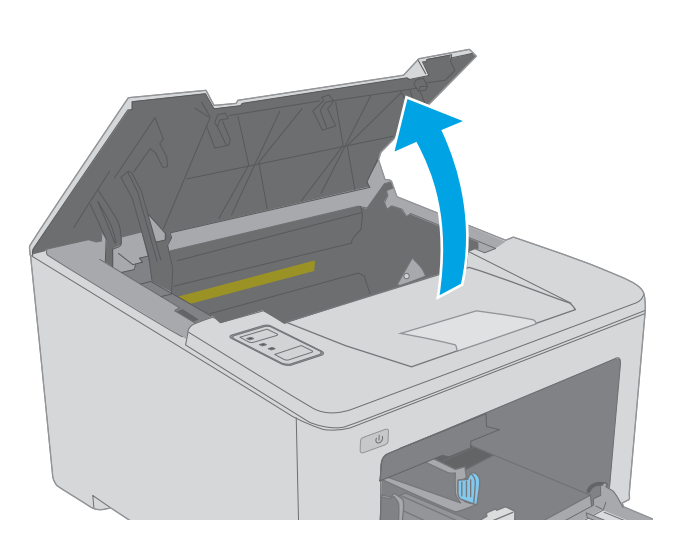

2. Dočasně vyjměte tonerovou kazetu z tiskárny.

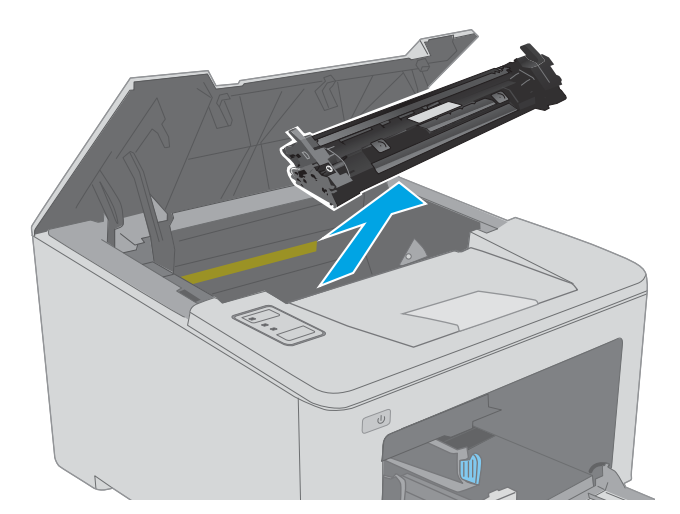

3. Vyjměte použitý zobrazovací válec z tiskárny.

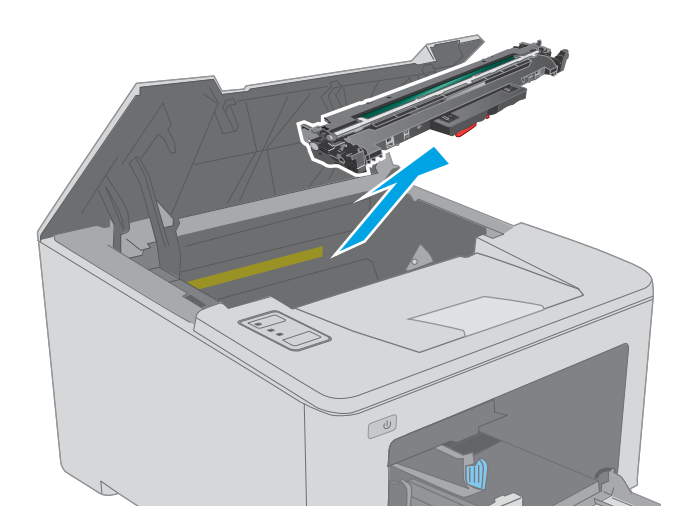

4. Vyjměte obal s novým zobrazovacím válcem z krabice a poté balení otevřete.

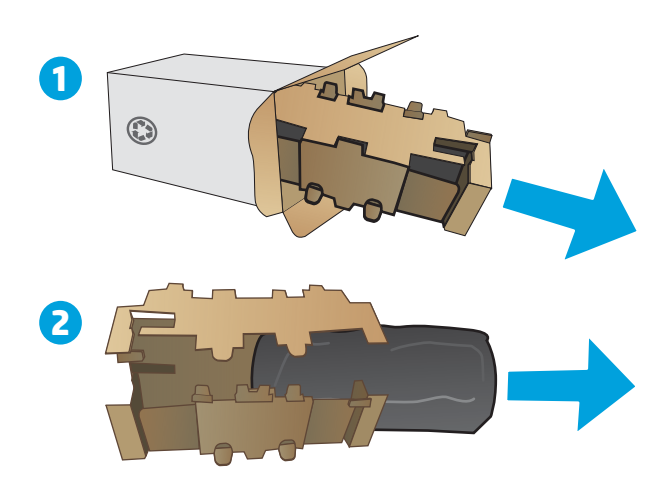

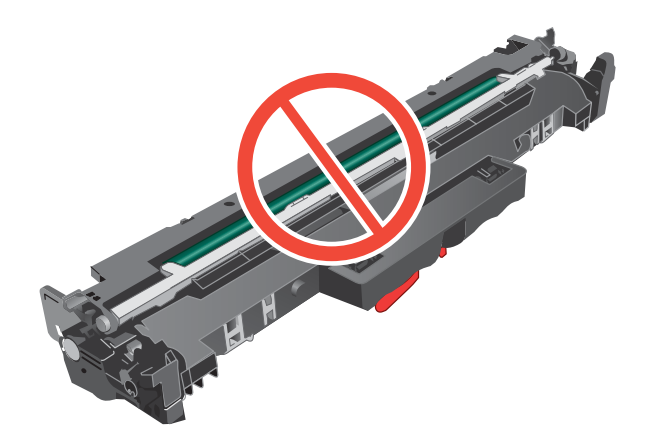

5. Vyjměte obal s novým zobrazovacím válcem z balení.

6. Nedotýkejte se zobrazovacího válce. Otisky prstů na zobrazovacím válci mohou způsobit problémy s kvalitou tisku.

7. Vyrovnejte nový zobrazovací válec s drážkami uvnitř tiskárny a instalujte jej, dokud se pevně neusadí.

8. Vyrovnejte tonerovou kazetu s drážkami uvnitř tiskárny a instalujte ji, dokud se pevně neusadí.

9. Zavřete dvířka kazety.

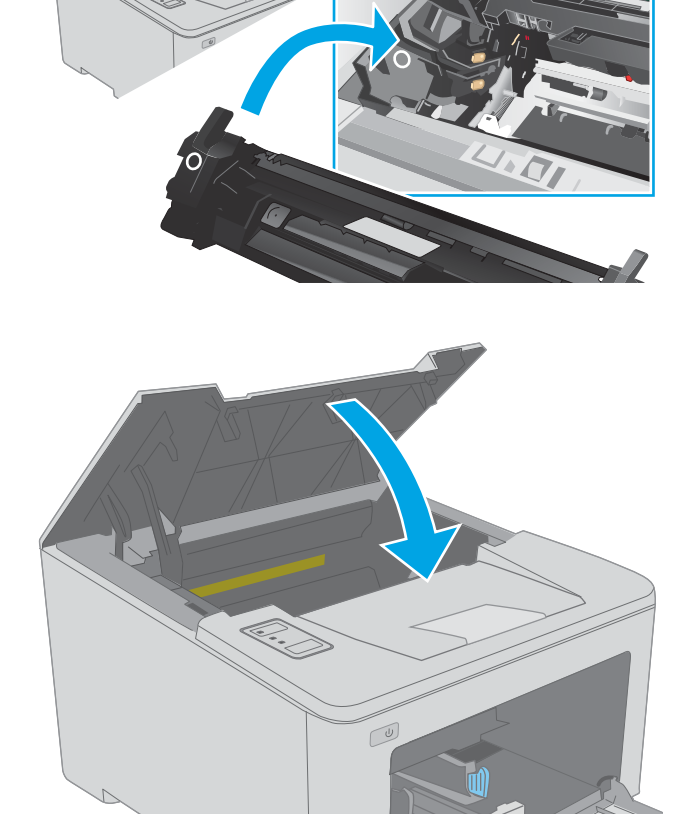

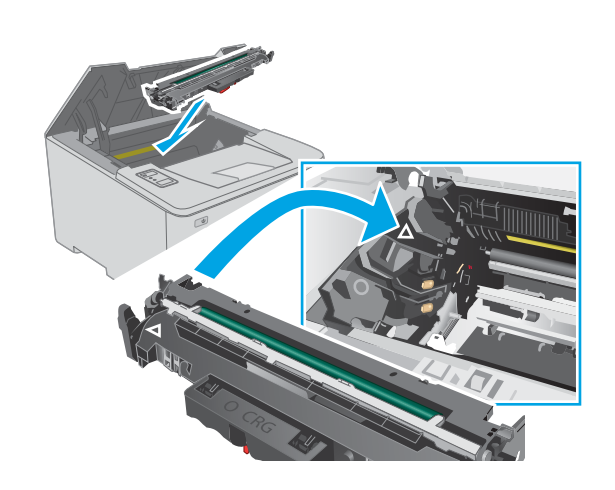

A

# 4 Tisk

- [Tiskové úlohy \(systém Windows\)](#page-47-0)
- **·** [Tiskové úlohy \(OS X\)](#page-51-0)
- [Mobilní tisk](#page-54-0)

#### Další informace:

Následující informace jsou platné v okamžiku vydání dokumentu. Aktuální informace viz [www.hp.com/support/](http://www.hp.com/support/ljM118) [ljM118](http://www.hp.com/support/ljM118), [www.hp.com/support/ljM203](http://www.hp.com/support/ljM203).

Kompletní podpora společnosti HP pro tiskárnu zahrnuje následující informace:

- · Instalace a konfigurace
- **•** Osvojování a používání
- Řešení problémů
- · Stažení aktualizací softwaru a firmwaru
- Účast ve fórech podpory
- Vyhledání informací o záruce a předpisech

# <span id="page-47-0"></span>Tiskové úlohy (systém Windows)

## Tisk (Windows)

Následující postup popisuje základní proces tisku v systému Windows.

- 1. Vyberte ze softwarového programu možnost Tisk.
- 2. V seznamu tiskáren vyberte tiskárnu. Nastavení změníte tak, že kliknutím na tlačítko Vlastnosti nebo Předvolby spustíte ovladač tisku.
	- **POZNÁMKA:** Název tlačítka se v různých softwarových programech liší.
	- POZNÁMKA: Podle níže uvedeného popisu aplikací pro stolní počítače budou tyto aplikace mít v systému Windows 10, 8.1 a 8 různé rozvržení s různými funkcemi. Pro přístup k funkci tisku z aplikace na úvodní obrazovce postupujte následovně:
		- Windows 10: Vyberte možnost Tisk a poté vyberte tiskárnu.
		- Windows 8.1 nebo 8: Vyberte položku Zařízení, možnost Tisk a poté vyberte tiskárnu.

**EX** POZNÁMKA: Další informace získáte kliknutím na tlačítko Nápověda (?) v ovladači tiskárny.

- 3. Pro konfiguraci dostupných možností klikněte na karty v ovladači tisku. Například orientaci papíru změníte na kartě Úpravy a zdroj papíru, typ papíru, formát papíru a kvalitu tisku změníte na kartě Papír/Kvalita.
- 4. Do dialogového okna Tisk se vrátíte kliknutím na tlačítko OK. Na obrazovce vyberte počet výtisků k vytištění.
- 5. Kliknutím na tlačítko Tisk spustíte tisk úlohy.

## Automatický tisk na obě strany (Windows)

Tento postup použijte u tiskáren s nainstalovanou automatickou jednotkou pro oboustranný tisk. Pokud v tiskárně není nainstalována automatická jednotka pro oboustranný tisk nebo pokud chcete tisknout na typy papíru, které jednotka pro oboustranný tisk nepodporuje, lze na obě strany tisknout ručně.

- 1. Vyberte ze softwarového programu možnost Tisk.
- 2. Vyberte tiskárnu ze seznamu tiskáren a kliknutím na tlačítko Vlastnosti nebo Předvolby spusťte ovladač tisku.
- POZNÁMKA: Název tlačítka se v různých softwarových programech liší.
- POZNÁMKA: Podle níže uvedeného popisu aplikací pro stolní počítače budou tyto aplikace mít v systému Windows 10, 8.1 a 8 různé rozvržení s různými funkcemi. Pro přístup k funkci tisku z aplikace na úvodní obrazovce postupujte následovně:
	- Windows 10: Vyberte možnost Tisk a poté vyberte tiskárnu.
	- Windows 8.1 nebo 8: Vyberte položku Zařízení, možnost Tisk a poté vyberte tiskárnu.
- 3. Klikněte na kartu Úpravy.
- 4. Zvolte možnost Tisk na obě strany. Kliknutím na tlačítko OK zavřete dialogové okno Vlastnosti dokumentu.
- 5. V dialogu Tisk klikněte na tlačítko Tisk a úlohu vytiskněte.

### Ruční oboustranný tisk (Windows)

Tento postup použijte u tiskáren, ve kterých není nainstalována automatická jednotka pro oboustranný tisk, nebo pro tisk na papír, který jednotka pro oboustranný tisk nepodporuje.

- 1. Vyberte ze softwarového programu možnost Tisk.
- 2. Vyberte tiskárnu ze seznamu tiskáren a kliknutím na tlačítko Vlastnosti nebo Předvolby spusťte ovladač tisku.
	- **27 POZNÁMKA:** Název tlačítka se v různých softwarových programech liší.
- POZNÁMKA: Podle níže uvedeného popisu aplikací pro stolní počítače budou tyto aplikace mít v systému Windows 10, 8.1 a 8 různé rozvržení s různými funkcemi. Pro přístup k funkci tisku z aplikace na úvodní obrazovce postupujte následovně:
	- Windows 10: Vyberte možnost Tisk a poté vyberte tiskárnu.
	- Windows 8.1 nebo 8: Vyberte položku Zařízení, možnost Tisk a poté vyberte tiskárnu.
- 3. Klikněte na kartu Úpravy.
- 4. Vyberte možnost Tisk na obě strany (ručně) a poté kliknutím na tlačítko OK zavřete dialogové okno Vlastnosti dokumentu.
- 5. V dialogu Tisk klikněte na tlačítko Tisk a vytiskněte první stranu úlohy.
- 6. Vyjměte potištěné papíry z výstupní přihrádky a vložte je do Zásobníku 1.
- 7. Pokud se zobrazí výzva, pokračujte výběrem příslušného tlačítka na ovládacím panelu.

## Tisk více stránek na list (Windows)

- 1. Vyberte ze softwarového programu možnost Tisk.
- 2. Vyberte tiskárnu ze seznamu tiskáren a kliknutím na tlačítko Vlastnosti nebo Předvolby spusťte ovladač tisku.
	- POZNÁMKA: Název tlačítka se v různých softwarových programech liší.
	- POZNÁMKA: Podle níže uvedeného popisu aplikací pro stolní počítače budou tyto aplikace mít v systému Windows 10, 8.1 a 8 různé rozvržení s různými funkcemi. Pro přístup k funkci tisku z aplikace na úvodní obrazovce postupujte následovně:
		- Windows 10: Vyberte možnost Tisk a poté vyberte tiskárnu.
		- Windows 8.1 nebo 8: Vyberte položku Zařízení, možnost Tisk a poté vyberte tiskárnu.
- 3. Klikněte na kartu Úpravy.
- 4. V rozevíracím seznamu **Stránek na list** vyberte počet stránek, které se mají tisknout na jeden list.
- 5. Vyberte správné možnosti Tisknout okraje stránky, Pořadí stránek a Orientace. Kliknutím na tlačítko OK zavřete dialogové okno Vlastnosti dokumentu.
- 6. V dialogu Tisk klikněte na tlačítko Tisk a úlohu vytiskněte.

## Výběr typu papíru (Windows)

- 1. Vyberte ze softwarového programu možnost Tisk.
- 2. Vyberte tiskárnu ze seznamu tiskáren a kliknutím na tlačítko Vlastnosti nebo Předvolby spusťte ovladač tisku.
	- **27 POZNÁMKA:** Název tlačítka se v různých softwarových programech liší.
	- POZNÁMKA: Podle níže uvedeného popisu aplikací pro stolní počítače budou tyto aplikace mít v systému Windows 10, 8.1 a 8 různé rozvržení s různými funkcemi. Pro přístup k funkci tisku z aplikace na úvodní obrazovce postupujte následovně:
		- Windows 10: Vyberte možnost Tisk a poté vyberte tiskárnu.
		- Windows 8.1 nebo 8: Vyberte položku Zařízení, možnost Tisk a poté vyberte tiskárnu.
- 3. Klikněte na kartu Papír/Kvalita.
- 4. V rozevíracím seznamu Typ papíru vyberte typ papíru.
- 5. Kliknutím na tlačítko OK zavřete dialogové okno Vlastnosti dokumentu. V dialogu Tisk klikněte na tlačítko Tisk a úlohu vytiskněte.

Pokud je zásobník potřeba nakonfigurovat, na ovládacím panelu tiskárny se zobrazí zpráva o konfiguraci zásobníků.

- 6. Vložte do zásobníku papír zadaného typu a formátu a pak zásobník zavřete.
- 7. Volbou tlačítka OK přijměte zjištěný formát a typ nebo stiskněte tlačítko Upravit a zvolte jiný formát nebo typ papíru.
- 8. Zvolte správný typ a formát a zvolte tlačítko OK.

## Další tiskové úlohy

Přejděte na web [www.hp.com/support/ljM118](http://www.hp.com/support/ljM118), [www.hp.com/support/ljM203.](http://www.hp.com/support/ljM203)

Jsou k dispozici pokyny pro provedení konkrétních tiskových úloh, např:

- Vytvoření a používání zástupců nebo předvoleb tisku
- Výběr formátu papíru nebo použití vlastního formátu papíru
- Výběr orientace stránky
- **•** Vytvoření brožury
- Přizpůsobení dokumentu podle konkrétního formátu papíru
- Tisk první nebo poslední stránky dokumentu na jiný papír
- Tisk vodoznaků na dokument

# <span id="page-51-0"></span>Tiskové úlohy (OS X)

## Tisk (OS X)

Následující postup popisuje základní proces tisku v systému OS X.

- 1. Klikněte na nabídku File (Soubor) a možnost Print (Tisk).
- 2. Vyberte tiskárnu.
- 3. Klikněte na položku Show Details (Zobrazit podrobnosti) nebo Copies & Pages (Kopie a stránky) a poté výběrem dalších nabídek upravte nastavení tisku.

**POZNÁMKA:** Název položky se v různých softwarových programech liší.

4. Klikněte na tlačítko Print (Tisk).

## Automatický oboustranný tisk (OS X)

POZNÁMKA: Tyto informace se týkají tiskáren vybavených automatickou jednotkou pro oboustranný tisk.

- POZNÁMKA: Funkce je dostupná po instalaci tiskového ovladače HP. Pokud používáte funkci AirPrint, nemusí být dostupná.
	- 1. Klikněte na nabídku File (Soubor) a možnost Print (Tisk).
	- 2. Vyberte tiskárnu.
	- 3. Klikněte na položku Show Details (Zobrazit podrobnosti) nebo Copies & Pages (Kopie a stránky) a poté na nabídku Layout (Rozložení).

**POZNÁMKA:** Název položky se v různých softwarových programech liší.

- 4. Vyberte nastavení vazby z rozevíracího seznamu Two-Sided (Oboustranný).
- 5. Klikněte na tlačítko Print (Tisk).

## Ruční oboustranný tisk (OS X)

POZNÁMKA: Funkce je dostupná po instalaci tiskového ovladače HP. Pokud používáte funkci AirPrint, nemusí být dostupná.

- 1. Klikněte na nabídku File (Soubor) a možnost Print (Tisk).
- 2. Vyberte tiskárnu.
- 3. Klikněte na položku Show Details (Zobrazit podrobnosti) nebo Copies & Pages (Kopie a stránky) a poté na nabídku Manual Duplex (Ruční oboustranný tisk).

**POZNÁMKA:** Název položky se v různých softwarových programech liší.

- 4. Klikněte na pole Manual Duplex (Ruční oboustranný tisk) a vyberte nastavení vazby.
- 5. Klikněte na tlačítko Print (Tisk).
- 6. Přejděte k tiskárně a ze zásobníku 1 vyjměte veškerý nepotištěný papír.
- 7. Z výstupní přihrádky vyjměte stoh potištěných papírů a vložte jej potištěnou stranou dolů do vstupního zásobníku.
- 8. Pokud se zobrazí výzva, pokračujte stisknutím příslušného tlačítka na ovládacím panelu.

## Tisk více stránek na list (OS X)

- 1. Klikněte na nabídku File (Soubor) a možnost Print (Tisk).
- 2. Vyberte tiskárnu.
- 3. Klikněte na položku Show Details (Zobrazit podrobnosti) nebo Copies & Pages (Kopie a stránky) a poté na nabídku Layout (Rozložení).

**POZNÁMKA:** Název položky se v různých softwarových programech liší.

- 4. V rozevíracím seznamu Pages per Sheet (Počet stránek na list) vyberte, kolik stránek se má tisknout na jeden list.
- 5. V oblasti Layout Direction (Směr rozložení) vyberte pořadí a umístění stránek na listu.
- 6. V nabídce Borders (Okraje) vyberte typ okrajů, které se mají kolem jednotlivých stránek listu vytisknout.
- 7. Klikněte na tlačítko Print (Tisk).

## Výběr typu papíru (OS X)

- 1. Klikněte na nabídku File (Soubor) a možnost Print (Tisk).
- 2. Vyberte tiskárnu.
- 3. Klikněte na položku Show Details (Zobrazit podrobnosti) nebo Copies & Pages (Kopie a stránky) a poté na nabídku Media & Quality (Média a kvalita) nebo Paper/Quality (Papír/Kvalita).

**Z POZNÁMKA:** Název položky se v různých softwarových programech liší.

- 4. Vyberte z možností Media & Quality (Média a kvalita) nebo Paper/Quality (Papír/Kvalita).
- POZNÁMKA: Tento seznam obsahuje hlavní možnosti, které jsou k dispozici. Některé možnosti nejsou k dispozici pro všechny tiskárny.
	- Media Type (Typ média): Vyberte možnost odpovídající typu papíru pro tiskovou úlohu.
	- Print Quality (Kvalita tisku): Vyberte úroveň rozlišení pro tiskovou úlohu.
	- Edge-To-Edge Printing (Tisk od kraje ke kraji): Vyberte tuto možnost, chcete-li tisknout blízko okrajů papíru.
	- EconoMode (Ekonomický režim): Výběrem této možnosti můžete při tisku konceptů nebo dokumentů šetřit toner.
- 5. Klikněte na tlačítko Print (Tisk).

## Další tiskové úlohy

Přejděte na web [www.hp.com/support/ljM118](http://www.hp.com/support/ljM118), [www.hp.com/support/ljM203.](http://www.hp.com/support/ljM203)

Jsou k dispozici pokyny pro provedení konkrétních tiskových úloh, např:

- Vytvoření a používání zástupců nebo předvoleb tisku
- Výběr formátu papíru nebo použití vlastního formátu papíru
- Výběr orientace stránky
- Vytvoření brožury
- Přizpůsobení dokumentu podle konkrétního formátu papíru
- Tisk první nebo poslední stránky dokumentu na jiný papír
- Tisk vodoznaků na dokument

# <span id="page-54-0"></span>Mobilní tisk

## Úvod

Společnost HP nabízí řadu řešení pro mobilní tisk a tisk pomocí softwaru ePrint s cílem zajistit snadný tisk na tiskárnách HP z notebooku, tabletu, chytrého telefonu nebo jiného mobilního zařízení. Na adrese [www.hp.com/go/LaserJetMobilePrinting](http://www.hp.com/go/LaserJetMobilePrinting) si prohlédněte celý seznam a co nejlépe se podle něj rozhodněte.

- POZNÁMKA: Aktualizujte firmware tiskárny, aby bylo zajištěno, že jsou podporovány všechny možnosti mobilního tisku a funkce ePrint.
	- Funkce Wi-Fi Direct (pouze bezdrátové modely)
	- [HP ePrint tisk přes e-mail](#page-56-0)
	- [Software HP ePrint](#page-57-0)
	- **[AirPrint](#page-58-0)**
	- [Tisk integrovaný do systému Android](#page-58-0)

## Funkce Wi-Fi Direct (pouze bezdrátové modely)

Funkce Wi-Fi Direct umožňuje tisk z bezdrátového mobilního zařízení bez nutnosti připojení k síti nebo internetu.

Funkce Wi-Fi Direct nepodporuje všechny mobilní operační systémy. Pokud mobilní zařízení nepodporuje funkci Wi-Fi Direct, je nutné před tiskem změnit připojení zařízení k bezdrátové síti na připojení Wi-Fi Direct.

POZNÁMKA: U mobilních zařízení bez funkce Wi-Fi Direct umožní připojení Wi-Fi Direct pouze tisk. Po použití funkce Wi-Fi Direct k tisku je nutné se znovu připojit do místní sítě, aby byl možný přístup k internetu.

Aby byl k tiskárně možný přístup pomocí připojení Wi-Fi Direct, proveďte následující kroky:

- 1. Vytisknutím konfigurační stránky určete IP adresu nebo název hostitele.
	- **a.** Stiskněte a podržte tlačítko Pokračovat  $\parallel$   $\blacksquare$ , dokud nezačne blikat indikátor Připraveno  $\bigcirc$ .
	- **b.** Uvolněte tlačítko Pokračovat  $\boxed{a}$
- 2. Otevřete webový prohlížeč a do adresního řádku zadejte IP adresu nebo název hostitele v přesném tvaru, v jakém se zobrazil na stránce konfigurace tiskárny. Na klávesnici počítače stiskněte klávesu Enter. Spustí se server EWS.

### https://10.10.XXXXX/

POZNÁMKA: Pokud se ve webovém prohlížeči zobrazí zpráva, že přístup na stránku nemusí být bezpečný, vyberte možnost pokračovat na stránku. Vstupem na stránku nedojde k poškození počítače.

- 3. Na kartě Sítě klikněte v levém navigačním panelu na odkaz Nastavení Wi-Fi Direct.
- 4. Zvolte jeden z následujících způsobů připojení:
	- **Ručně**
	- **Upřesnit**
- 5. Na mobilním zařízení otevřete nabídku Wi-Fi nebo Wi-Fi Direct.
- 6. V seznamu dostupných sítí vyberte název tiskárny.
	- **EZ POZNÁMKA:** Pokud se nezobrazí název tiskárny, může být zařízení mimo dosah signálu Wi-Fi Direct. Posuňte zařízení blíže k tiskárně.
- 7. Pokud se zobrazí výzva, zadejte heslo Wi-Fi Direct.
	- POZNÁMKA: Pokud je u zařízení se systémem Android, která podporují funkci Wi-Fi Direct, nastavena metoda připojení Automaticky, dojde k připojení automaticky, bez zobrazení výzvy k zadání hesla. Pokud je metoda připojení nastavena na Ručně, bude nutné stisknout tlačítko OK nebo na mobilním zařízení jako heslo zadat osobní identifikační číslo (PIN) zobrazené ve zprávě o konfiguraci.

**EX POZNÁMKA:** Pokud chcete získat přístup k heslu sítě Wi-Fi Direct z integrovaného webového serveru, otevřete kartu Sítě a klikněte na položku Nastavení Wi-Fi Direct.

8. Otevřete dokument a poté vyberte možnost Tisk.

**POZNÁMKA:** Pokud mobilní zařízení nepodporuje tisk, nainstalujte mobilní aplikaci HP ePrint.

- 9. V seznamu dostupných tiskáren vyberte příslušnou tiskárnu a poté vyberte možnost Tisk.
- 10. Po dokončení tiskové úlohy je některá mobilní zařízení nutné znovu připojit k místní síti.

Funkci Wi-Fi Direct podporují následující zařízení a počítačové operační systémy:

- Tablety a telefony s operačním systémem Android 4.0 nebo novějším s nainstalovaným modulem plug-in služby HP Print nebo Mopria
- Většina počítačů, tabletů a přenosných počítačů se systémem Windows 8.1 a Windows 10, které mají nainstalovaný ovladač tisku HP

Funkci Wi-Fi Direct nepodporují následující zařízení a počítače, stále je ale možné tisknout na tiskárnu, která ji podporuje:

- Apple iPhone a iPad
- Počítače Mac se systémem OS X

Další informace o tisku prostřednictvím funkce Wi-Fi Direct najdete na stránce [www.hp.com/go/wirelessprinting.](http://www.hp.com/go/wirelessprinting)

Funkce Wi-Fi Direct se zapíná a vypíná z integrovaného webového serveru HP (EWS).

### Povolení nebo zakázání funkce Wi-Fi Direct

Funkci Wi-Fi Direct je nutné nejprve povolit prostřednictvím serveru EWS tiskárny.

#### Krok 1: Spuštění integrovaného webového serveru HP

- 1. Vytisknutím konfigurační stránky určete IP adresu nebo název hostitele.
	- **a.** Stiskněte a podržte tlačítko Pokračovat  $\parallel$   $\parallel$   $\parallel$ , dokud nezačne blikat indikátor Připraveno  $\bigcirc$ .
	- **b.** Uvolněte tlačítko Pokračovat  $\boxed{a}$

<span id="page-56-0"></span>2. Otevřete webový prohlížeč a do adresního řádku zadejte IP adresu nebo název hostitele v přesném tvaru, v jakém se zobrazil na stránce konfigurace tiskárny. Na klávesnici počítače stiskněte klávesu Enter. Spustí se server EWS.

https://10.10.XXXXX/

POZNÁMKA: Pokud se ve webovém prohlížeči zobrazí zpráva, že přístup na stránku nemusí být bezpečný, vyberte možnost pokračovat na stránku. Vstupem na stránku nedojde k poškození počítače.

#### Krok 2: Povolení nebo zakázání funkce Wi-Fi Direct

- 1. Na kartě Sítě klikněte v levém navigačním panelu na odkaz Nastavení Wi-Fi Direct.
- 2. Vyberte možnost Zapnuto a poté klikněte na možnost Použít. Výběrem možnosti Vypnuto tisk pomocí funkce Wi-Fi Direct zakážete.

POZNÁMKA: V prostředích, kde je nainstalován více než jeden model stejné tiskárny, může být vhodné přidělit v rámci funkce Wi-Fi Direct každé tiskárně jedinečný název. Zajistíte tím jednodušší identifikaci tiskárny při používání funkce Wi-Fi Direct.

### Změna názvu Wi-Fi Direct tiskárny

Pro změnu názvu Wi-Fi Direct tiskárny pomocí integrovaného webového serveru HP (EWS) postupujte následovně:

#### Krok 1: Spuštění integrovaného webového serveru HP

- 1. Vytisknutím konfigurační stránky určete IP adresu nebo název hostitele.
	- **a.** Stiskněte a podržte tlačítko Pokračovat  $\parallel$   $\parallel$  , dokud nezačne blikat indikátor Připraveno  $\bigcirc$ .
	- b. Uvolněte tlačítko Pokračovat .
- 2. Otevřete webový prohlížeč a do adresního řádku zadejte IP adresu nebo název hostitele v přesném tvaru, v jakém se zobrazil na stránce konfigurace tiskárny. Na klávesnici počítače stiskněte klávesu Enter. Spustí se server EWS.

#### https://10.10.XXXXX/

POZNÁMKA: Pokud se ve webovém prohlížeči zobrazí zpráva, že přístup na stránku nemusí být bezpečný, vyberte možnost pokračovat na stránku. Vstupem na stránku nedojde k poškození počítače.

#### Krok 2: Změna názvu Wi-Fi Direct

- 1. Na kartě Sítě klikněte v levém navigačním panelu na odkaz Nastavení Wi-Fi Direct.
- 2. Do pole Název Wi-Fi Direct zadejte nový název.
- 3. Klikněte na tlačítko Použít.

### HP ePrint – tisk přes e-mail

Pomocí služby HP ePrint můžete tisknout dokumenty tak, že je z kteréhokoli zařízení zašlete jako přílohu e-mailu na e-mailovou adresu tiskárny.

<span id="page-57-0"></span>Pro použití funkce HP ePrint musí tiskárna splňovat tyto požadavky:

- Tiskárna musí být připojena ke kabelové nebo bezdrátové síti a mít přístup k internetu.
- V tiskárně musí být povoleny Webové služby HP a tiskárna musí být registrována ve službě HP Connected.

Postup povolení webových služeb HP a registrace ve službě HP Connected:

#### Krok 1: Spuštění integrovaného webového serveru HP

- 1. Vytisknutím konfigurační stránky určete IP adresu nebo název hostitele.
	- **a.** Stiskněte a podržte tlačítko Pokračovat  $\parallel$  **a**  $\parallel$ , dokud nezačne blikat indikátor Připraveno  $\bigcirc$ .
	- **b.** Uvolněte tlačítko Pokračovat  $\boxed{ }$
- 2. Otevřete webový prohlížeč a do adresního řádku zadejte IP adresu nebo název hostitele v přesném tvaru, v jakém se zobrazil na stránce konfigurace. Na klávesnici počítače stiskněte klávesu Enter. Spustí se server EWS.

https://10.10.XXXXX/

#### Krok 2: Povolení Webových služeb HP

1. Klikněte na kartu Webové služby HP a poté na možnost Povolit. Tiskárna povolí webové služby a vytiskne informační stránku.

Informační stránka obsahuje kód tiskárny potřebný k její registraci ve službě HP Connected.

2. Přejděte na web [www.hpconnected.com,](http://www.hpconnected.com) vytvořte účet služby HP ePrint a dokončete proces nastavení.

### Software HP ePrint

Software HP ePrint usnadňuje tisk ze stolních počítačů a notebooků se systémem Windows na jakékoli tiskárně podporující službu HP ePrint. Tento software usnadňuje vyhledání tiskáren s podporou služby HP ePrint, které máte registrovány v účtu služby HP Connected. Cílová tiskárna HP může být umístěna kdekoliv – od stejné místnosti až po druhý konec světa.

Software HP ePrint podporuje následující typy tisku:

- Tisk prostřednictvím protokolu TCP/IP na tiskárnách v místní síti (LAN nebo WAN) s podporou jazyka UPD PostScript®
- Tisk IPP na tiskárnách připojených k sítím LAN nebo WAN, které podporují jazyk ePCL
- Tisk souborů PDF prostřednictvím e-mailu a cloudového úložiště z veřejných tiskáren využívajících software HP ePrint

**POZNÁMKA:** Software HP ePrint nepodporuje tisk prostřednictvím rozhraní USB.

**POZNÁMKA:** Pokud se ve webovém prohlížeči zobrazí zpráva, že přístup na stránku nemusí být bezpečný, vyberte možnost pokračovat na stránku. Vstupem na stránku nedojde k poškození počítače.

#### <span id="page-58-0"></span>Jak začít

- 1. Další informace a ovladače naleznete na stránce [www.hp.com/go/eprintsoftware.](http://www.hp.com/go/eprintsoftware)
- POZNÁMKA: Název tiskového ovladače softwaru HP ePrint u systému Windows je HP ePrint + JetAdvantage.
- 2. Po instalaci softwaru otevřete v aplikaci možnost Tisk a v seznamu instalovaných tiskáren vyberte položku HP ePrint. Po kliknutí na tlačítko Vlastnosti můžete upravit možnosti tisku.

### **AirPrint**

Přímý tisk pomocí funkce AirPrint společnosti Apple je podporován pro systém iOS a pro systém macOS 10.13 a novější na počítačích Mac. Prostřednictvím funkce AirPrint můžete na tiskárně tisknout přímo ze zařízení iPad, iPhone (3GS nebo novější) a iPod touch (třetí generace nebo novější) v následujících mobilních aplikacích:

- Mail (Pošta)
- Fotografie
- Safari
- **iBooks**
- Vybrané aplikace od třetí strany

Chcete-li používat funkci AirPrint, musí být tiskárna připojena ke stejné síti (podsíti) jako zařízení Apple. Bližší informace o používání funkce AirPrint a o tom, které tiskárny společnosti HP jsou s funkcí AirPrint kompatibilní, naleznete na stránkách [www.hp.com/go/LaserJetMobilePrinting.](http://www.hp.com/go/LaserJetMobilePrinting)

POZNÁMKA: Před použitím funkce AirPrint přes připojení USB ověřte verzi funkce. Funkce AirPrint verze 1.3 a starší nepodporuje připojení USB.

## Tisk integrovaný do systému Android

Integrované řešení tisku společnosti HP pro zařízení Android a Kindle umožňuje mobilním zařízením automaticky nalézt tiskárny HP dostupné v síti, nebo umístěné v dosahu bezdrátové sítě pro tisk prostřednictvím funkce Wi-Fi Direct, a tisknout na nich.

Tiskárna musí být připojena ke stejné síti (podsíti) jako zařízení Apple.

Tiskové řešení je integrováno do mnoha verzí operačního systému.

**POZNÁMKA:** Pokud tisk není na zařízení k dispozici, přejděte do části [Google Play > aplikace Android](https://play.google.com/store/apps/details?id=com.hp.android.printservice) a nainstalujte modul plug-in služby HP Print.

Více informací o používání tiskového řešení integrovaného v systému Android a seznam podporovaných zařízení se systémem Android naleznete na stránce [www.hp.com/go/LaserJetMobilePrinting.](http://www.hp.com/go/LaserJetMobilePrinting)

# 5 Správa tiskárny

- [Změna typu připojení tiskárny \(Windows\)](#page-61-0)
- · Pokročilá konfigurace pomocí integrovaného webového serveru HP (EWS) a nástroje HP Device Toolbox [\(Windows\)](#page-62-0)
- · Pokročilá konfigurace pomocí nástroje HP Utility pro operační systém OS X
- · Konfigurace nastavení sítě IP
- [Funkce zabezpečení tiskárny](#page-70-0)
- · Konfigurace nastavení režimu tichého tisku
- [Nastavení úspory energie](#page-73-0)
- Aktualizace firmwaru

#### Další informace:

Následující informace jsou platné v okamžiku vydání dokumentu. Aktuální informace viz [www.hp.com/support/](http://www.hp.com/support/ljM118) [ljM118](http://www.hp.com/support/ljM118), [www.hp.com/support/ljM203](http://www.hp.com/support/ljM203).

Kompletní podpora společnosti HP pro tiskárnu zahrnuje následující informace:

- · Instalace a konfigurace
- **•** Osvojování a používání
- Řešení problémů
- · Stažení aktualizací softwaru a firmwaru
- **•** Účast ve fórech podpory
- Vyhledání informací o záruce a předpisech

# <span id="page-61-0"></span>Změna typu připojení tiskárny (Windows)

Pokud tiskárnu již používáte a přejete si změnit způsob připojení, použijte k změně připojení nabídku Nastavení a software zařízení. Například jestliže chcete k počítači připojit novou tiskárnu pomocí rozhraní USB nebo síťového připojení, případně změnit připojení z rozhraní USB na bezdrátové připojení.

Chcete-li otevřít nabídku Nastavení a software zařízení, proveďte následující postup:

- 1. Otevřete nástroj HP Printer Assistant.
	- Windows 10: V nabídce Start klepněte na možnost Všechny aplikace, klikněte na možnost HP a poté vyberte název tiskárny.
	- Windows 8.1: V levém dolním rohu obrazovky Start klikněte na ikonu se šipkou dolů a poté vyberte název tiskárny.
	- · Windows 8: Klikněte pravým tlačítkem na prázdnou oblast na obrazovce Start, klikněte na panelu aplikací na možnost Všechny aplikace a poté vyberte název tiskárny.
	- Windows 7, Windows Vista a Windows XP: Na ploše počítače klikněte na tlačítko Start, vyberte položku Všechny programy, klikněte na možnost HP, klikněte na složku dané tiskárny a poté vyberte název tiskárny.
- 2. V nástroji HP Printer Assistant vyberte z navigační lišty možnost Nástroje a poté vyberte možnost Nastavení a software zařízení.

# <span id="page-62-0"></span>Pokročilá konfigurace pomocí integrovaného webového serveru HP (EWS) a nástroje HP Device Toolbox (Windows)

Integrovaný webový server HP umožňuje spravovat tiskové funkce z počítače místo z ovládacího panelu tiskárny.

- Zobrazení informací o stavu tiskárny
- Určení zbývající životnosti spotřebního materiálu a objednání nového
- Zobrazení a změna konfigurace zásobníků
- Zobrazení a změna konfigurace nabídky ovládacího panelu tiskárny
- Zobrazení a tisk interních stránek
- Příjem oznámení o událostech týkajících se tiskárny a spotřebního materiálu
- Zobrazení a změna konfigurace sítě

Integrovaný webový server HP funguje, pokud je tiskárna připojena k síti používající protokol IP. Integrovaný webový server HP nepodporuje připojení tiskárny používající protokol IPX. Spuštění a použití integrovaného webového serveru HP není podmíněno přístupem na Internet.

Integrovaný webový server je automaticky k dispozici během připojení tiskárny k síti.

POZNÁMKA: HP Device Toolbox je software, který se používá pro připojení k integrovanému webovému serveru HP, když je tiskárna připojena k počítači prostřednictvím kabelu USB. Je k dispozici pouze v případě, že byla provedena úplná instalace tiskárny v počítači. V závislosti na tom, jak je tiskárna připojena, nemusí být některé funkce k dispozici.

POZNÁMKA: K integrovanému webovému serveru HP nelze přistoupit zpoza síťové brány firewall.

#### První metoda: Spuštění integrovaného webového serveru HP (EWS) ze softwaru

- 1. Otevřete nástroj HP Printer Assistant.
	- Windows 10: V nabídce Start klepněte na možnost Všechny aplikace, klikněte na možnost HP a poté vyberte název tiskárny.
	- Windows 8.1: V levém dolním rohu obrazovky Start klikněte na ikonu se šipkou dolů a poté vyberte název tiskárny.
	- **Windows 8:** Klikněte pravým tlačítkem na prázdnou oblast na obrazovce Start, klikněte na panelu aplikací na možnost **Všechny aplikace** a poté vyberte název tiskárny.
	- Windows 7, Windows Vista a Windows XP: Na ploše počítače klikněte na tlačítko Start, vyberte položku Všechny programy, klikněte na možnost HP, klikněte na složku dané tiskárny a poté vyberte název tiskárny.
- 2. V nástroji HP Printer Assistant vyberte příkaz Tisk a poté vyberte možnost HP Device Toolbox.

#### Druhá metoda: Spuštění integrovaného webového serveru HP (EWS) z webového prohlížeče

1. Vytisknutím konfigurační stránky určete IP adresu nebo název hostitele.

- **a.** Stiskněte a podržte tlačítko Pokračovat  $\Box$ , dokud nezačne blikat indikátor Připraveno  $\Box$ .
- **b.** Uvolněte tlačítko Pokračovat  $\boxed{a}$
- 2. Otevřete webový prohlížeč a do adresního řádku zadejte IP adresu nebo název hostitele v přesném tvaru, v jakém se zobrazil na stránce konfigurace tiskárny. Na klávesnici počítače stiskněte klávesu Enter. Spustí se server EWS.

https://10.10.XXXXX/

POZNÁMKA: Pokud se ve webovém prohlížeči zobrazí zpráva, že přístup na stránku nemusí být bezpečný, vyberte možnost pokračovat na stránku. Vstupem na stránku nedojde k poškození počítače.

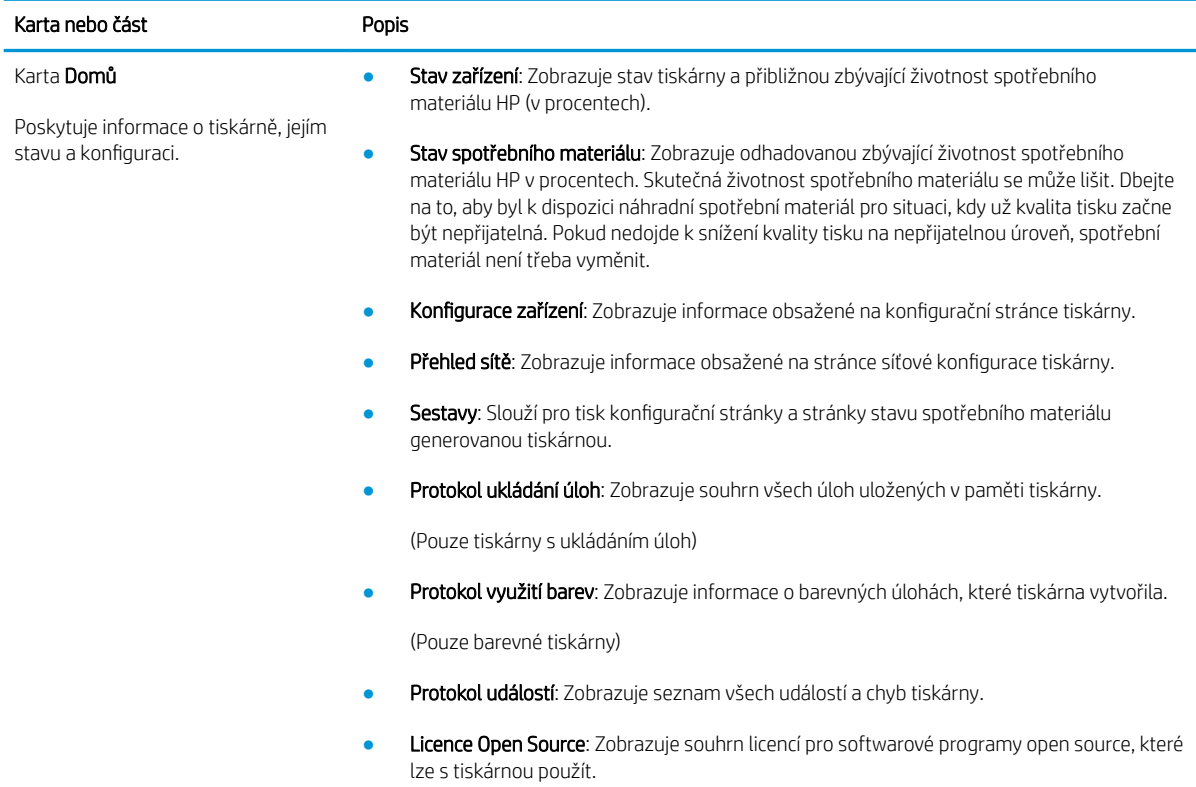

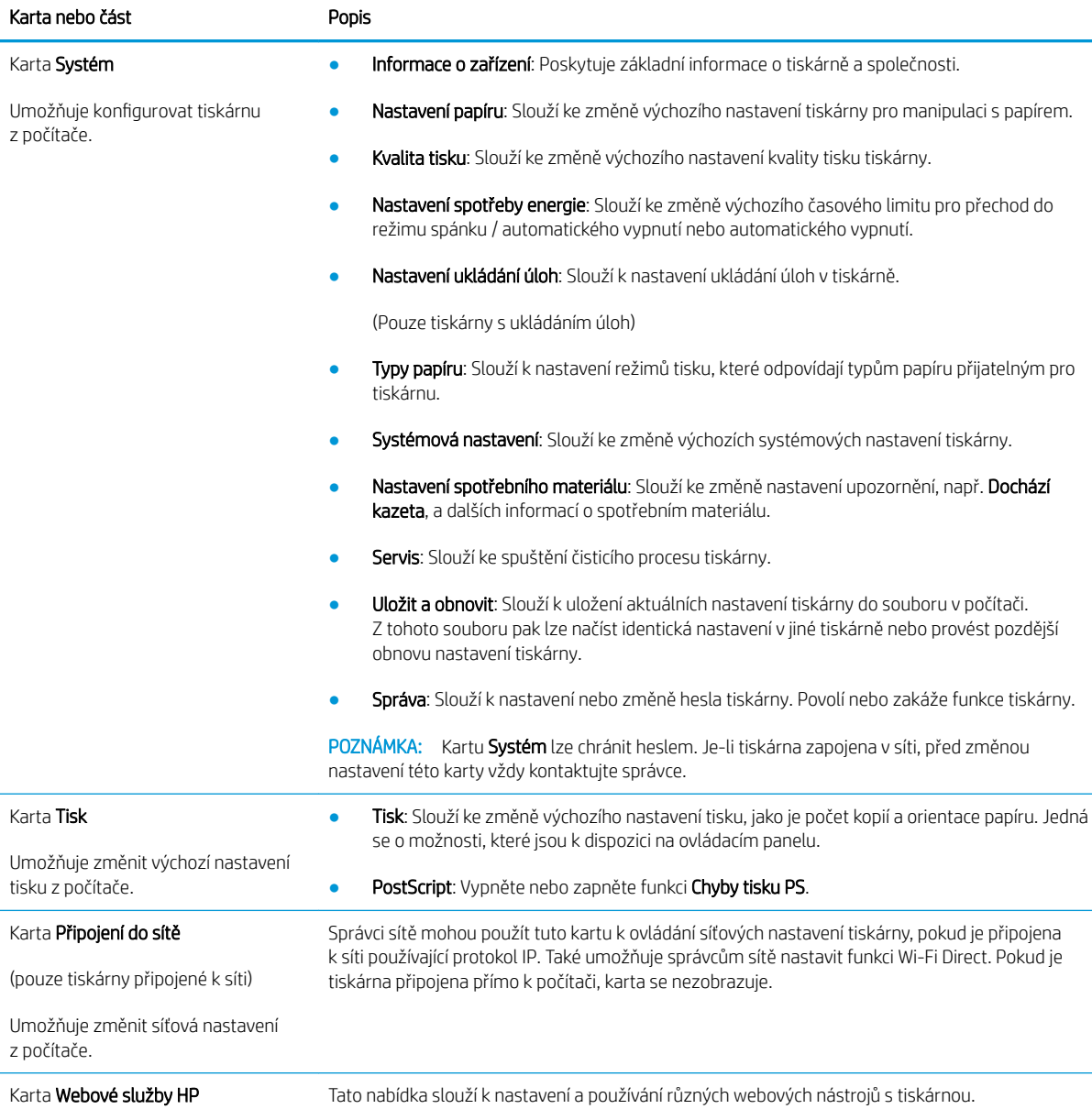

# <span id="page-65-0"></span>Pokročilá konfigurace pomocí nástroje HP Utility pro operační systém OS X

Ke kontrole stavu tiskárny a k zobrazení či změnám nastavení tiskárny z počítače slouží nástroj HP Utility.

Nástroj HP Utility můžete použít v případě, že je tiskárna připojena USB kabelem nebo je připojena k síti s protokolem TCP/IP.

## Spuštění nástroje HP Utility

- 1. V počítači otevřete složku Aplikace.
- 2. Vyberte položku HP a poté možnost HP Utility.

## Funkce nástroje HP Utility

Panel nástrojů HP Utility obsahuje následující položky:

- **· Zařízení:** Kliknutím na toto tlačítko lze zobrazit nebo skrýt produkty Mac nalezené nástrojem HP Utility.
- Všechna nastavení: Kliknutím na toto tlačítko se lze vrátit na hlavní stránku nástroje HP Utility.
- Podpora HP: Kliknutím na toto tlačítko lze otevřít prohlížeč a přejít na web podpory HP.
- Spotřební materiál: Kliknutím na toto tlačítko lze přejít na web HP SureSupply.
- Registrace: Kliknutím na toto tlačítko lze přejít na web registrace HP.
- Recyklace: Kliknutím na toto tlačítko lze přejít na web programu recyklace HP Planet Partners.

Nástroj HP Utility obsahuje stránky, které se otevírají kliknutím na položku v seznamu **All Settings (**Všechna nastavení). Následující tabulka popisuje úlohy, které nástroj HP Utility umožňuje provádět.

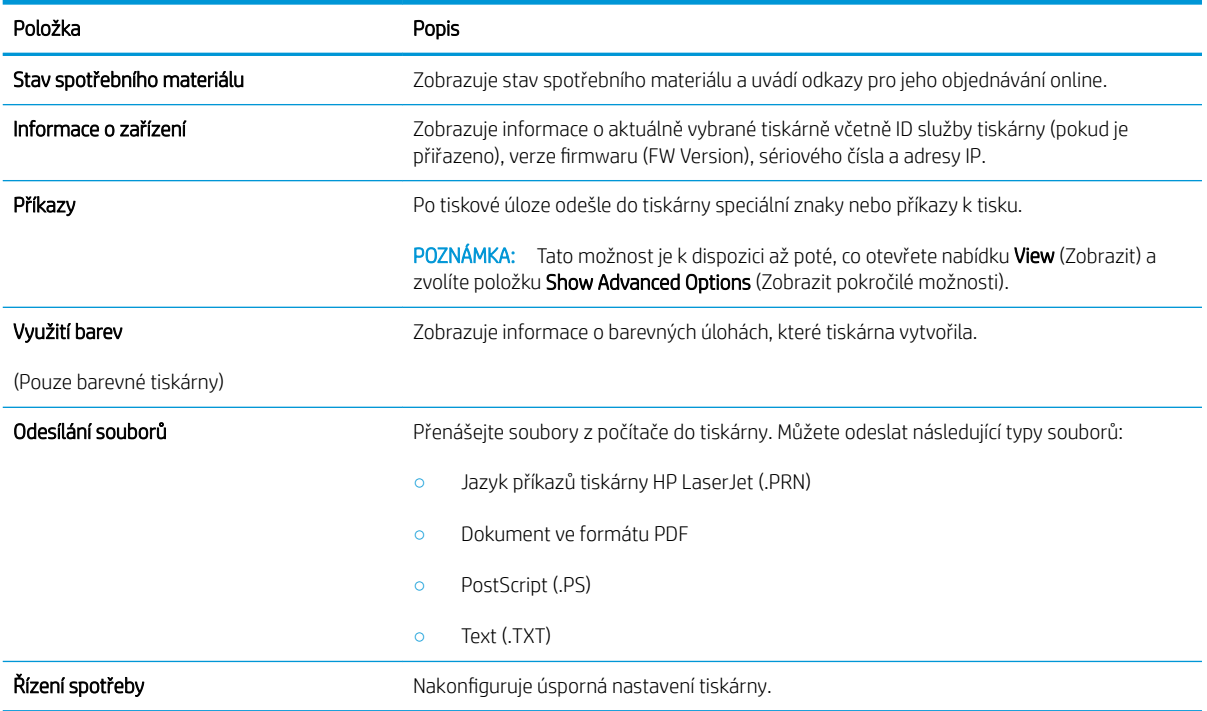

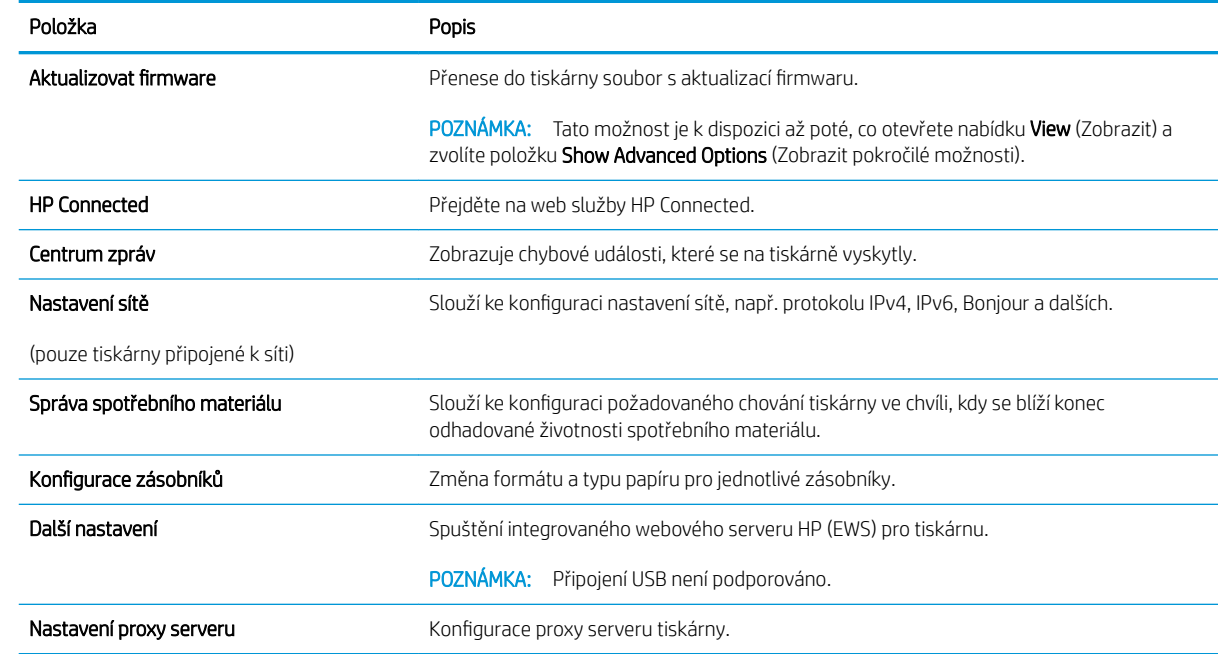

# <span id="page-67-0"></span>Konfigurace nastavení sítě IP

- Úvod
- Zřeknutí se záruk při sdílení tiskárny
- Zobrazení nebo změna nastavení sítě
- Přejmenování tiskárny v síti
- Ruční konfigurace parametrů IPv4 TCP/IP
- [Nastavení rychlosti připojení a duplexu](#page-69-0)

## Úvod

Při konfiguraci síťových nastavení tiskárny postupujte podle následujících částí:

## Zřeknutí se záruk při sdílení tiskárny

Společnost HP nepodporuje sítě peer-to-peer, protože se jedná o funkci operačních systémů společnosti Microsoft, a nikoli ovladače tiskáren HP. Přejděte na web společnosti Microsoft na adrese [www.microsoft.com.](http://www.microsoft.com)

## Zobrazení nebo změna nastavení sítě

K zobrazení a změně konfigurace IP adresy lze použít integrovaný webový server HP.

- 1. Otevřete integrovaný webový server HP (EWS):
	- a. Vytisknutím konfigurační stránky určete IP adresu nebo název hostitele.
		- **i.** Stiskněte a podržte tlačítko Pokračovat  $\lceil \varphi \rceil$ , dokud nezačne blikat indikátor Připraveno ( $\Omega$ .
		- ii. Uvolněte tlačítko Pokračovat  $\boxed{a}$
	- b. Otevřete webový prohlížeč a do adresního řádku zadejte IP adresu nebo název hostitele v přesném tvaru, v jakém se zobrazil na stránce konfigurace tiskárny. Na klávesnici počítače stiskněte klávesu Enter. Spustí se server EWS.

https://10.10.XXXXV

POZNÁMKA: Pokud se ve webovém prohlížeči zobrazí zpráva, že přístup na stránku nemusí být bezpečný, vyberte možnost pokračovat na stránku. Vstupem na stránku nedojde k poškození počítače.

2. Kliknutím na kartu Sítě získáte informace o síti. Podle přání změňte nastavení.

## Přejmenování tiskárny v síti

Pokud chcete přejmenovat tiskárnu v síti, aby měla jedinečný název, použijte integrovaný webový server HP.

- 1. Otevřete integrovaný webový server HP (EWS):
	- a. Vytisknutím konfigurační stránky určete IP adresu nebo název hostitele.
- <span id="page-68-0"></span>**i.** Stiskněte a podržte tlačítko Pokračovat  $\lceil \varphi \rceil$ , dokud nezačne blikat indikátor Připraveno ( $\Omega$ .
- ii. Uvolněte tlačítko Pokračovat  $\boxed{\mathbb{R}}$
- b. Otevřete webový prohlížeč a do adresního řádku zadejte IP adresu nebo název hostitele v přesném tvaru, v jakém se zobrazil na stránce konfigurace tiskárny. Na klávesnici počítače stiskněte klávesu Enter. Spustí se server EWS.

https://10.10.XXXXX/

 $\mathbb{F}$  POZNÁMKA: Pokud se ve webovém prohlížeči zobrazí zpráva, že přístup na stránku nemusí být bezpečný, vyberte možnost pokračovat na stránku. Vstupem na stránku nedojde k poškození počítače.

- 2. Otevřete kartu Systém.
- 3. Na stránce Informace o zařízení je uveden výchozí název tiskárny v poli Popis zařízení. Tento název lze změnit, takže bude označení tiskárny jedinečné.

POZNÁMKA: Vyplnění dalších polí na této stránce je volitelné.

4. Kliknutím na tlačítko Použít uložte změny.

## Ruční konfigurace parametrů IPv4 TCP/IP

K ručnímu nastavení adresy IPv4, masky podsítě a výchozí brány použijte server EWS.

- 1. Otevřete integrovaný webový server HP (EWS):
	- a. Vytisknutím konfigurační stránky určete IP adresu nebo název hostitele.
		- i. Stiskněte a podržte tlačítko Pokračovat  $\parallel$   $\parallel$  , dokud nezačne blikat indikátor Připraveno  $\bigcirc$ .
		- ii. Uvolněte tlačítko Pokračovat  $\boxed{a}$
	- b. Otevřete webový prohlížeč a do adresního řádku zadejte IP adresu nebo název hostitele v přesném tvaru, v jakém se zobrazil na stránce konfigurace tiskárny. Na klávesnici počítače stiskněte klávesu Enter. Spustí se server EWS.

https://10.10.XXXXX/

POZNÁMKA: Pokud se ve webovém prohlížeči zobrazí zpráva, že přístup na stránku nemusí být bezpečný, vyberte možnost pokračovat na stránku. Vstupem na stránku nedojde k poškození počítače.

- 2. Na kartě Sítě klikněte v levém navigačním panelu na odkaz Metoda konfigurace IPv4.
- 3. V rozevíracím seznamu Preferovaná metoda IP adresy vyberte možnost Ručně a poté upravte nastavení konfigurace IPv4.
- 4. Klikněte na tlačítko Použít.

## <span id="page-69-0"></span>Nastavení rychlosti připojení a duplexu

**POZNÁMKA:** Tyto informace platí pouze pro sítě Ethernet. Neplatí pro bezdrátové sítě.

Rychlost připojení a režim komunikace tiskového serveru musí odpovídat rozbočovači sítě. Ve většině situací ponechejte tiskárnu v automatickém režimu. Nesprávné změny rychlosti připojení a nastavení duplexního režimu mohou tiskárně bránit v komunikaci s ostatními síťovými zařízeními. Změny provedete pomocí ovládacího panelu tiskárny.

<sup>2</sup> POZNÁMKA: Nastavení tiskárny musí odpovídat nastavení síťového zařízení (síťový rozbočovač, přepínač, brána, směrovač či počítač).

POZNÁMKA: Provedením změn tohoto nastavení dojde k vypnutí a následnému zapnutí tiskárny. Změny provádějte, pouze pokud je tiskárna v nečinnosti.

- 1. Otevřete integrovaný webový server HP (EWS):
	- a. Vytisknutím konfigurační stránky určete IP adresu nebo název hostitele.
		- i. Stiskněte a podržte tlačítko Pokračovat $[$  a  $]$ , dokud nezačne blikat indikátor Připraveno  $\bigcirc$ .
		- $\mathbf{ii}$ . Uvolněte tlačítko Pokračovat  $\Box$
	- b. Otevřete webový prohlížeč a do adresního řádku zadejte IP adresu nebo název hostitele v přesném tvaru, v jakém se zobrazil na stránce konfigurace tiskárny. Na klávesnici počítače stiskněte klávesu Enter. Spustí se server EWS.

#### https://10.10.XXXXX/

POZNÁMKA: Pokud se ve webovém prohlížeči zobrazí zpráva, že přístup na stránku nemusí být bezpečný, vyberte možnost pokračovat na stránku. Vstupem na stránku nedojde k poškození počítače.

- 2. Na kartě Sítě klikněte v levém navigačním panelu na odkaz Rozšířené.
- 3. V části Další nastavení vyberte jednu z následujících možností:
	- Automaticky: Tiskový server se automaticky nakonfiguruje na nejvyšší přenosovou rychlost a režim komunikace povolený v síti.
	- 10T Plný: 10 Mb/s, duplexní provoz
	- 10T Poloviční: 10 Mb/s, poloduplexní provoz
	- 100TX Plný: 100 Mb/s, duplexní provoz
	- 100TX Poloviční: 100 Mb/s, poloduplexní provoz
- 4. Klikněte na tlačítko Použít. Tiskárna se vypne a opět zapne.

# <span id="page-70-0"></span>Funkce zabezpečení tiskárny

## Úvod

Tiskárna obsahuje několik funkcí zabezpečení, které omezují přístup k nastavením konfigurace a k zabezpečeným datům a také zabraňují přístupu k cenným hardwarovým součástem.

- Přiřazení nebo změna systémového hesla pomocí integrovaného webového serveru HP
- [Uzamčení formátoru](#page-71-0)

## Přiřazení nebo změna systémového hesla pomocí integrovaného webového serveru HP

Přiřaďte heslo správce pro přístup k tiskárně a integrovanému webovému serveru HP, aby neoprávnění uživatelé nemohli měnit nastavení tiskárny.

1. Otevřete integrovaný webový server HP (EWS):

#### Přímo připojené tiskárny

- a. Otevřete nástroj HP Printer Assistant.
	- Windows 10: V nabídce Start klepněte na možnost Všechny aplikace, klikněte na možnost HP a poté vyberte název tiskárny.
	- Windows 8.1: V levém dolním rohu obrazovky Start klikněte na ikonu se šipkou dolů a poté vyberte název tiskárny.
	- · Windows 8: Klikněte pravým tlačítkem na prázdnou oblast na obrazovce Start, klikněte na panelu aplikací na možnost Všechny aplikace a poté vyberte název tiskárny.
	- Windows 7, Windows Vista a Windows XP: Na ploše počítače klikněte na tlačítko Start, vyberte položku Všechny programy, klikněte na možnost HP, klikněte na složku dané tiskárny a poté vyberte název tiskárny.
- b. V nástroji HP Printer Assistant vyberte příkaz Tisk a poté vyberte možnost HP Device Toolbox.

#### Tiskárny připojené k síti

- a. Vytisknutím konfigurační stránky určete IP adresu nebo název hostitele.
	- **i.** Stiskněte a podržte tlačítko Pokračovat  $\parallel \varphi \parallel$ , dokud nezačne blikat indikátor Připraveno  $\bigcirc$ .
	- **ii.** Uvolněte tlačítko Pokračovat  $\lceil \cdot \rceil$
- b. Otevřete webový prohlížeč a do adresního řádku zadejte IP adresu nebo název hostitele v přesném tvaru, v jakém se zobrazil na stránce konfigurace tiskárny. Na klávesnici počítače stiskněte klávesu Enter. Spustí se server EWS.

### https://10.10.XXXXX/

**POZNÁMKA:** Pokud se ve webovém prohlížeči zobrazí zpráva, že přístup na stránku nemusí být bezpečný, vyberte možnost pokračovat na stránku. Vstupem na stránku nedojde k poškození počítače.

2. Na kartě Systém klikněte v levém navigačním panelu na odkaz Správa.

- <span id="page-71-0"></span>3. V části Zabezpečení produktu zadejte heslo do pole Heslo.
- 4. Znovu zadejte heslo do pole Ověřit heslo.
- 5. Klikněte na tlačítko Použít.
- **POZNÁMKA:** Poznamenejte si heslo a uložte jej na bezpečném místě.

## Uzamčení formátoru

Formátor obsahuje slot, který můžete použít k připojení bezpečnostního kabelu. Uzamčením formátoru předejdete tomu, aby z něj někdo vyjmul cenné komponenty.
# Konfigurace nastavení režimu tichého tisku

# Úvod

Tato tiskárna disponuje tichým režimem, který snižuje hluk během tisku. Je-li režim tichého tisku zapnut, tiskárna tiskne pomaleji.

POZNÁMKA: Režim tichého tisku sníží rychlost tisku tiskárny, což může zlepšit kvalitu tisku.

## Konfigurace nastavení režimu tichého tisku z integrovaného webového serveru HP (EWS)

- 1. Vytisknutím konfigurační stránky určete IP adresu nebo název hostitele.
	- **a.** Stiskněte a podržte tlačítko Pokračovat  $\Box$ , dokud nezačne blikat indikátor Připraveno  $\Diamond$ .
	- **b.** Uvolněte tlačítko Pokračovat  $\boxed{\bullet}$
- 2. Otevřete webový prohlížeč a do adresního řádku zadejte IP adresu nebo název hostitele v přesném tvaru, v jakém se zobrazil na stránce konfigurace tiskárny. Na klávesnici počítače stiskněte klávesu Enter. Spustí se server EWS.

### https://10.10.XXXXX/

- POZNÁMKA: Pokud se ve webovém prohlížeči zobrazí zpráva, že přístup na stránku nemusí být bezpečný, vyberte možnost pokračovat na stránku. Vstupem na stránku nedojde k poškození počítače.
- 3. Klikněte na kartu Systém.
- 4. V levém navigačním podokně klikněte na odkaz Typy papíru.
- 5. Z rozevíracího seznamu Režim tichého tisku vyberte možnost Zapnuto. Klikněte na tlačítko Použít.

# Nastavení úspory energie

- Úvod
- Tisk v režimu EconoMode
- Konfigurace nastavení Režim spánku / Automatické vypnutí po nečinnosti
- Nastavte Prodlevu automatického vypnutí po nečinnosti a nakonfigurujte tiskárnu pro spotřebu energie do [1 wattu](#page-74-0)
- Konfigurace nastavení Zpožděného vypnutí

## Úvod

Tato tiskárna obsahuje několik úsporných funkcí, které šetří energii a spotřební materiál.

## Tisk v režimu EconoMode

Tato tiskárna je vybavena možností režimu EconoMode pro tisk konceptu dokumentů. Režim EconoMode šetří toner. Při používání režimu EconoMode však může dojít ke snížení kvality tisku.

Společnost HP nedoporučuje trvalé používání režimu EconoMode. Při trvalém provozu tiskárny v režimu EconoMode hrozí, že zásoba toneru překoná životnost mechanických součástí tonerové kazety. Pokud se kvalita tisku začíná zhoršovat a nejsou-li výtisky přijatelné, je vhodné vyměnit tonerovou kazetu.

<sup>2</sup> POZNÁMKA: Pokud tato možnost není v ovladači tisku k dispozici, můžete ji nastavit pomocí integrovaného webového serveru HP.

- 1. Vyberte ze softwarového programu možnost Tisk.
- 2. Vyberte tiskárnu a pak klikněte na tlačítko Vlastnosti nebo Předvolby.
- 3. Klikněte na kartu Papír/Kvalita.
- 4. Zaškrtněte políčko EconoMode.

## Konfigurace nastavení Režim spánku / Automatické vypnutí po nečinnosti

Nastavení čekací doby před přechodem tiskárny do režimu spánku můžete provést pomocí serveru EWS.

Chcete-li změnit nastavení Režimu spánku / Automatického vypnutí po, postupujte následovně:

1. Otevřete integrovaný webový server HP (EWS):

### Přímo připojené tiskárny

- a. Otevřete nástroj HP Printer Assistant.
	- Windows 10: V nabídce Start klepněte na možnost Všechny aplikace, klikněte na možnost HP a poté vyberte název tiskárny.
	- Windows 8.1: V levém dolním rohu obrazovky Start klikněte na ikonu se šipkou dolů a poté vyberte název tiskárny.
- <span id="page-74-0"></span>Windows 8: Klikněte pravým tlačítkem na prázdnou oblast na obrazovce Start, klikněte na panelu aplikací na možnost Všechny aplikace a poté vyberte název tiskárny.
- Windows 7, Windows Vista a Windows XP: Na ploše počítače klikněte na tlačítko Start, vyberte položku Všechny programy, klikněte na možnost HP, klikněte na složku dané tiskárny a poté vyberte název tiskárny.
- b. V nástroji HP Printer Assistant vyberte příkaz Tisk a poté vyberte možnost HP Device Toolbox.

#### Tiskárny připojené k síti

- a. Vytisknutím konfigurační stránky určete IP adresu nebo název hostitele.
	- i. Stiskněte a podržte tlačítko Pokračovat  $\parallel \mathbb{R} \parallel$  dokud nezačne blikat indikátor Připraveno ( $\Omega$ .
	- ii. Uvolněte tlačítko Pokračovat  $\boxed{\mathbb{R}}$
- b. Otevřete webový prohlížeč a do adresního řádku zadejte IP adresu nebo název hostitele v přesném tvaru, v jakém se zobrazil na stránce konfigurace tiskárny. Na klávesnici počítače stiskněte klávesu Enter. Spustí se server EWS.

https://10.10.XXXXX/

- $\mathbb{F}$  POZNÁMKA: Pokud se ve webovém prohlížeči zobrazí zpráva, že přístup na stránku nemusí být bezpečný, vyberte možnost pokračovat na stránku. Vstupem na stránku nedojde k poškození počítače.
- 2. Klikněte na kartu Systém a poté vyberte stránku Nastavení spotřeby energie.
- 3. V rozevíracím seznamu Režim spánku / Automatické vypnutí po nečinnosti vyberte čas zpoždění.
- 4. Klikněte na tlačítko Použít.

## Nastavte Prodlevu automatického vypnutí po nečinnosti a nakonfigurujte tiskárnu pro spotřebu energie do 1 wattu

Nastavení čekací doby před vypnutím tiskárny můžete provést pomocí serveru EWS.

**POZNÁMKA:** Jakmile se tiskárna vypne, spotřeba energie bude 1 watt nebo méně.

Chcete-li nastavit Prodlevu automatického vypnutí po, postupujte následovně:

1. Otevřete integrovaný webový server HP (EWS):

#### Přímo připojené tiskárny

- a. Otevřete nástroj HP Printer Assistant.
	- Windows 10: V nabídce Start klepněte na možnost Všechny aplikace, klikněte na možnost HP a poté vyberte název tiskárny.
	- Windows 8.1: V levém dolním rohu obrazovky Start klikněte na ikonu se šipkou dolů a poté vyberte název tiskárny.
- <span id="page-75-0"></span>Windows 8: Klikněte pravým tlačítkem na prázdnou oblast na obrazovce Start, klikněte na panelu aplikací na možnost Všechny aplikace a poté vyberte název tiskárny.
- Windows 7, Windows Vista a Windows XP: Na ploše počítače klikněte na tlačítko Start, vyberte položku Všechny programy, klikněte na možnost HP, klikněte na složku dané tiskárny a poté vyberte název tiskárny.
- b. V nástroji HP Printer Assistant vyberte příkaz Tisk a poté vyberte možnost HP Device Toolbox.

#### Tiskárny připojené k síti

- a. Vytisknutím konfigurační stránky určete IP adresu nebo název hostitele.
	- **i.** Stiskněte a podržte tlačítko Pokračovat  $\lceil \varphi \rceil$ , dokud nezačne blikat indikátor Připraveno  $\Omega$ .
	- $\mathbf{ii.}$  Uvolněte tlačítko Pokračovat  $\boxed{\mathbf{B}}$
- b. Otevřete webový prohlížeč a do adresního řádku zadejte IP adresu nebo název hostitele v přesném tvaru, v jakém se zobrazil na stránce konfigurace tiskárny. Na klávesnici počítače stiskněte klávesu Enter. Spustí se server EWS.

https://10.10.XXXXX/

- **POZNÁMKA:** Pokud se zobrazí zpráva, že přístup na stránku nemusí být bezpečný, vyberte možnost pokračovat na stránku. Vstupem na stránku nedojde k poškození počítače.
- 2. Klikněte na kartu Systém a poté vyberte stránku Nastavení spotřeby energie.
- 3. V rozevíracím seznamu Vypnutí po nečinnosti vyberte čas prodlevy.

**POZNÁMKA:** Výchozí hodnota je 4 hodiny.

4. Klikněte na tlačítko Použít.

## Konfigurace nastavení Zpožděného vypnutí

Změnu nastavení zpožďování vypnutí tiskárny po stisku tlačítka napájení můžete provést pomocí serveru EWS.

Chcete-li nastavit Zpožděné vypnutí, postupujte následovně:

1. Otevřete integrovaný webový server HP (EWS):

#### Přímo připojené tiskárny

- a. Otevřete nástroj HP Printer Assistant.
	- Windows 10: V nabídce Start klepněte na možnost Všechny aplikace, klikněte na možnost HP a poté vyberte název tiskárny.
	- Windows 8.1: V levém dolním rohu obrazovky Start klikněte na ikonu se šipkou dolů a poté vyberte název tiskárny.
- Windows 8: Klikněte pravým tlačítkem na prázdnou oblast na obrazovce Start, klikněte na panelu aplikací na možnost Všechny aplikace a poté vyberte název tiskárny.
- Windows 7, Windows Vista a Windows XP: Na ploše počítače klikněte na tlačítko Start, vyberte položku Všechny programy, klikněte na možnost HP, klikněte na složku dané tiskárny a poté vyberte název tiskárny.
- b. V nástroji HP Printer Assistant vyberte příkaz Tisk a poté vyberte možnost HP Device Toolbox.

### Tiskárny připojené k síti

- a. Vytisknutím konfigurační stránky určete IP adresu nebo název hostitele.
	- **i.** Stiskněte a podržte tlačítko Pokračovat  $\lceil \frac{1}{2} \rceil$ , dokud nezačne blikat indikátor Připraveno  $\Omega$ .
	- ii. Uvolněte tlačítko Pokračovat  $\boxed{\mathbb{R}}$
- b. Otevřete webový prohlížeč a do adresního řádku zadejte IP adresu nebo název hostitele v přesném tvaru, v jakém se zobrazil na stránce konfigurace tiskárny. Na klávesnici počítače stiskněte klávesu Enter. Spustí se server EWS.

https://10.10.XXXXX/

- **POZNÁMKA:** Pokud se zobrazí zpráva, že přístup na stránku nemusí být bezpečný, vyberte možnost pokračovat na stránku. Vstupem na stránku nedojde k poškození počítače.
- 2. Klikněte na kartu Systém a poté vyberte stránku Nastavení spotřeby energie.
- 3. V oblasti Zpožděné vypnutí zaškrtněte políčko nebo zrušte zaškrtnutí políčka Zpoždění, když jsou porty aktivní.
- **2 POZNÁMKA:** Po výběru této možnosti se tiskárna nevypne, dokud nebudou všechny porty neaktivní. Aktivní připojení k síti nebo faxové připojení zabrání vypnutí tiskárny.

# Aktualizace firmwaru

Společnost HP pravidelně vydává aktualizace tiskáren, nové aplikace webových služeb a nové funkce pro existující aplikace webových služeb. Podle následujících kroků aktualizujte firmware tiskárny pro jednu tiskárnu. Při aktualizaci firmwaru se automaticky aktualizují i aplikace webových služeb.

## Aktualizace firmwaru pomocí nástroje pro aktualizaci firmwaru

Pomocí následujícího postupu manuálně stáhněte a nainstalujte nástroj pro aktualizaci firmwaru ze stránek HP.com.

POZNÁMKA: Tato metoda je jedinou možnou metodou aktualizace firmwaru pro tiskárny připojené k počítači kabelem USB. Lze ji použít i pro tiskárny připojené k síti.

**EX** POZNÁMKA: Chcete-li použít tuto metodu, je nutné mít nainstalovaný tiskový ovladač.

- 1. Přejděte na adresu [www.hp.com/go/support,](http://www.hp.com/go/support) vyberte zemi/oblast nebo jazyk a poté klikněte na odkaz Získejte software a ovladače.
- 2. Do pole pro hledání zadejte název tiskárny, stiskněte tlačítko ENTER a poté vyberte tiskárnu ze seznamu výsledků vyhledávání.
- 3. Vyberte operační systém.
- 4. V části Firmware vyhledejte Firmware Update Utility (Nástroj pro aktualizaci firmwaru).
- 5. Klikněte na tlačítko Download (Stáhnout), pak na možnost Run (Spustit) a poté ještě jednou na možnost Run (Spustit).
- 6. Po spuštění nástroje vyberte z rozevíracího seznamu tiskárnu a klikněte na položku Send Firmware (Odeslat firmware).
	- **POZNÁMKA:** Kliknutím na možnost Print Config (Tisk konfigurační stránky) vytiskněte stránku konfigurace a ověřte verzi instalovaného firmwaru.
- 7. Dokončete instalaci podle pokynů na obrazovce a kliknutím na tlačítko Exit (Konec) zavřete nástroj.

# 6 Řešení problémů

- [Zákaznická podpora](#page-79-0)
- [Interpretace významu indikátorů na ovládacím panelu](#page-80-0)
- [Obnovení výchozích nastavení z výroby](#page-83-0)
- · [Na ovládacím panelu tiskárny se zobrazí zpráva "Dochází kazeta" nebo "Kazeta je téměř prázdná"](#page-84-0)
- [Tiskárna nepodává papír nebo dochází k chybám](#page-86-0)
- [Odstranění uvíznutého papíru](#page-89-0)
- **•** [Zlepšení kvality tisku](#page-103-0)
- [Řešení potíží s kabelovou sítí](#page-109-0)
- [Řešení potíží s bezdrátovou sítí](#page-111-0)

#### Další informace:

Následující informace jsou platné v okamžiku vydání dokumentu. Aktuální informace viz [www.hp.com/support/](http://www.hp.com/support/ljM118) [ljM118](http://www.hp.com/support/ljM118), [www.hp.com/support/ljM203](http://www.hp.com/support/ljM203).

Kompletní podpora společnosti HP pro tiskárnu zahrnuje následující informace:

- Instalace a konfigurace
- Osvojování a používání
- Řešení problémů
- Stažení aktualizací softwaru a firmwaru
- Účast ve fórech podpory
- Vyhledání informací o záruce a předpisech

# <span id="page-79-0"></span>Zákaznická podpora

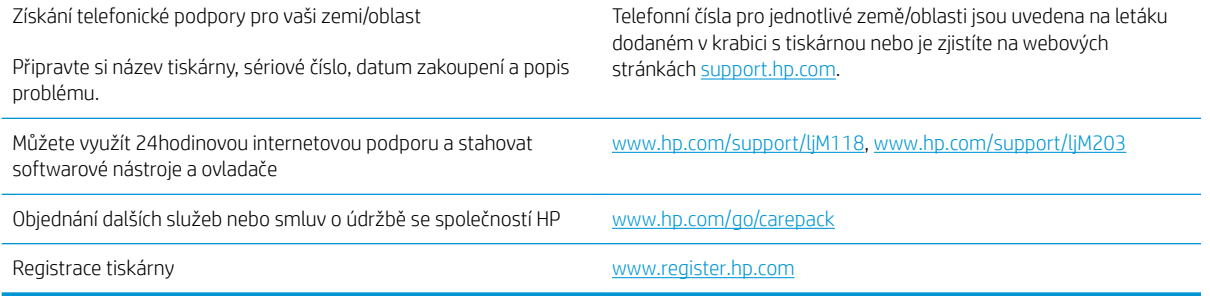

# <span id="page-80-0"></span>Interpretace významu indikátorů na ovládacím panelu

Pokud tiskárna vyžaduje pozornost, zobrazí se na displeji ovládacího panelu kód chyby.

#### Tabulka 6-1 Legenda k indikátoru stavu

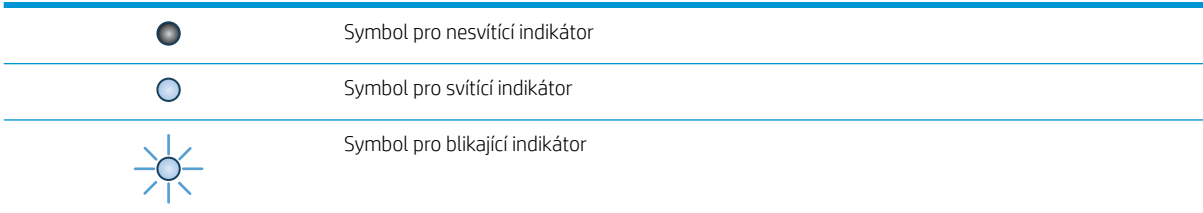

#### Tabulka 6-2 Význam indikátorů na ovládacím panelu

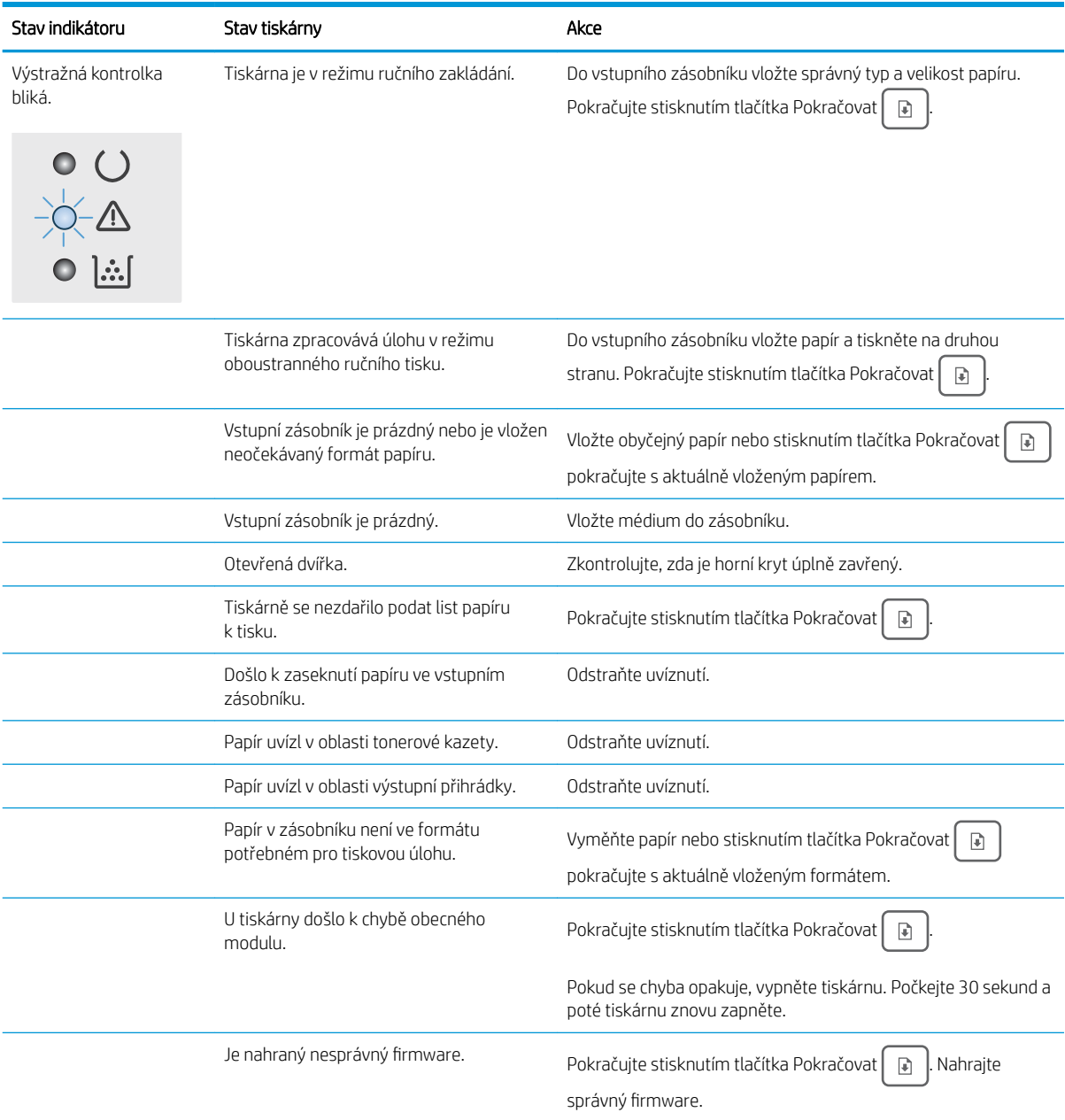

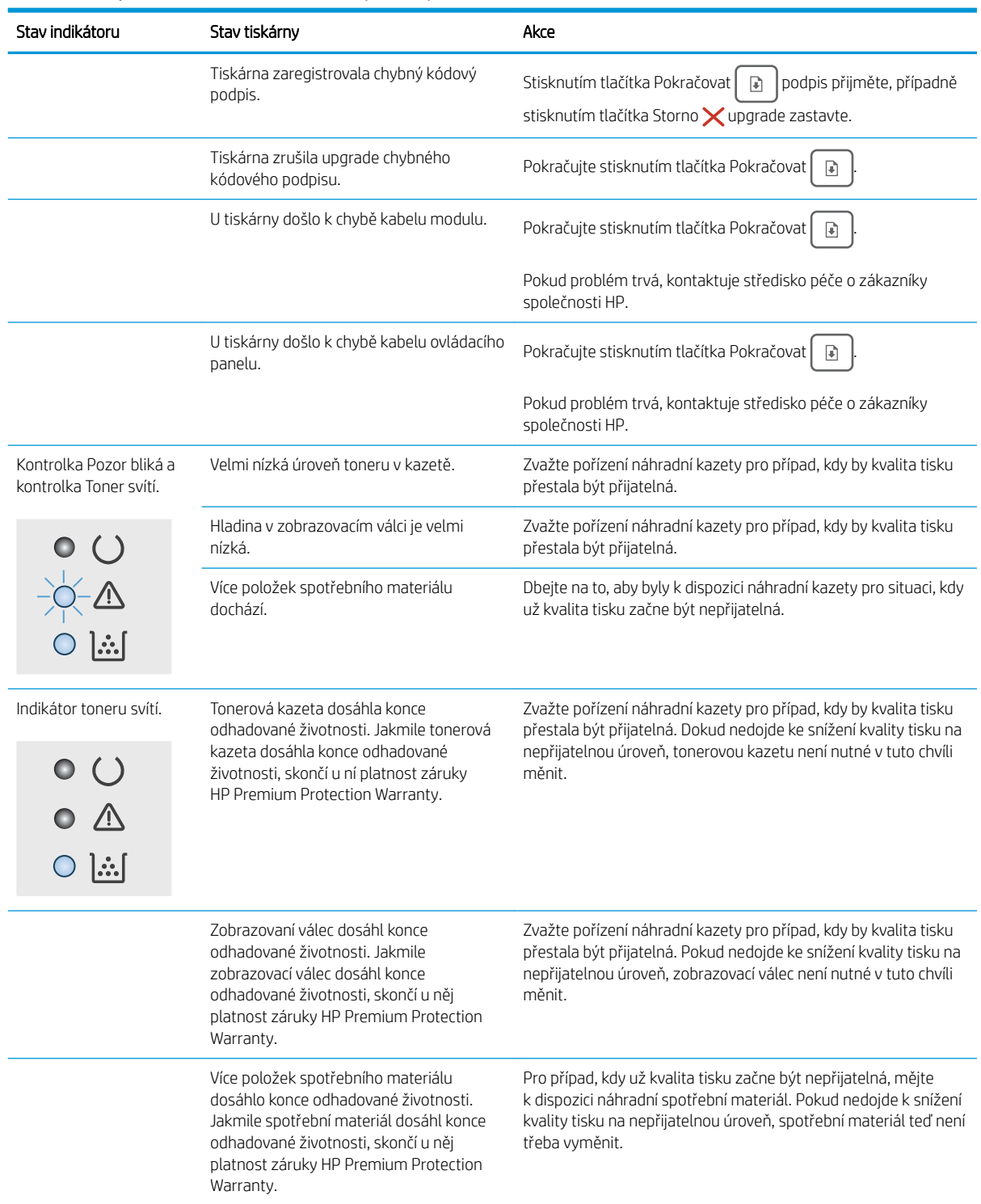

### Tabulka 6-2 Význam indikátorů na ovládacím panelu (pokračování)

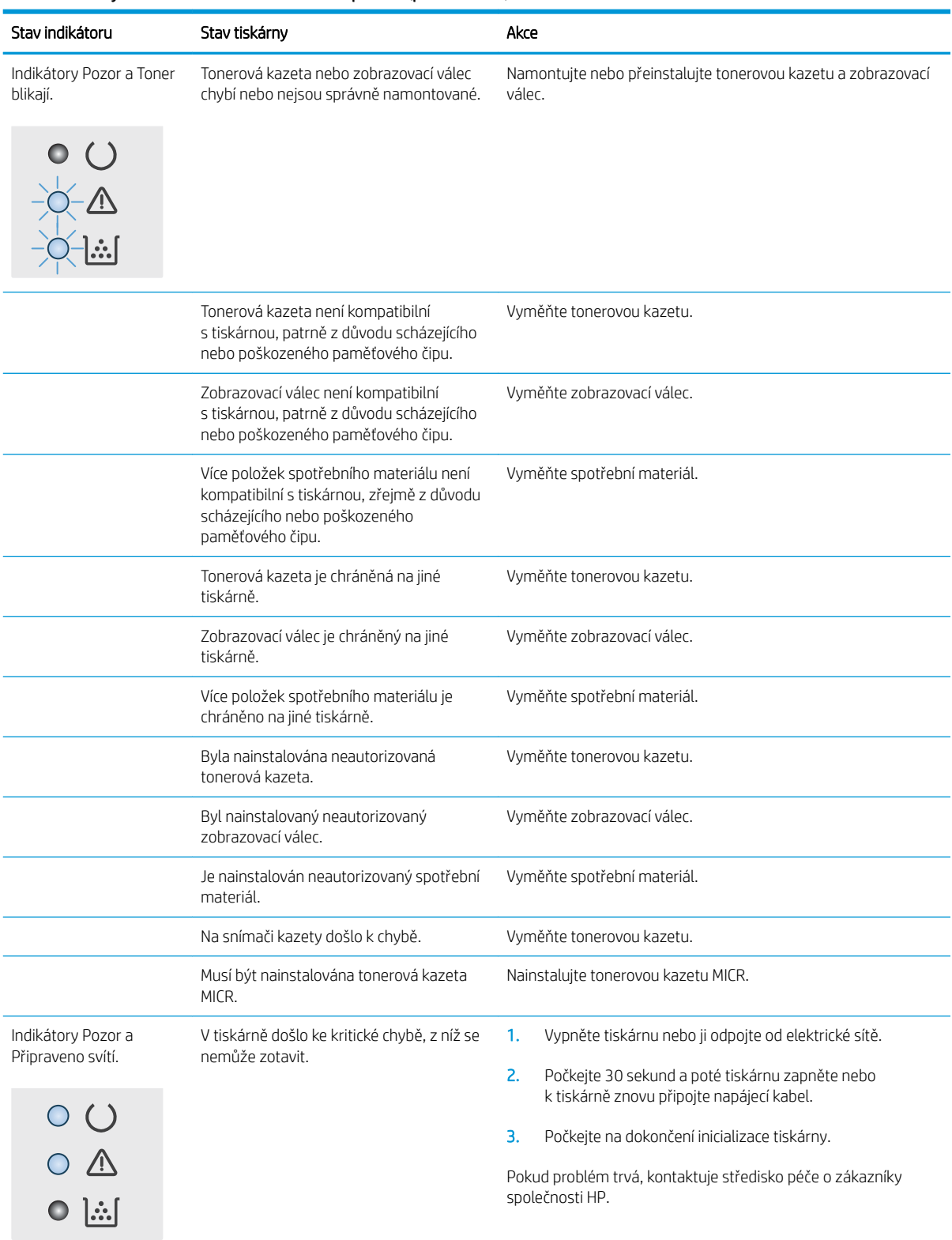

#### Tabulka 6-2 Význam indikátorů na ovládacím panelu (pokračování)

# <span id="page-83-0"></span>Obnovení výchozích nastavení z výroby

Obnovením výchozích nastavení od výrobce dojde ke změně všech nastavení tiskárny a sítě na výrobní nastavení. Nevynuluje se tím počet stránek, velikost zásobníku ani jazyk. Výchozí nastavení tiskárny obnovíte podle následujících pokynů.

N UPOZORNĚNÍ: Po obnovení výchozích nastavení z výroby jsou všechna nastavení vrácena zpět na výchozí hodnoty nastavené výrobcem a také se odstraní veškeré stránky uložené v paměti.

1.

### Přímo připojené tiskárny

- a. Otevřete nástroj HP Printer Assistant.
	- Windows 10: V nabídce Start klepněte na možnost Všechny aplikace, klikněte na možnost HP a poté vyberte název tiskárny.
	- Windows 8.1: V levém dolním rohu obrazovky Start klikněte na ikonu se šipkou dolů a poté vyberte název tiskárny.
	- Windows 8: Klikněte pravým tlačítkem na prázdnou oblast na obrazovce Start, klikněte na panelu aplikací na možnost Všechny aplikace a poté vyberte název tiskárny.
	- Windows 7, Windows Vista a Windows XP: Na ploše počítače klikněte na tlačítko Start, vyberte položku Všechny programy, klikněte na možnost HP, klikněte na složku dané tiskárny a poté vyberte název tiskárny.
- b. V nástroji HP Printer Assistant vyberte příkaz Tisk a poté vyberte možnost HP Device Toolbox.

### Tiskárny připojené k síti

- a. Vytisknutím konfigurační stránky určete IP adresu nebo název hostitele.
	- **i.** Stiskněte a podržte tlačítko Pokračovat  $\parallel$   $\parallel$  , dokud nezačne blikat indikátor Připraveno  $\bigcirc$ .
	- ii. Uvolněte tlačítko Pokračovat  $\boxed{a}$
- b. Otevřete webový prohlížeč a do adresního řádku zadejte IP adresu nebo název hostitele v přesném tvaru, v jakém se zobrazil na stránce konfigurace tiskárny. Na klávesnici počítače stiskněte klávesu Enter. Spustí se server EWS.

https://10.10.XXXXX/

 $\mathbb{F}$  POZNÁMKA: Pokud se zobrazí zpráva, že přístup na stránku nemusí být bezpečný, vyberte možnost pokračovat na stránku. Vstupem na stránku nedojde k poškození počítače.

2. Na kartě Systém klikněte v levém navigačním panelu na odkaz Uložit a obnovit.

### 3. V oblasti Obnovit výchozí hodnoty klikněte na tlačítko Obnovit výchozí hodnoty.

Tiskárna se automaticky restartuje.

# <span id="page-84-0"></span>Na ovládacím panelu tiskárny se zobrazí zpráva "Dochází kazeta" nebo "Kazeta je téměř prázdná"

Dochází kazeta: Tiskárna signalizuje stav s nízkou úrovní obsahu kazety. Skutečná doba zbývající životnosti kazety se může lišit. Zvažte pořízení náhradní kazety pro případ, kdy by kvalita tisku přestala být přijatelná. Zatím není nutné kazetu vyměnit.

Kazeta je téměř prázdná: Tiskárna signalizuje stav, kdy je úroveň obsahu kazety velmi nízká. Skutečná doba zbývající životnosti kazety se může lišit. Zvažte pořízení náhradní kazety pro případ, kdy by kvalita tisku přestala být přijatelná. Pokud nedojde ke snížení kvality tisku na nepřijatelnou úroveň, kazetu není nutné v tuto chvíli měnit.

Jakmile kazeta HP dosáhne stavu **Téměř prázdná**, skončí u ní platnost záruky HP Premium Protection Warranty.

## Změna nastavení "Téměř prázdné"

Můžete změnit způsob reakce tiskárny při nízké úrovni spotřebního materiálu. Při instalaci nové kazety není tato nastavení nutné znovu měnit.

1. Otevřete integrovaný webový server HP EWS:

#### Přímo připojené tiskárny

- a. Otevřete nástroj HP Printer Assistant.
	- Windows 10: V nabídce Start klepněte na možnost Všechny aplikace, klikněte na možnost HP a poté vyberte název tiskárny.
	- Windows 8.1: V levém dolním rohu obrazovky Start klikněte na ikonu se šipkou dolů a poté vyberte název tiskárny.
	- Windows 8: Klikněte pravým tlačítkem na prázdnou oblast na obrazovce Start, klikněte na panelu aplikací na možnost Všechny aplikace a poté vyberte název tiskárny.
	- Windows 7, Windows Vista a Windows XP: Na ploše počítače klikněte na tlačítko Start, vyberte položku Všechny programy, klikněte na možnost HP, klikněte na složku dané tiskárny a poté vyberte název tiskárny.
- b. V nástroji HP Printer Assistant vyberte příkaz Tisk a poté vyberte možnost HP Device Toolbox.

#### Tiskárny připojené k síti

- a. Vytisknutím konfigurační stránky určete IP adresu nebo název hostitele.
	- **i.** Stiskněte a podržte tlačítko Pokračovat  $\parallel$   $\parallel$  , dokud nezačne blikat indikátor Připraveno  $\bigcirc$ .
	- ii. Uvolněte tlačítko Pokračovat  $\boxed{a}$

b. Otevřete webový prohlížeč a do adresního řádku zadejte IP adresu nebo název hostitele v přesném tvaru, v jakém se zobrazil na stránce konfigurace tiskárny. Na klávesnici počítače stiskněte klávesu Enter. Spustí se server EWS.

https://10.10.XXXXX/

POZNÁMKA: Pokud se zobrazí zpráva, že přístup na stránku nemusí být bezpečný, vyberte možnost pokračovat na stránku. Vstupem na stránku nedojde k poškození počítače.

- 2. Vyberte kartu Systém a poté vyberte možnost Nastavení spotřebního materiálu.
- 3. Vyberte jednu z následujících možností u rozbalovací nabídky Nastavení Téměř prázdné (černá kazeta): nebo Nastavení Téměř prázdné (zobrazovací válec):
	- Pokud vyberete možnost Pokračovat, tiskárna vás upozorní, že je tonerová kazeta téměř prázdná, ale tisk bude pokračovat.
	- Volbou možnosti Zastavit lze tiskárnu nastavit tak, aby přestala tisknout až do výměny tonerové kazety.
	- Volbou možnosti Výzva lze tiskárnu nastavit tak, aby přestala tisknout a zobrazila výzvu k výměně tonerové kazety. Výzvu můžete potvrdit a pokračovat v tisku.

## Objednání spotřebního materiálu

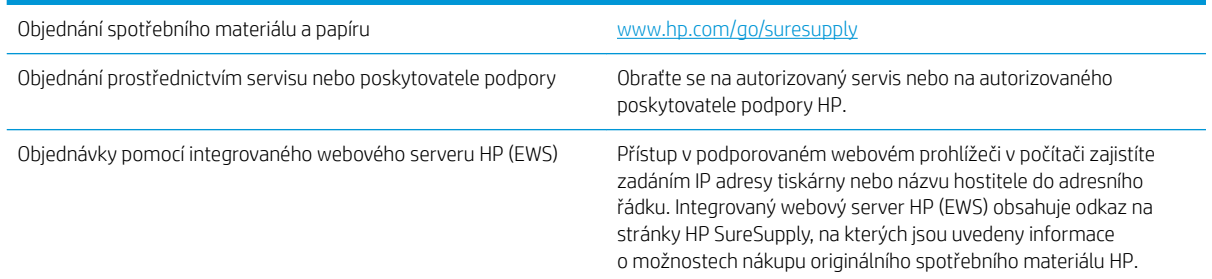

# <span id="page-86-0"></span>Tiskárna nepodává papír nebo dochází k chybám

# Úvod

Následující řešení pomohou vyřešit problémy v těchto případech: tiskárna nepodává papír ze zásobníku nebo podává více listů papíru najednou. V jakémkoli z těchto případů může dojít k uvíznutí papíru.

- Tiskárna nepodává papír
- [Tiskárna podává více listů papíru](#page-87-0)

## Tiskárna nepodává papír

Pokud tiskárna nepodává papír ze zásobníku, vyzkoušejte následující řešení.

- 1. Otevřete tiskárnu a odstraňte veškeré uvízlé listy papíru. Ověřte, že v tiskárně nezůstaly žádné potrhané zbytky papíru.
- 2. Do zásobníku vložte správný formát papíru pro danou úlohu.
- 3. Ujistěte se, že je že správně nastaven formát a typ papíru.
- 4. Ujistěte se, že jsou vodítka papíru v zásobníku správně nastavena pro daný formát papíru. Vodítka nastavte podle odpovídající zarážky zásobníku. Šipka na vodítku zásobníku by měla být přesně zarovnaná se značkou na zásobníku.
- P<sup>o</sup> POZNÁMKA: Nenastavujte vodítka papíru příliš těsně ke stohu papíru. Nastavte je na odsazení nebo značky v zásobníku.
- 5. Zkontrolujte, zda vlhkost v místnosti odpovídá specifikacím pro tuto tiskárnu a že je papír skladován v neotevřeném balení. Většina papíru je dodávána v balení odolném proti vlhkosti, aby bylo zajištěno, že papír zůstane suchý.

V prostředích s vysokou vlhkostí může papír v horní části stohu v zásobníku absorbovat vlhkost a mít zvlněný nebo nerovný povrch. V takovém případě sejměte ze stohu horních 5 až 10 listů papíru.

V prostředích s nízkou vlhkostí může nadměrná statická elektřina způsobit slepení listů papíru. V takovém případě vyjměte papír ze zásobníku, uchopte stoh za oba konce a ohněte jej do tvaru písmene U. Poté ohněte konce směrem dolů do tvaru obráceného písmene U. Stále držte oba konce stohu a proces opakujte. Tímto způsobem se uvolní jednotlivé listy aniž by se uvolnila statická elektřina. Před vrácením stohu papíru do zásobníku jej vyrovnejte o desku stolu.

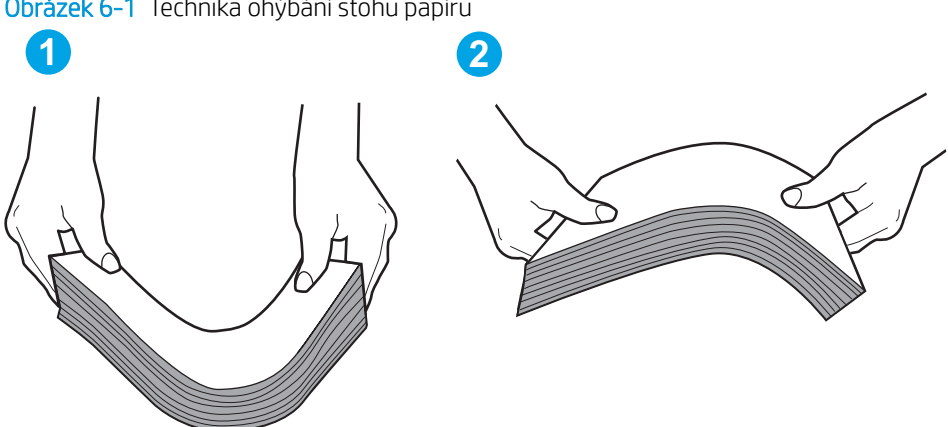

Obrázek 6-1 Technika ohýbání stohu papíru

- <span id="page-87-0"></span>6. Na ovládacím panelu tiskárny ověřte, zda zobrazuje výzvu k ručnímu vložení papíru. Vložte papír a pokračujte.
- 7. Válce nad zásobníkem mohou být znečištěny. Válce vyčistěte hadříkem, který nepouští vlákna, navlhčeným v teplé vodě. Pokud máte k dispozici destilovanou vodu, použijte ji.
- A UPOZORNĚNÍ: Nestříkejte vodu přímo na tiskárnu. Nastříkejte vodu na hadřík nebo jej vodou navlhčete a před čištění válců hadřík vyždímejte.

## Tiskárna podává více listů papíru

Pokud tiskárna podává ze zásobníku více listů papíru, vyzkoušejte následující řešení.

- 1. Vyjměte stoh papíru ze zásobníku a ohněte jej, otočte o 180 stupňů a přetočte. *Neprofukujte papír.* Vraťte stoh papíru do zásobníku.
	- $\mathbb{F}$  POZNÁMKA: Otevřením listů papíru do tvaru vějíře vzniká statická elektřina. Namísto otevření listů papíru do tvaru vějíře ohněte stoh jeho uchopením za oba konce a ohnutím do tvaru písmene U. Poté ohněte konce směrem dolů do tvaru obráceného písmene U. Stále držte oba konce stohu a proces opakujte. Tímto způsobem se uvolní jednotlivé listy, aniž by se uvolnila statická elektřina. Před vrácením stohu papíru do zásobníku jej vyrovnejte o desku stolu.

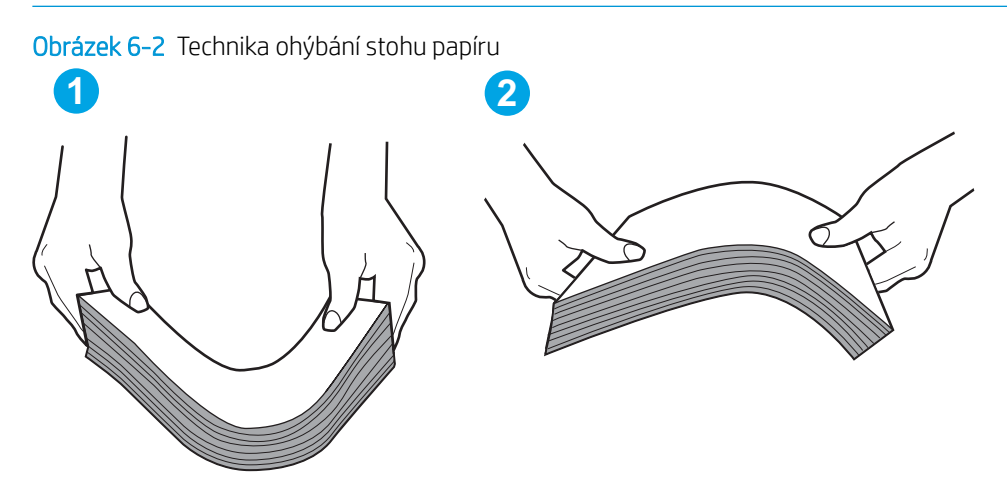

- 2. Používejte pouze papír, který vyhovuje specifikacím stanoveným pro tuto tiskárnu společností HP.
- 3. Zkontrolujte, zda vlhkost v místnosti odpovídá specifikacím pro tuto tiskárnu a že je papír skladován v neotevřeném balení. Většina papíru je dodávána v balení odolném proti vlhkosti, aby bylo zajištěno, že papír zůstane suchý.

V prostředích s vysokou vlhkostí může papír v horní části stohu v zásobníku absorbovat vlhkost a mít zvlněný nebo nerovný povrch. V takovém případě sejměte ze stohu horních 5 až 10 listů papíru.

V prostředích s nízkou vlhkostí může nadměrná statická elektřina způsobit slepení listů papíru. V takovém případě vyjměte papír ze zásobníku a ohněte stoh podle výše uvedených pokynů.

- 4. Používejte papír, který není zvrásněný, zvlněný nebo poškozený. Je-li to nutné, použijte papír z jiné hromádky.
- 5. Zkontrolujte značky výšky stohu v zásobníku a ujistěte se, že zásobník není přeplněný. Pokud ano, vyjměte ze zásobníku celý stoh papíru, vyrovnejte jej a vraťte část papíru zpět do zásobníku.

Následující obrázky zobrazují příklady značek výšky stohu v zásobnících různých tiskáren. Většina tiskáren HP je vybavena podobnými značkami. Ujistěte se také, že jsou všechny listy papíru pod zarážkami poblíž značek výšky stohu. Tyto zarážky pomáhají papír při vkládání do tiskárny udržovat ve správné poloze.

- 6. Ujistěte se, že jsou vodítka papíru v zásobníku správně nastavena pro daný formát papíru. Vodítka nastavte podle odpovídající zarážky zásobníku. Šipka na vodítku zásobníku by měla být přesně zarovnaná se značkou na zásobníku.
- POZNÁMKA: Nenastavujte vodítka papíru příliš těsně ke stohu papíru. Nastavte je na odsazení nebo značky v zásobníku.
- 7. Ujistěte se, že tiskové prostředí vyhovuje doporučeným specifikacím.

# <span id="page-89-0"></span>Odstranění uvíznutého papíru

# Úvod

Následující informace zahrnují pokyny pro odstranění zaseknutého papíru z tiskárny.

- Místa uvíznutí
- Dochází k častému nebo opakujícímu se uvíznutí papíru?
- [Odstranění uvíznutého papíru z hlavního vstupního zásobníku](#page-91-0)
- [Odstranění uvíznutého papíru v oblasti tonerové kazety](#page-94-0)
- [Odstranění uvíznutí ve výstupní přihrádce](#page-97-0)
- [Odstranění uvíznutých médií z duplexní jednotky](#page-100-0)

## Místa uvíznutí

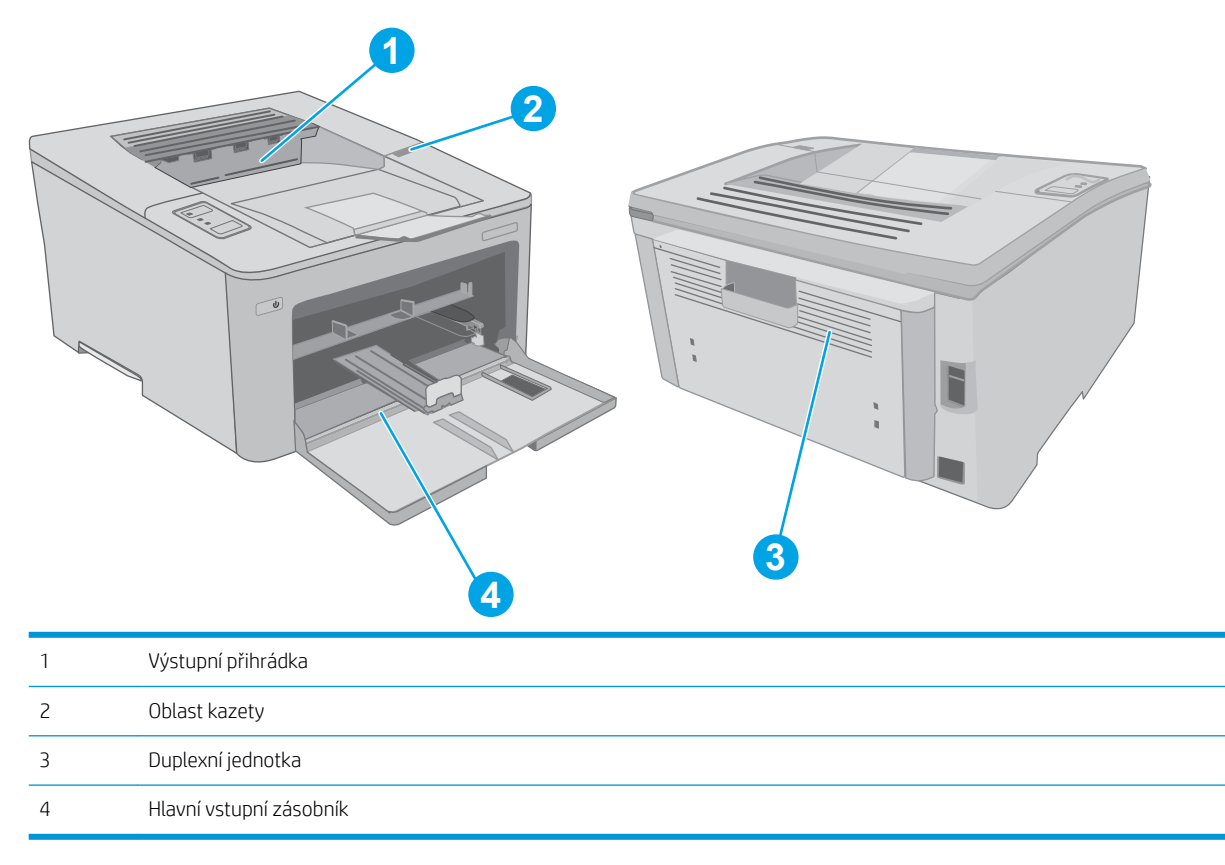

## Dochází k častému nebo opakujícímu se uvíznutí papíru?

Při řešení problémů s častým uvíznutím papíru proveďte následující kroky. Pokud první krok problém nevyřeší, pokračujte k dalšímu až do vyřešení problému.

1. Pokud papír uvízl v tiskárně, vyjměte jej a vytiskněte pro test tiskárny konfigurační stránku.

- 2. Zkontrolujte, zda je zásobník nastaven na správný formát a typ papíru. Podle potřeby upravte nastavení papíru.
	- a. Vytisknutím konfigurační stránky určete IP adresu nebo název hostitele.
		- i. Stiskněte a podržte tlačítko Pokračovat  $\boxed{\mathbb{R}}$ , dokud nezačne blikat indikátor Připraveno  $\bigcirc$ .
		- ii. Uvolněte tlačítko Pokračovat  $\boxed{a}$
	- b. Otevřete webový prohlížeč a do adresního řádku zadejte IP adresu nebo název hostitele v přesném tvaru, v jakém se zobrazil na stránce konfigurace tiskárny. Na klávesnici počítače stiskněte klávesu Enter. Spustí se server EWS.

https://10.10.XXXXX/

- $\mathbb{F}$  POZNÁMKA: Pokud se zobrazí zpráva, že přístup na stránku nemusí být bezpečný, vyberte možnost pokračovat na stránku. Vstupem na stránku nedojde k poškození počítače.
- c. Klikněte na kartu Systém a poté na stránku Nastavení papíru.
- d. Vyberte typ papíru, který je v zásobníku.
- e. Vyberte formát papíru, který je v zásobníku.
- 3. Vypněte tiskárnu, vyčkejte 30 sekund a znovu ji zapněte.
- 4. Pro odstranění nadbytečného toneru z vnitřních částí tiskárny vytiskněte čisticí stránku.
	- a. Otevřete nástroj HP Printer Assistant.
		- Windows 10: V nabídce Start klepněte na možnost Všechny aplikace, klikněte na možnost HP a poté vyberte název tiskárny.
		- Windows 8.1: V levém dolním rohu obrazovky Start klikněte na ikonu se šipkou dolů a poté vyberte název tiskárny.
		- Windows 8: Klikněte pravým tlačítkem na prázdnou oblast na obrazovce Start, klikněte na panelu aplikací na možnost Všechny aplikace a poté vyberte název tiskárny.
		- Windows 7, Windows Vista a Windows XP: Na ploše počítače klikněte na tlačítko Start, vyberte položku Všechny programy, klikněte na možnost HP, klikněte na složku dané tiskárny a poté vyberte název tiskárny.
	- b. V nástroji HP Printer Assistant vyberte příkaz Tisk a poté vyberte možnost HP Device Toolbox.
	- c. Na kartě Systems (Systémy) klikněte na položku Service (Služba).
	- d. V oblasti Režim čištění kliknutím na možnost Start spusťte proces čištění.
- 5. Vytiskněte konfigurační stránku a ověřte funkčnost tiskárny.
	- **a.** Stiskněte a podržte tlačítko Pokračovat  $\lceil \varphi \rceil$ , dokud nezačne blikat indikátor Připraveno  $\Omega$ .
	- **b.** Uvolněte tlačítko Pokračovat  $\boxed{a}$

Pokud žádný z těchto kroků problém nevyřeší, je možné, že je třeba provést servis tiskárny. Obraťte se na zákaznickou podporu společnosti HP.

## <span id="page-91-0"></span>Odstranění uvíznutého papíru z hlavního vstupního zásobníku

Podle následujícího postupu zkontrolujete všechna kritická místa uvíznutí papíru v hlavním vstupním zásobníku. Pokud dojde k uvíznutí papíru, bude blikat výstražná kontrolka LED Pozor  $\Lambda$ .

1. Pomalu z tiskárny vytáhněte uvíznutý papír.

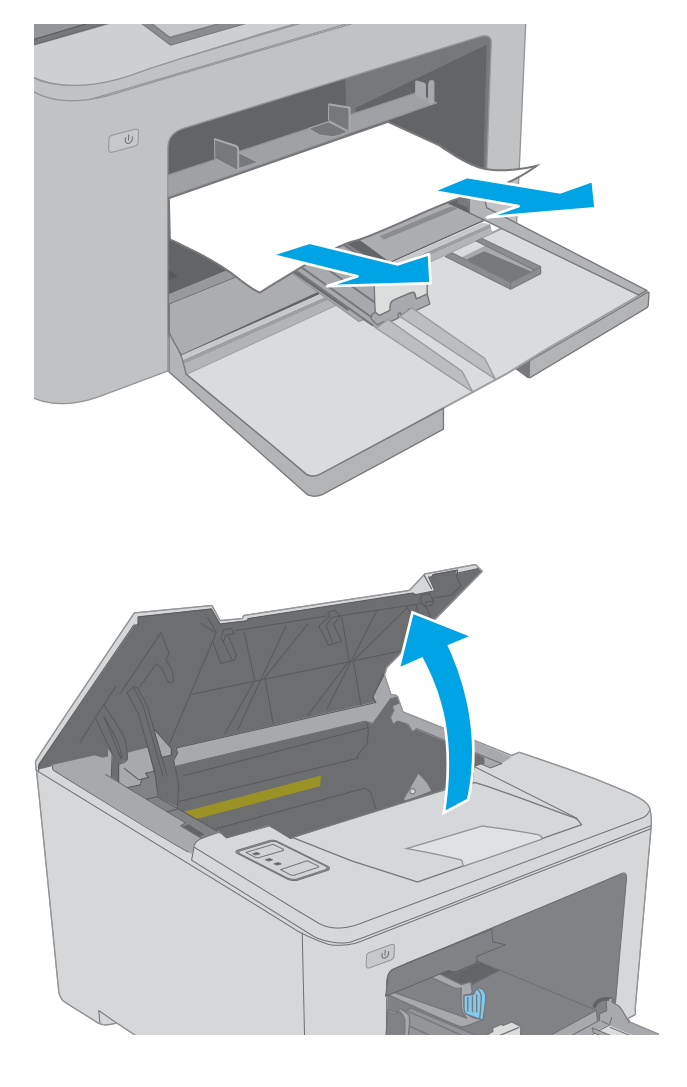

 $\sqrt{\frac{1}{2}}$ 

2. Otevřete dvířka kazety.

3. Vyjměte tonerovou kazetu z tiskárny.

4. Vyjměte zobrazovací válec z tiskárny.

5. Odeberte veškerý uvízlý papír z tonerové kazety. Uvíznutý papír vytahujte oběma rukama, aby se neroztrhl.

6. Spusťte dvířka pro přístup k uvíznutým médiím.

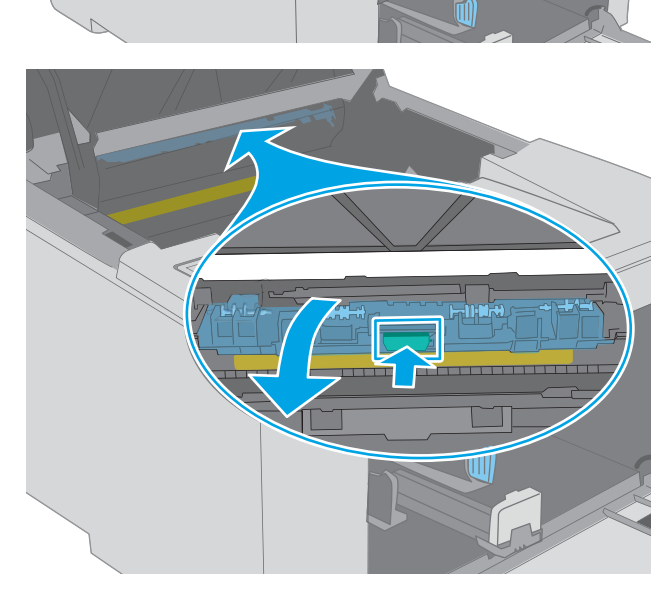

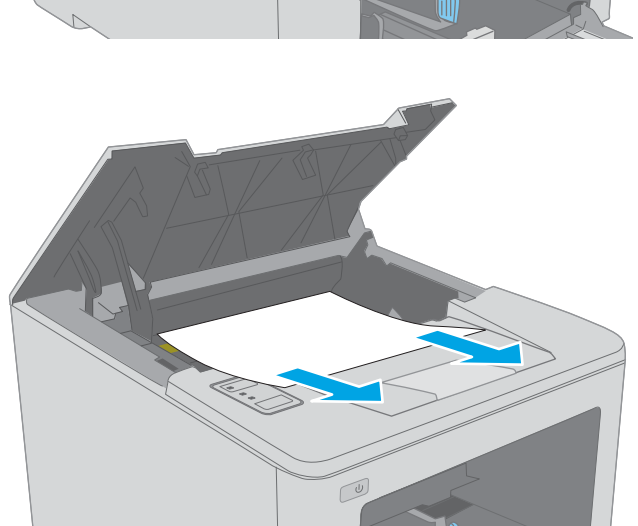

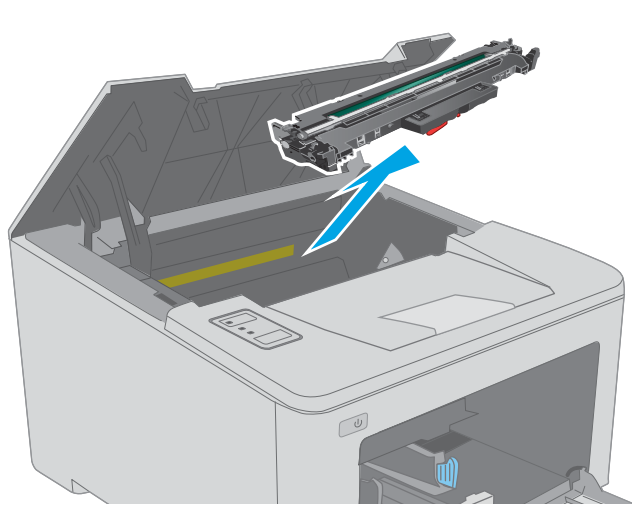

7. Odstraňte uvíznutý papír.

- 8. Zavřete dvířka pro přístup k uvíznutým médiím.
- 

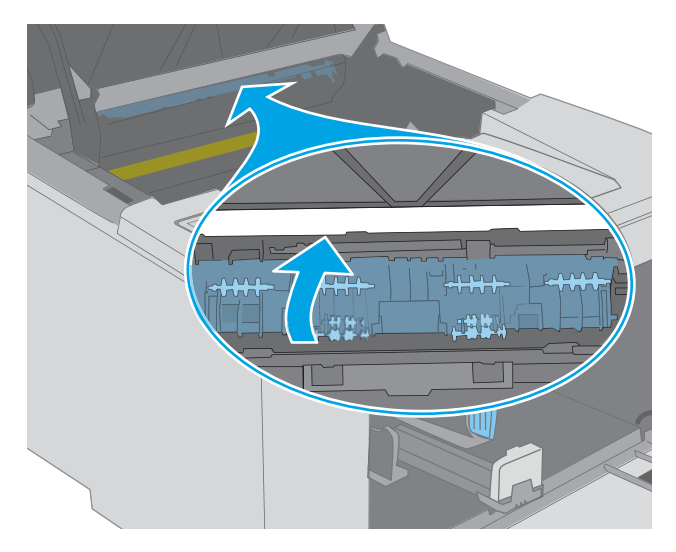

9. Vyrovnejte zobrazovací válec s drážkami uvnitř tiskárny a instalujte jej, dokud se pevně neusadí.

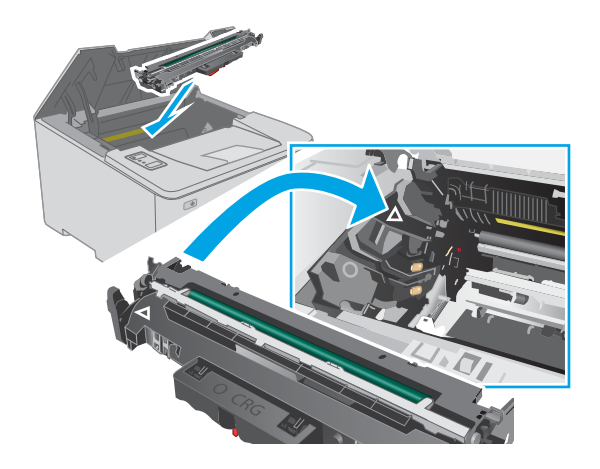

<span id="page-94-0"></span>10. Vyrovnejte tonerovou kazetu s drážkami uvnitř tiskárny a instalujte ji, dokud se pevně neusadí.

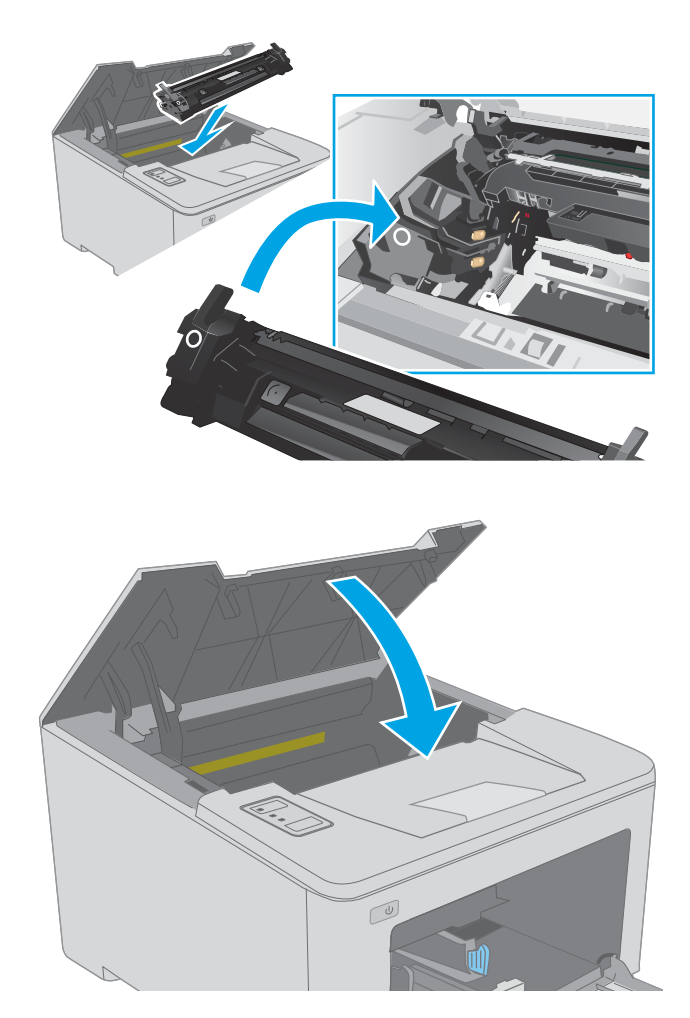

Odstranění uvíznutého papíru v oblasti tonerové kazety

Následující informace popisují, jak odstranit uvíznutý papír v oblasti tonerové kazety. Pokud dojde k uvíznutí papíru, bude blikat výstražná kontrolka LED Pozor  $\triangle$ .

1. Otevřete dvířka kazety.

11. Zavřete dvířka kazety.

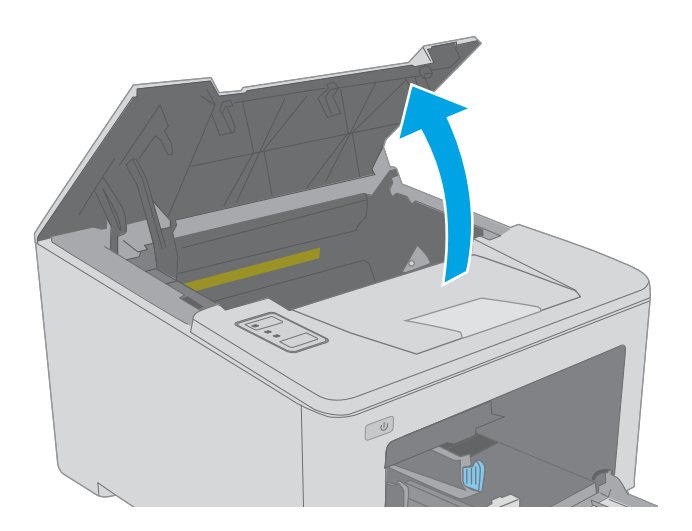

2. Vyjměte tonerovou kazetu z tiskárny.

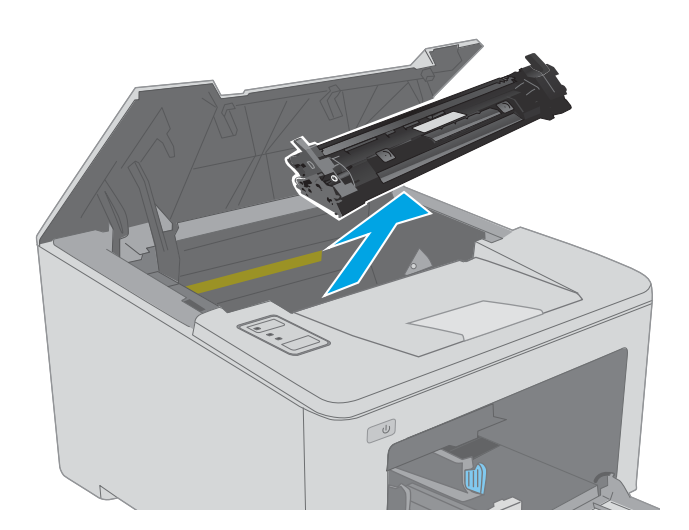

 $\mathbb{Z}$ 

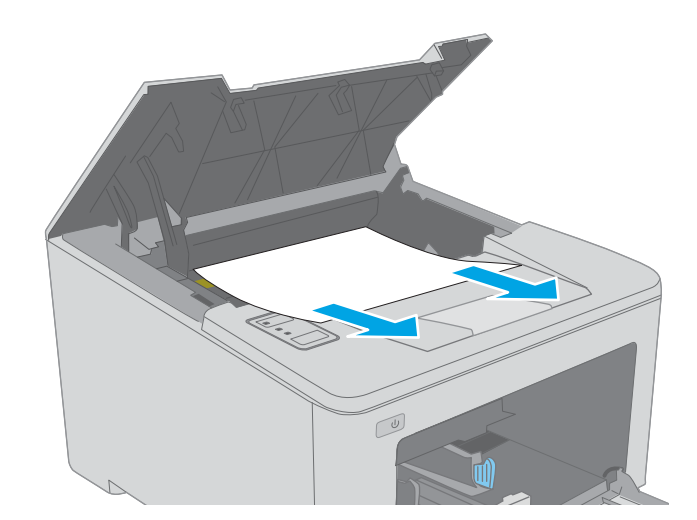

3. Vyjměte zobrazovací válec z tiskárny.

4. Odeberte veškerý uvízlý papír z tonerové kazety. Uvíznutý papír vytahujte oběma rukama, aby se neroztrhl.

5. Spusťte dvířka pro přístup k uvíznutým médiím.

6. Odstraňte uvíznutý papír.

7. Zavřete dvířka pro přístup k uvíznutým médiím.

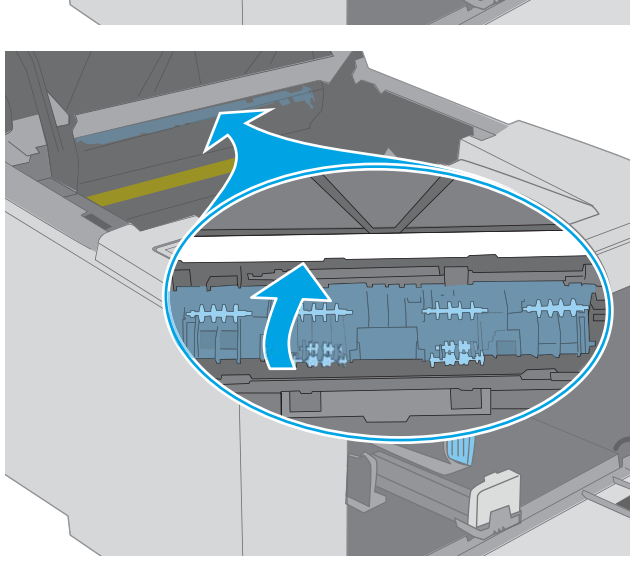

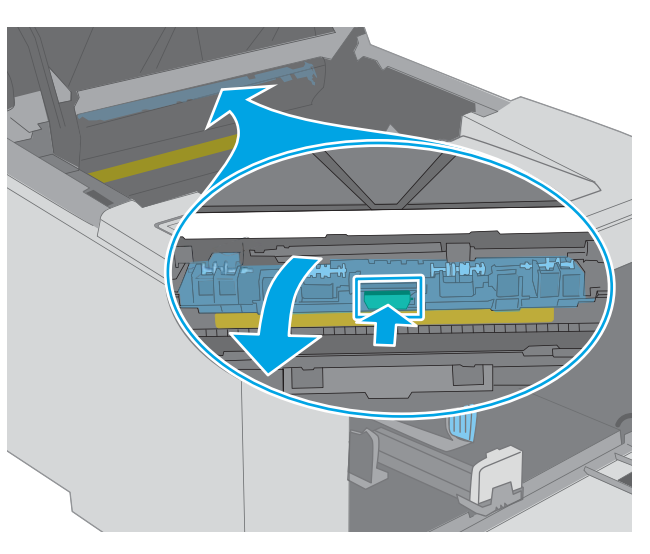

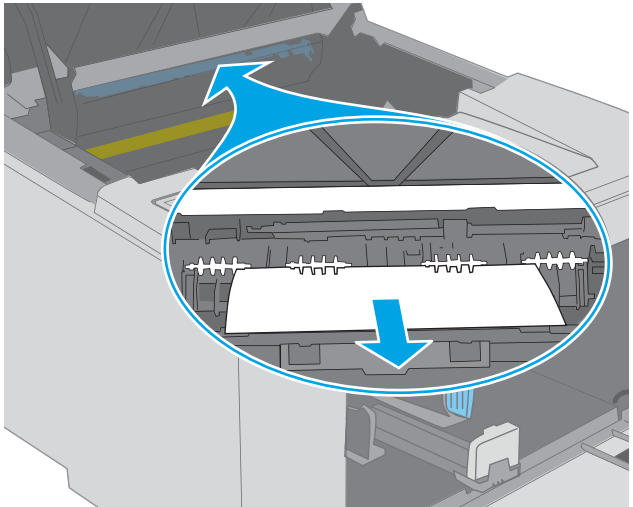

<span id="page-97-0"></span>8. Vyrovnejte zobrazovací válec s drážkami uvnitř tiskárny a instalujte jej, dokud se pevně neusadí.

9. Vyrovnejte tonerovou kazetu s drážkami uvnitř tiskárny a instalujte ji, dokud se pevně neusadí.

10. Zavřete dvířka kazety.

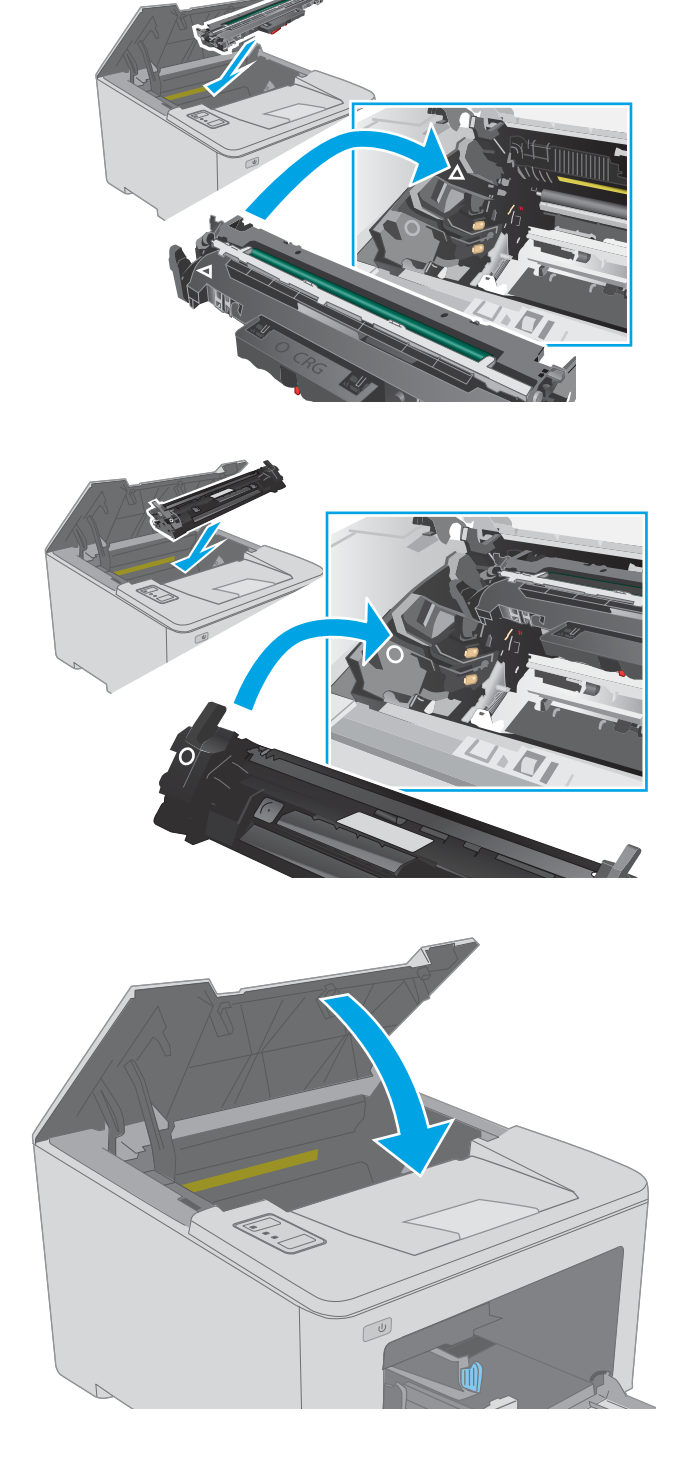

## Odstranění uvíznutí ve výstupní přihrádce

Podle následujícího postupu zkontrolujete všechna kritická místa výstupní přihrádky, zda v nich neuvízl papír. Pokud dojde k uvíznutí papíru, bude blikat výstražná kontrolka LED Pozor  $\triangle$ .

1. Pokud je papír vidět ve výstupní přihrádce, uchopte jeho přední okraj a vyjměte jej.

2. Otevřete dvířka kazety.

3. Kryt pro přístup k uvíznutému papíru otevřete zatažením za zelenou páčku směrem ven.

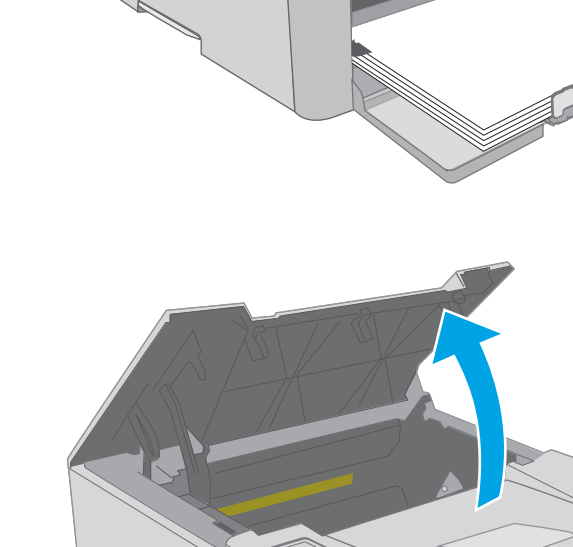

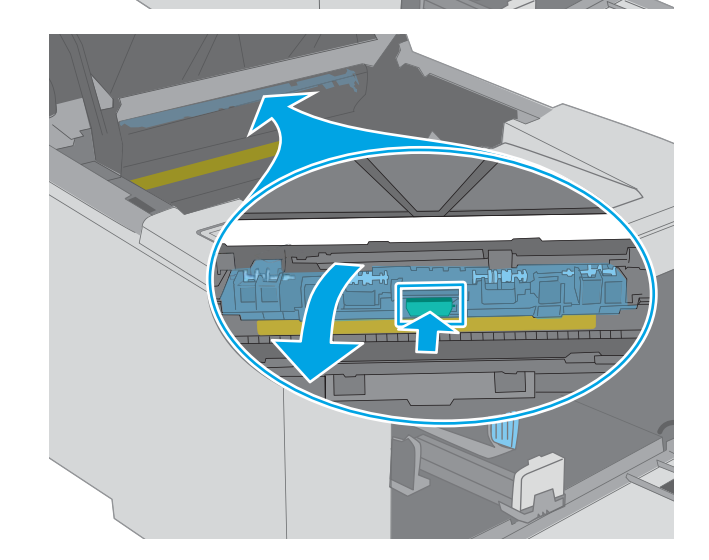

 $\overline{C}$ 

4. Odstraňte uvíznutý papír.

5. Zavřete dvířka pro přístup k uvíznutým médiím.

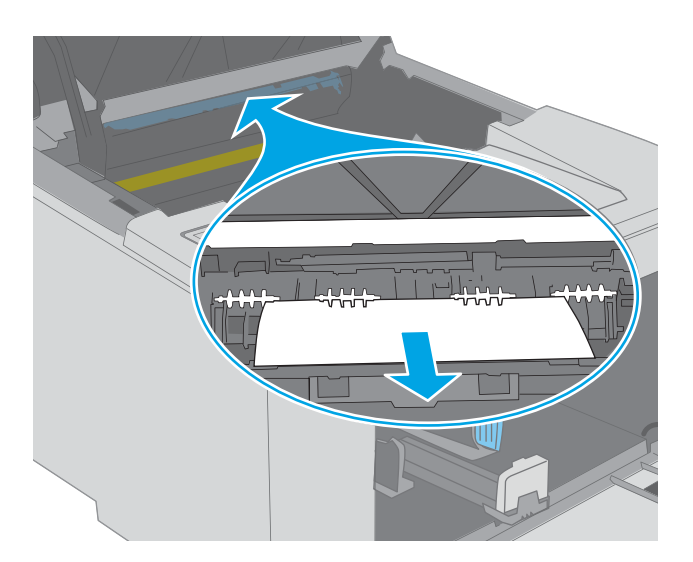

说说

6. Zavřete dvířka kazety.

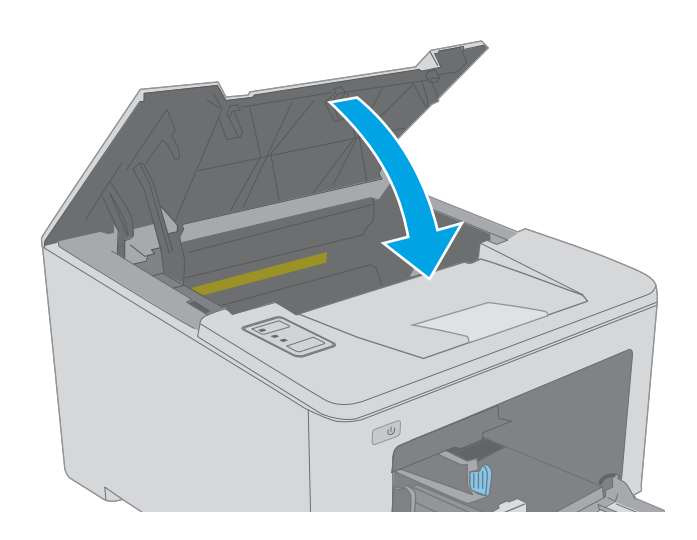

# <span id="page-100-0"></span>Odstranění uvíznutých médií z duplexní jednotky

Podle následujícího postupu zkontrolujete všechna kritická místa duplexní jednotky, zda v nich neuvízl papír. Pokud dojde k uvíznutí papíru, bude blikat výstražná kontrolka LED Pozor  $\Lambda$ .

1. Otevřete zadní dvířka.

2. Odeberte veškerý uvízlý papír z prostoru pro oboustranný tisk. Uvíznutý papír vytahujte oběma rukama, aby se neroztrhl.

3. Zavřete zadní dvířka.

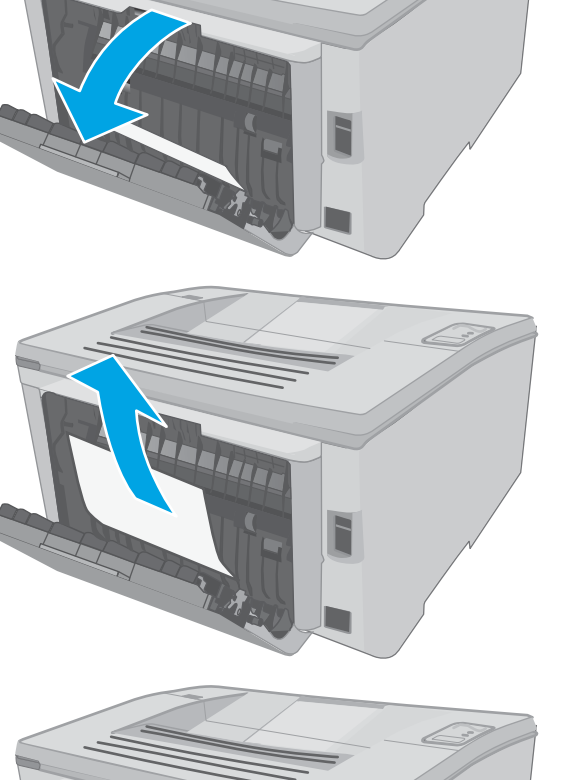

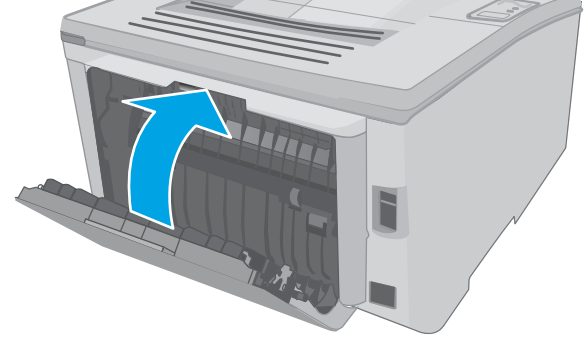

4. Otevřete dvířka kazety.

- 5. Kryt pro přístup k uvíznutému papíru otevřete zatažením za zelenou páčku směrem ven.
- $\infty$

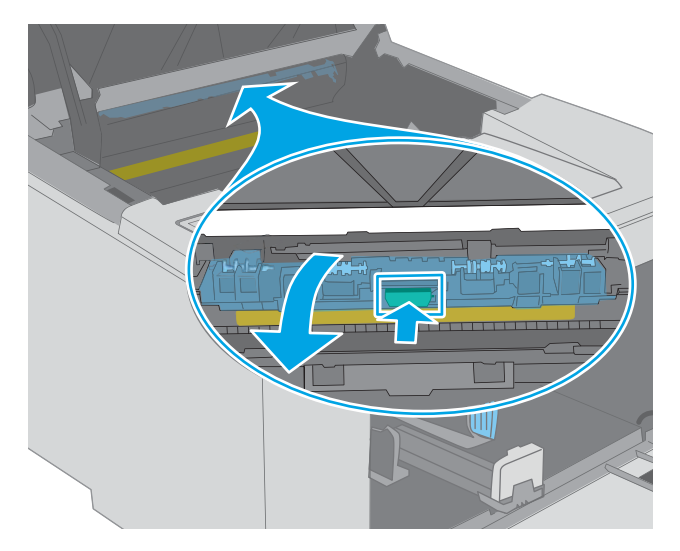

6. Odstraňte uvíznutý papír.

7. Zavřete dvířka pro přístup k uvíznutým médiím.

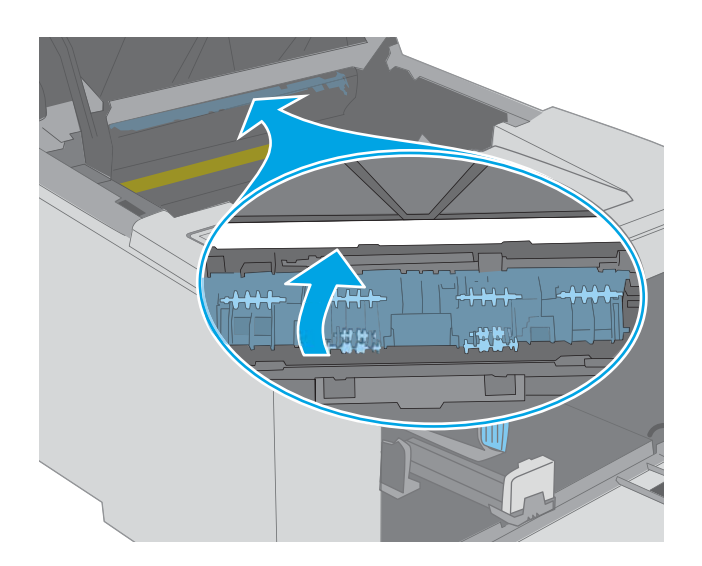

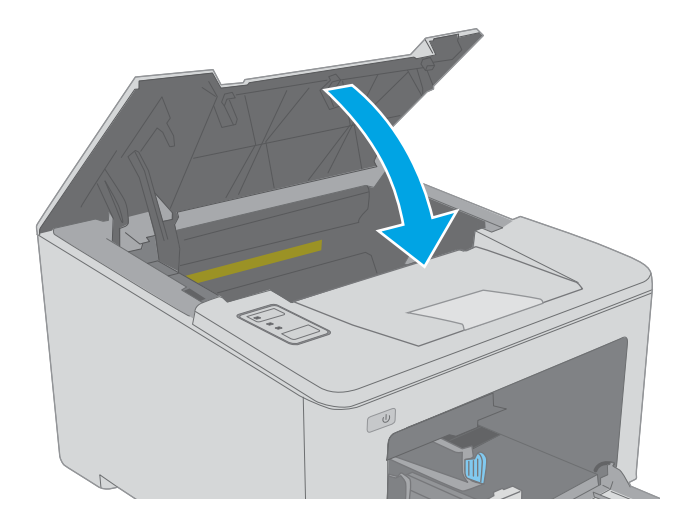

8. Zavřete dvířka kazety.

# <span id="page-103-0"></span>Zlepšení kvality tisku

- Úvod
- Tisk pomocí jiného programu
- Kontrola nastavení typu papíru pro tiskovou úlohu
- [Kontrola stavu tonerové kazety](#page-104-0)
- [Vyčištění tiskárny](#page-104-0)
- [Vizuální kontrola tonerové kazety a zobrazovacího válce](#page-105-0)
- [Kontrola papíru a tiskového prostředí](#page-105-0)
- [Vyzkoušení odlišného ovladače tisku](#page-107-0)
- [Kontrola nastavení režimu EconoMode](#page-107-0)
- [Úprava sytosti tisku](#page-108-0)

## Úvod

Pokud máte potíže s kvalitou tisku, zkuste je vyřešit následujícími způsoby. Postupujte podle uvedeného pořadí.

## Tisk pomocí jiného programu

Zkuste tisknout pomocí jiného programu. Pokud se stránka vytiskne správně, problém spočívá v použitém programu.

## Kontrola nastavení typu papíru pro tiskovou úlohu

Pokud tisknete pomocí softwaru a na stránkách jsou šmouhy, výtisk je rozostřený nebo tmavý, papír je zvlněný nebo na něm jsou zbytky toneru (případně toner na některých místech chybí), zkontrolujte nastavení typu papíru.

### Kontrola nastavení typu papíru (Windows)

- 1. Vyberte ze softwarového programu možnost Tisk.
- 2. Vyberte tiskárnu a pak klikněte na tlačítko Vlastnosti nebo Předvolby.
- 3. Klikněte na kartu Papír/Kvalita.
- 4. V rozevíracím seznamu Typ papíru klikněte na možnost Další....
- 5. Rozbalte seznam Typ: možnosti.
- 6. Rozbalte kategorii typů papíru, která nejlépe popisuje daný papír.
- 7. Vyberte možnost odpovídající typu papíru, který používáte, a klikněte na tlačítko OK.
- 8. Kliknutím na tlačítko OK zavřete dialogové okno Vlastnosti dokumentu. V dialogovém okně Tisk klikněte na tlačítko OK, tím úlohu vytisknete.

### <span id="page-104-0"></span>Kontrola nastavení typu papíru (OS X)

- 1. Klikněte na nabídku Soubor a možnost Tisk.
- 2. V nabídce Tiskárna vyberte tiskárnu.
- 3. V tiskovém ovladači se standardně zobrazuje nabídka Kopie a stránky. Otevřete rozevírací seznam nabídky a klikněte na nabídku Úpravy.
- 4. Vyberte typ z rozevíracího seznamu Typ média.
- 5. Klikněte na tlačítko Tisk.

## Kontrola stavu tonerové kazety

Stránka stavu spotřebního materiálu obsahuje tyto informace:

- Odhadované procento zbývající životnosti kazety
- Přibližný počet zbývajících stran
- Čísla dílů tonerových kazet HP
- Počet vytištěných stran

Při tisku konfigurační stránky vytiskne tiskárna stránku stavu spotřebního materiálu.

- 1. Stiskněte a podržte tlačítko Pokračovat  $\mid \mathbb{R} \mid$ , dokud nezačne blikat indikátor Připraveno  $\bigcirc$ .
- 2. Uvolněte tlačítko Pokračovat  $\Box$

## Vyčištění tiskárny

### Tisk čisticí stránky

- 1. Otevřete nástroj Asistent tisku HP.
	- Windows 10: V nabídce Start klepněte na možnost Všechny aplikace, klikněte na možnost HP a poté vyberte název tiskárny.
	- Windows 8.1: V levém dolním rohu obrazovky Start klikněte na ikonu se šipkou dolů a poté vyberte název tiskárny.
	- Windows 8: Klikněte pravým tlačítkem na prázdnou oblast na obrazovce Start, klikněte na panelu aplikací na možnost Všechny aplikace a poté vyberte název tiskárny.
	- Windows 7, Windows Vista a Windows XP: Na ploše počítače klikněte na tlačítko Start, vyberte položku Všechny programy, klikněte na možnost HP, klikněte na složku dané tiskárny a poté vyberte název tiskárny.
- 2. V nástroji Asistent tisku HP vyberte příkaz Tisk a potom vyberte možnost HP Device Toolbox.
- 3. Na kartě Systems (Systémy) klikněte na položku Service (Služba).
- 4. V oblasti Cleaning Mode (Režim čištění) kliknutím na možnost Start spusťte proces čištění.

## <span id="page-105-0"></span>Vizuální kontrola tonerové kazety a zobrazovacího válce

Podle tohoto postupu zkontrolujte každou tonerovou kazetu a každý zobrazovací válec.

- 1. Vyjměte tonerovou kazetu a zobrazovací válec z tiskárny.
- 2. Zkontrolujte, zda není poškozen paměťový čip.
- 3. Zkontrolujte povrch zeleného zobrazovacího válce.

A UPOZORNĚNÍ: Nedotýkejte se zobrazovacího válce. Otisky prstů na zobrazovacím válci mohou způsobit problémy s kvalitou tisku.

- 4. Pokud na obrazovém válci uvidíte škrábance, otisky prstů nebo jiná poškození, vyměňte tonerovou kazetu a zobrazovací válec.
- 5. Vraťte tonerovou kazetu a zobrazovací válec na své místo, vytiskněte několik stránek a podívejte se, zda se potíže nevyřešily.

## Kontrola papíru a tiskového prostředí

### Krok 1: Použití papíru odpovídajícího specifikacím společnosti HP

Některé problémy s kvalitou tisku jsou způsobeny používáním papíru, který neodpovídá parametrům stanoveným společností HP.

- Vždy používejte papír typu a hmotnosti, které tato tiskárna podporuje.
- Používejte papír dobré kvality, který není naříznutý, poškrábaný, potrhaný, neobsahuje hrbolky, uvolněné částice, prach, díry, není zkrabatělý a nemá zvlněné nebo ohnuté okraje.
- Používejte papír, na který se zatím netisklo.
- Nepoužívejte papír, který obsahuje kovové příměsi (např. lesk).
- Používejte papír určený pro laserové tiskárny. Nepoužívejte papír určený pouze pro inkoustové tiskárny.
- Nepoužívejte příliš hrubý papír. Použití jemnějšího papíru zpravidla zajistí lepší kvalitu tisku.

### Krok 2: Kontrola prostředí

Prostředí může mít přímý vliv na kvalitu tisku a je běžnou příčinou potíží s nekvalitním tiskem a nesprávným podáváním papíru. Vyzkoušejte následující řešení:

- Pokud se tiskárna nachází na místě s nadměrným prouděním vzduchu, jako jsou vývody ventilace nebo otevřená okna či dveře, přemístěte ji.
- · Ujistěte se, že tiskárna není vystavena teplotám nebo vlhkosti, které by překračovaly specifikace.
- Tiskárna nesmí být umístěna v uzavřeném prostoru, jako je například skříň.
- Tiskárnu umístěte na rovný a pevný povrch.
- Odstraňte vše, co by mohlo blokovat ventilační otvory tiskárny. Tiskárna vyžaduje po stranách a v horní části dostatečnou ventilaci.
- Chraňte tiskárnu před polétavým prachem, výpary a ostatními mastnými nebo jinými nečistotami, které by mohly zanést vnitřek tiskárny.

### Krok 3: Nastavení zarovnání jednotlivých zásobníků papíru

Pokud není text či obrázky při tisku z konkrétního zásobníku správně vystředěn nebo zarovnán, postupujte podle následujícího postupu.

1. Otevřete integrovaný webový server HP EWS:

### Přímo připojené tiskárny

- a. Otevřete nástroj HP Printer Assistant.
	- Windows 10: V nabídce Start klepněte na možnost Všechny aplikace, klikněte na možnost HP a poté vyberte název tiskárny.
	- Windows 8.1: V levém dolním rohu obrazovky Start klikněte na ikonu se šipkou dolů a poté vyberte název tiskárny.
	- · Windows 8: Klikněte pravým tlačítkem na prázdnou oblast na obrazovce Start, klikněte na panelu aplikací na možnost Všechny aplikace a poté vyberte název tiskárny.
	- Windows 7, Windows Vista a Windows XP: Na ploše počítače klikněte na tlačítko Start, vyberte položku Všechny programy, klikněte na možnost HP, klikněte na složku dané tiskárny a poté vyberte název tiskárny.
- b. V nástroji HP Printer Assistant vyberte příkaz Tisk a poté vyberte možnost HP Device Toolbox.

### Tiskárny připojené k síti

- a. Vytisknutím konfigurační stránky určete IP adresu nebo název hostitele.
	- **i.** Stiskněte a podržte tlačítko Pokračovat  $\parallel$   $\parallel$  , dokud nezačne blikat indikátor Připraveno  $\bigcirc$ .
	- ii. Uvolněte tlačítko Pokračovat  $\Box$
- b. Otevřete webový prohlížeč a do adresního řádku zadejte IP adresu nebo název hostitele v přesném tvaru, v jakém se zobrazil na stránce konfigurace tiskárny. Na klávesnici počítače stiskněte klávesu Enter. Spustí se server EWS.

https://10.10.XXXXX/

POZNÁMKA: Pokud se zobrazí zpráva, že přístup na stránku nemusí být bezpečný, vyberte možnost pokračovat na stránku. Vstupem na stránku nedojde k poškození počítače.

- 2. Klikněte na kartu Systém a poté vyberte stránku Servis.
- 3. V oblasti Nastavit zarovnání vyberte zásobník, který chcete nastavit.
- 4. Vyberte jednu z následujících možností:
	- Posun X1
	- Posun X2
	- Posun Y
- <span id="page-107-0"></span>5. Proveďte nastavení zarovnání a poté klikněte na tlačítko Použít.
- 6. Klikněte na možnost Vytisknout zkušební stránku a vytiskněte zkušební stránku, kterou potvrdíte nové nastavení zarovnání.

## Vyzkoušení odlišného ovladače tisku

Vyzkoušejte odlišný ovladač tisku v případě, že tisknete z počítačového programu a na vytištěných stránkách se nachází neočekávané čáry v obrázcích, chybějící text, chybějící obrázky, nesprávné formátování nebo nahrazená písma.

Stáhněte z webové stránky společnosti HP kterýkoli z následujících ovladačů: [www.hp.com/support/ljM118,](http://www.hp.com/support/ljM118) [www.hp.com/support/ljM203](http://www.hp.com/support/ljM203).

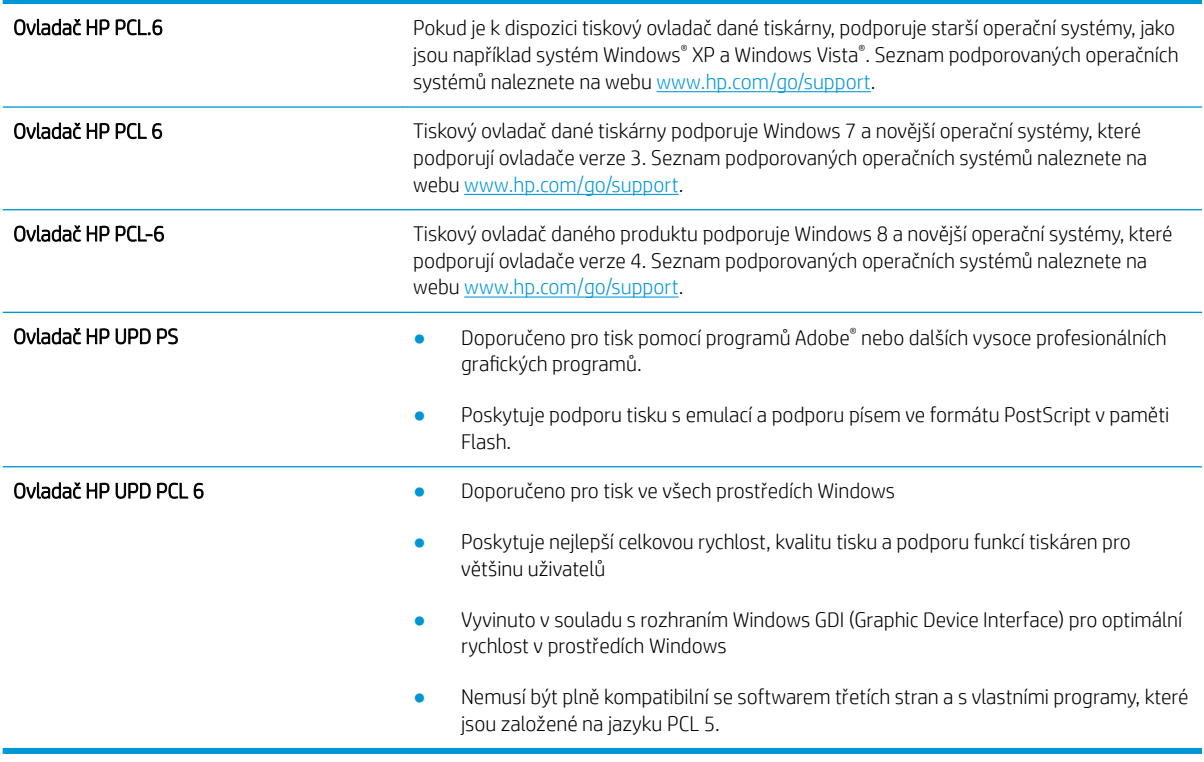

## Kontrola nastavení režimu EconoMode

Společnost HP nedoporučuje trvalé používání režimu EconoMode. Při trvalém provozu tiskárny v režimu EconoMode hrozí, že zásoba toneru překoná životnost mechanických součástí tonerové kazety. Pokud se kvalita tisku začíná zhoršovat a nejsou-li výtisky přijatelné, je vhodné vyměnit tonerovou kazetu.

**POZNÁMKA:** Tato funkce je dostupná s tiskovým ovladačem PCL 6 pro systém Windows. Pokud tento ovladač nepoužíváte, můžete tuto funkci povolit prostřednictvím integrovaného webového serveru HP.

Jestliže je celá stránka příliš tmavá nebo příliš světlá, postupujte podle těchto kroků.

- 1. Vyberte ze softwarového programu možnost Tisk.
- 2. Vyberte tiskárnu a pak klikněte na tlačítko Vlastnosti nebo Předvolby.
- 3. Klikněte na kartu Papír/Kvalita a vyhledejte oblast Kvalita tisku.
- 4. Jestliže je celá stránka příliš tmavá, použijte tato nastavení:
	- Vyberte možnost 600 dpi.
	- Povolte ji zaškrtnutím políčka EconoMode.

Jestliže je celá stránka příliš světlá, použijte tato nastavení:

- Vyberte možnost FastRes 1200.
- Chcete-li ji zakázat, zrušte zaškrtnutí políčka EconoMode.
- 5. Kliknutím na tlačítko OK zavřete dialogové okno Vlastnosti dokumentu. V dialogovém okně Tisk klikněte na tlačítko OK, tím úlohu vytisknete.

## Úprava sytosti tisku

Pro úpravu sytosti tisku postupujte následovně.

- 1. Otevřete integrovaný webový server HP EWS:
	- a. Vytisknutím konfigurační stránky určete IP adresu nebo název hostitele.
		- **i.** Stiskněte a podržte tlačítko Pokračovat  $\parallel \varphi \parallel$ , dokud nezačne blikat indikátor Připraveno  $\bigcirc$ .
		- ii. Uvolněte tlačítko Pokračovat  $\Box$
	- b. Otevřete webový prohlížeč a do adresního řádku zadejte IP adresu nebo název hostitele v přesném tvaru, v jakém se zobrazil na stránce konfigurace tiskárny. Na klávesnici počítače stiskněte klávesu Enter. Spustí se server EWS.

https://10.10.XXXXX/

POZNÁMKA: Pokud se zobrazí zpráva, že přístup na stránku nemusí být bezpečný, vyberte možnost pokračovat na stránku. Vstupem na stránku nedojde k poškození počítače.

- 2. Klikněte na kartu Systém a poté na stránku Kvalita tisku.
- 3. V rozevíracím seznamu Hustota tisku: vyberte správnou hustotu tisku.

**POZNÁMKA:** Výchozí nastavení hustoty tisku je 3.

- 1 (Světlý)
- 2
- 3
- $\overline{4}$
- $\bullet$  5 (Tmavý)
- 4. Klikněte na tlačítko Použít.

# <span id="page-109-0"></span>Řešení potíží s kabelovou sítí

## Úvod

Zkontrolováním následujících položek ověřte, zda tiskárna komunikuje se sítí. Než začnete, vytiskněte konfigurační stránku z ovládacího panelu tiskárny a vyhledejte IP adresu tiskárny uvedenou na této stránce.

- Špatné fyzické připojení
- Počítač používá nesprávnou IP adresu tiskárny
- Počítač nekomunikuje s tiskárnou
- [Tiskárna používá nesprávnou rychlost připojení a nastavení duplexní sítě](#page-110-0)
- [Nové softwarové aplikace mohou způsobovat problémy s kompatibilitou](#page-110-0)
- [Počítač nebo pracovní stanice mohou být nesprávně nastaveny](#page-110-0)
- [Tiskárna je zakázána nebo jsou ostatní nastavení sítě nesprávná](#page-110-0)

POZNÁMKA: Společnost HP nepodporuje sítě typu peer-to-peer, protože se jedná o funkci operačních systémů společnosti Microsoft, nikoli ovladače tisku HP. Více informací najdete na webu společnosti Microsoft na adrese [www.microsoft.com.](http://www.microsoft.com)

## Špatné fyzické připojení

- 1. Zkontrolujte, zda je tiskárna připojená ke správnému síťovému portu pomocí kabelu odpovídající délky.
- 2. Zkontrolujte, zda jsou kabelová spojení v pořádku.
- 3. Zkontrolujte připojení síťového portu na zadní straně tiskárny a ujistěte se, že oranžový indikátor aktivity a zelený indikátor stavu připojení aktivity svítí.
- 4. Pokud se tím problém nevyřeší, zkuste použít jiný kabel nebo port na rozbočovači.

## Počítač používá nesprávnou IP adresu tiskárny

- 1. Otevřete vlastnosti tiskárny a klikněte na kartu Porty. Ověřte, zda je vybrána aktuální IP adresa tiskárny. IP adresa tiskárny je uvedená na konfigurační stránce tiskárny.
- 2. Pokud jste tiskárnu nainstalovali pomocí standardního portu TCP/IP společnosti HP, zaškrtněte políčko Vždy tisknout z této tiskárny, i když se změní IP adresa.
- 3. Pokud jste tiskárnu nainstalovali pomocí standardního portu TCP/IP společnosti Microsoft, použijte místo IP adresy název hostitele.
- 4. Pokud je adresa IP správná, odeberte tiskárnu a znovu jí přidejte.

## Počítač nekomunikuje s tiskárnou

- 1. Ověřte síťovou komunikaci zadáním příkazu ping v síti.
	- a. Otevřete příkazový řádek v počítači:
- <span id="page-110-0"></span>V systému Windows klikněte na tlačítka Start a Spustit, zadejte řetězec cmd a stiskněte tlačítko Enter.
- V systému OS X vyberte možnosti Applications (Aplikace), Utilities (Nástroje) a poté Terminal (Terminál).
- b. Zadejte příkaz ping následovaný IP adresou tiskárny.
- c. Pokud se v okně zobrazí časy připojování, znamená to, že síť funguje.
- 2. Jestliže se provedení příkazu ping nezdařilo, zkontrolujte, zda jsou zapnuty síťové rozbočovače a zda jsou síťová nastavení, tiskárna a počítač nakonfigurovány pro stejnou síť.

## Tiskárna používá nesprávnou rychlost připojení a nastavení duplexní sítě

Společnost HP doporučuje ponechat u těchto nastavení automatický režim (výchozí nastavení). Pokud toto nastavení změníte, je nutné provést změnu i v síti.

## Nové softwarové aplikace mohou způsobovat problémy s kompatibilitou

Ujistěte se, že jsou nové softwarové aplikace řádně nainstalovány a že používají správný ovladač tisku.

## Počítač nebo pracovní stanice mohou být nesprávně nastaveny

- 1. Zkontrolujte síťové ovladače, tiskové ovladače a nastavení přesměrování v síti.
- 2. Zkontrolujte, zda je operační systém správně nakonfigurován.

## Tiskárna je zakázána nebo jsou ostatní nastavení sítě nesprávná

- 1. Zkontrolujte konfigurační stránku pro zjištění stavu síťového protokolu. V případě potřeby jej povolte.
- 2. V případě potřeby změňte konfiguraci nastavení sítě.

## <span id="page-111-0"></span>Řešení potíží s bezdrátovou sítí

- Úvod
- Kontrolní seznam bezdrátové konektivity
- Tiskárna po dokončení bezdrátové konfigurace netiskne
- Tiskárna netiskne a počítač má nainstalovanou bránu firewall třetí strany
- [Bezdrátové připojení po přesunutí bezdrátového směrovače nebo tiskárny nefunguje](#page-112-0)
- [K bezdrátové tiskárně nelze připojit více počítačů](#page-112-0)
- [Bezdrátová tiskárna přestává při připojení k síti VPN komunikovat](#page-113-0)
- [Síť není uvedena v seznamu bezdrátových sítí](#page-113-0)
- [Bezdrátová síť nefunguje](#page-113-0)
- [Provedení diagnostického testu bezdrátové sítě](#page-113-0)
- [Redukce rušení v bezdrátové síti](#page-114-0)

## Úvod

Informace v této části můžete využít při řešení potíží.

POZNÁMKA: Abyste zjistili, zda má tiskárna povoleny funkce NFC a Wi-Fi Direct, vytiskněte z ovládacího panelu tiskárny stránku konfigurace.

## Kontrolní seznam bezdrátové konektivity

- Ujistěte se, že není připojen síťový kabel.
- Ověřte, že jsou tiskárna a bezdrátový směrovač zapnuté a napájené. Ujistěte se také, že je bezdrátové rádio v tiskárně zapnuté.
- · Ověřte, zda je identifikátor SSID správný. Určete identifikátor SSID vytištěním konfigurační stránky. Pokud si nejste jistí, zda je identifikátor SSID správný, znovu spusťte bezdrátové nastavení.
- U zabezpečených sítí se ujistěte, že jsou informace o zabezpečení správné. Pokud informace o zabezpečení nejsou správné, znovu spusťte bezdrátové nastavení.
- Jestliže bezdrátová síť správně funguje, zkuste přejít k jiným počítačům v bezdrátové síti. Pokud je bezdrátová síť vybavena přístupem na Internet, zkuste se k němu bezdrátově připojit.
- Ověřte, zda je metoda šifrování (AES nebo TKIP) stejná pro tiskárnu jako pro bezdrátový přístupový bod (v sítích používajících zabezpečení WPA).
- Ověřte, že je tiskárna v dosahu bezdrátové sítě. U většiny sítí musí být tiskárna 30 metrů od bezdrátového přístupového bodu (bezdrátového směrovače).
- Ověřte, zda bezdrátový signál neblokují žádné překážky. Odstraňte jakékoli velké kovové předměty mezi přístupovým bodem a tiskárnou. Zajistěte, aby tyčky, stěny nebo podpůrné sloupky obsahující kovy nebo beton neoddělovaly tiskárnu od bezdrátového přístupového bodu.
- <span id="page-112-0"></span>● Ověřte, zda je tiskárna umístěna mimo elektronická zařízení, která by mohla rušit bezdrátový signál. Spousta zařízení se může rušit s bezdrátovým signálem včetně motorů, bezdrátových telefonů, kamer zabezpečovacího systému, jiných bezdrátových sítí a některých zařízení Bluetooth.
- Ověřte, zda je v počítači nainstalován ovladač tisku.
- Ověřte, zda jste vybrali správný port tiskárny.
- Ověřte, že se počítač a tiskárna připojují ke stejné bezdrátové síti.
- V případě systému OS X ověřte, zda bezdrátový směrovač podporuje službu Bonjour.

## Tiskárna po dokončení bezdrátové konfigurace netiskne

- 1. Zkontrolujte, zda je tiskárna zapnutá a ve stavu Připraveno.
- 2. Vypněte jakékoli brány firewall jiných výrobců v počítači.
- 3. Zkontrolujte, zda síťové připojení funguje správně.
- 4. Zkontrolujte, zda počítač správně funguje. Pokud je to nutné, restartujte počítač.
- 5. Ověřte, že lze spustit integrovaný webový server HP z počítače v síti.

## Tiskárna netiskne a počítač má nainstalovanou bránu firewall třetí strany

- 1. Aktualizujte bránu firewall nejnovější aktualizací dostupnou od výrobce.
- 2. Pokud programy vyžadují při instalaci tiskárny nebo pokusu o tisk přístup pomocí brány firewall, umožněte spuštění programů.
- 3. Dočasně vypněte bránu firewall a nainstalujte bezdrátovou tiskárnu do počítače. Po dokončení bezdrátové instalace bránu firewall povolte.

## Bezdrátové připojení po přesunutí bezdrátového směrovače nebo tiskárny nefunguje

- 1. Ujistěte se, že se směrovač nebo tiskárna připojuje ke stejné síti jako váš počítač.
- 2. Vytiskněte konfigurační stránku.
- 3. Porovnejte identifikátor SSID na konfigurační stránce s identifikátorem SSID v konfiguraci tiskárny počítače.
- 4. Jestliže čísla nejsou stejná, zařízení se nepřipojují ke stejné síti. Znovu nakonfigurujte bezdrátovou síť pro vaši tiskárnu.

## K bezdrátové tiskárně nelze připojit více počítačů

- 1. Ujistěte se, že jsou ostatní počítače v dosahu bezdrátové sítě a že signál neblokují žádné překážky. U většiny sítí je bezdrátový rozsah do 30 m od bezdrátového přístupového bodu.
- 2. Zkontrolujte, zda je tiskárna zapnutá a ve stavu Připraveno.
- 3. Ujistěte se, že funkci Wi-Fi Direct současně nepoužívá více než 5 uživatelů.
- 4. Vypněte jakékoli brány firewall jiných výrobců v počítači.
- 5. Zkontrolujte, zda síťové připojení funguje správně.
- 6. Zkontrolujte, zda počítač správně funguje. Pokud je to nutné, restartujte počítač.

## <span id="page-113-0"></span>Bezdrátová tiskárna přestává při připojení k síti VPN komunikovat

Obvykle není možné se současně připojit k bezdrátové síti a jiným sítím.

## Síť není uvedena v seznamu bezdrátových sítí

- Ujistěte se, že je zapnutý bezdrátový směrovač a že je napájen.
- Síť může být skrytá. I ke skryté síti se však lze připojit.

## Bezdrátová síť nefunguje

- 1. Ujistěte se, že není připojen síťový kabel.
- 2. Chcete-li ověřit, zda nedošlo ke ztrátě komunikace sítě, zkuste k síti připojit jiná zařízení.
- 3. Ověřte síťovou komunikaci zadáním příkazu ping v síti.
	- a. Otevřete příkazový řádek v počítači:
		- V systému Windows klikněte na tlačítka Start a Spustit, zadejte řetězec cmd a stiskněte tlačítko Enter.
		- V systému OS X vyberte možnosti Applications (Aplikace), Utilities (Nástroje) a poté Terminal (Terminál).
	- b. Zadejte příkaz ping, za kterým bude následovat IP adresa směrovače.
	- c. Pokud se v okně zobrazí časy připojování, znamená to, že síť funguje.
- 4. Ujistěte se, že se směrovač nebo tiskárna připojuje ke stejné síti jako váš počítač.
	- a. Vytiskněte konfigurační stránku.
	- b. Porovnejte identifikátor SSID v sestavě konfigurace s identifikátorem SSID v konfiguraci tiskárny počítače.
	- c. Jestliže čísla nejsou stejná, zařízení se nepřipojují ke stejné síti. Znovu nakonfigurujte bezdrátovou síť pro vaši tiskárnu.

## Provedení diagnostického testu bezdrátové sítě

Pomocí ovládacího panelu tiskárny lze spustit diagnostický test, který poskytuje informace o nastavení bezdrátové sítě.

- 1. Otevřete integrovaný webový server HP (EWS):
	- a. Vytisknutím konfigurační stránky určete IP adresu nebo název hostitele.
		- **i.** Stiskněte a podržte tlačítko Pokračovat  $\Box$ , dokud nezačne blikat indikátor Připraveno  $\Diamond$ .
		- $\mathbf{ii}$ . Uvolněte tlačítko Pokračovat  $\mathbf{E}$

<span id="page-114-0"></span>b. Otevřete webový prohlížeč a do adresního řádku zadejte IP adresu nebo název hostitele v přesném tvaru, v jakém se zobrazil na stránce konfigurace tiskárny. Na klávesnici počítače stiskněte klávesu Enter. Spustí se server EWS.

https://10.10.XXXXX/

POZNÁMKA: Pokud se zobrazí zpráva, že přístup na stránku nemusí být bezpečný, vyberte možnost pokračovat na stránku. Vstupem na stránku nedojde k poškození počítače.

- 2. Vyberte kartu Sítě.
- 3. Na stránce Konfigurace bezdrátového připojení zkontrolujte, zda je vybrána možnost Zapnuto.
- 4. Kliknutím na tlačítko Vytisknout zkušební hlášení vytiskněte zkušební stránku s výsledky testu.

## Redukce rušení v bezdrátové síti

Následující tipy vám pomohou zredukovat rušení v bezdrátové síti:

- Bezdrátová zařízení udržujte v dostatečné vzdálenosti od velkých kovových objektů, jako jsou kartotéky a jiná elektromagnetická zařízení, například mikrovlnné trouby a bezdrátové telefony. Tyto objekty mohou rušit rádiové signály.
- Udržujte bezdrátová zařízení v dostatečné vzdálenosti od velkých stěn a dalších stavebních objektů. Mohou absorbovat rádiové vlny a snížit sílu signálu.
- Umístěte bezdrátový směrovač do centrálního umístění s přímou viditelností bezdrátových tiskáren v síti.

# Rejstřík

## A

AirPrint [49](#page-58-0) akustické specifikace [8](#page-17-0)

#### B

bezdrátová síť řešení potíží [102](#page-111-0)

## Č

čísla dílů příslušenství [24](#page-33-0) spotřební materiál [24](#page-33-0) tonerové kazety [24](#page-33-0)

#### D

duplexní jednotka umístění [3](#page-12-0) duplexní tisk Mac [42](#page-51-0) duplexní tisk (oboustranný) Windows [39](#page-48-0) duplexní tisk (oboustranný tisk) nastavení (Windows) [39](#page-48-0)

#### E

elektrická energie spotřeba [8](#page-17-0) elektrické specifikace [8](#page-17-0) Explorer, podporované verze integrovaný webový server HP [53](#page-62-0)

#### F

fólie tisk (Windows) [40](#page-49-0)

#### H

Hlavní vstupní zásobník orientace [15](#page-24-0) vkládání [15](#page-24-0)

vkládání obálek [19](#page-28-0) vkládání štítků [21](#page-30-0) hlavní vypínač, umístění [2](#page-11-0) hmotnost, tiskárna [7](#page-16-0) HP Device Toolbox, použití [53](#page-62-0) HP ePrint [47](#page-56-0) HP EWS, použití [53](#page-62-0) HP Utility [56](#page-65-0) HP Utility, Mac [56](#page-65-0) HP Utility pro systém Mac Bonjour [56](#page-65-0) funkce [56](#page-65-0)

#### I

integrovaný webový server spuštění [61](#page-70-0) změna hesla [61](#page-70-0) integrovaný webový server (EWS) funkce [53](#page-62-0) integrovaný webový server HP spuštění [61](#page-70-0) změna hesla [61](#page-70-0) integrovaný webový server HP (EWS) funkce [53](#page-62-0) Internet Explorer, podporované verze integrovaný webový server HP [53](#page-62-0)

## K

kontrolní seznam bezdrátové připojení [102](#page-111-0)

#### M

Macintosh HP Utility [56](#page-65-0) mobilní tisk zařízení Android [49](#page-58-0) mobilní tisk, podporovaný software [7](#page-16-0)

#### N

nastavení výchozí nastavení od výrobce, obnovení [74](#page-83-0) nastavení EconoMode [64](#page-73-0), [98](#page-107-0) nastavení oboustranného tisku, změna [60](#page-69-0) nastavení rychlosti připojení k síti, změna [60](#page-69-0) Netscape Navigator, podporované verze integrovaný webový server HP [53](#page-62-0)

#### O

obálka orientace [19](#page-28-0) obálky, vkládání [19](#page-28-0) objednávání spotřební materiál a příslušenství [24](#page-33-0) obnova výchozího nastavení od výrobce [74](#page-83-0) oboustranný tisk Mac [42](#page-51-0) nastavení (Windows) [39](#page-48-0) ruční (Mac) [42](#page-51-0) ruční (Windows) [39](#page-48-0) systém Windows [39](#page-48-0) odstraňování problémů problémy s podáváním papíru [77](#page-86-0) online podpora [70](#page-79-0) operační systémy, podporované [5](#page-14-0) operační systémy (OS) podporované [5](#page-14-0) originální tiskové kazety HP [25](#page-34-0) OS (operační systém) podporovaný [5](#page-14-0)

ovládací panel sekvence LED indikátorů [71](#page-80-0) umístění [2](#page-11-0) ovladače, podporované [5](#page-14-0)

#### P

paměť obsažená [5](#page-14-0) papír výběr [96](#page-105-0) papír, objednávání [24](#page-33-0) Péče o zákazníky společnosti HP [70](#page-79-0) počet stránek na list výběr (Mac) [43](#page-52-0) výběr (Windows) [40](#page-49-0) počet stránek za minutu [5](#page-14-0) podpora online [70](#page-79-0) port místní sítě (USB) umístění [3](#page-12-0) port USB pro přímé použití umístění [2](#page-11-0) porty rozhraní umístění [3](#page-12-0) požadavky na prohlížeč integrovaný webový server HP [53](#page-62-0) požadavky na webový prohlížeč integrovaný webový server HP [53](#page-62-0) Prioritní vstupní zásobník orientace [12](#page-21-0) plnění [12](#page-21-0) vkládání obálek [19](#page-28-0) vkládání štítků [21](#page-30-0) problémy s podáváním papíru řešení [77](#page-86-0), [78](#page-87-0) prodleva automatického vypnutí po nastavení [65](#page-74-0) přihrádka, výstupní umístění [2](#page-11-0) přípojka pro napájení umístění [3](#page-12-0) příslušenství čísla dílů [24](#page-33-0) objednávání [24](#page-33-0)

#### R

rozměry, tiskárna [7](#page-16-0)

ruční oboustranný tisk Mac [42](#page-51-0) Windows [39](#page-48-0) rušení bezdrátové sítě [105](#page-114-0)

#### Ř

řešení mobilního tisku [5](#page-14-0) řešení potíží bezdrátová síť [102](#page-111-0) kabelová síť [100](#page-109-0) LED, chyby [71](#page-80-0) LED, sekvence indikátorů [71](#page-80-0) problémy se sítí [100](#page-109-0)

#### S síť

heslo, nastavení [61](#page-70-0) heslo, změna [61](#page-70-0) sítě instalace tiskárny [52](#page-61-0) podporované [5](#page-14-0) síťová instalace [52](#page-61-0) síťový port umístění [3](#page-12-0) software HP Utility [56](#page-65-0) software HP ePrint [48](#page-57-0) speciální papír tisk (Windows) [40](#page-49-0) specifikace elektrické a akustické [8](#page-17-0) spotřební materiál čísla dílů [24](#page-33-0) nastavení při nízké prahové hodnotě [75](#page-84-0) objednání [24](#page-33-0) používání při nedostatku [75](#page-84-0) stav, zobrazení v nástroji HP Utility for Mac [56](#page-65-0) stav HP Utility, Mac [56](#page-65-0) indikátory ovládacího panelu [71](#page-80-0) stav spotřebního materiálu [95](#page-104-0) stav tonerové kazety [95](#page-104-0)

## Š.

štítek orientace [21](#page-30-0) štítky tisk (Windows) [40](#page-49-0) tisk na [21](#page-30-0)

štítky, vkládání [21](#page-30-0)

#### T

technická podpora online [70](#page-79-0) tisk na obě strany manuálně, Windows [39](#page-48-0) Windows [39](#page-48-0) tisk na obě strany média nastavení (Windows) [39](#page-48-0) tiskové ovladače, podporované [5](#page-14-0) Tisk pomocí funkce Wi-Fi Direct [7,](#page-16-0) [45](#page-54-0) tonerové kazety čísla dílů [24](#page-33-0) nastavení limitu pro nedostatek toneru [75](#page-84-0) použití při nedostatku toneru [75](#page-84-0) typ papíru výběr (Windows) [40](#page-49-0) typy papíru výběr (Mac) [43](#page-52-0)

#### U

úsporná nastavení [64](#page-73-0) uvíznutí vyhledání [80](#page-89-0) uzamčení formátor [62](#page-71-0)

#### V

více stránek na list tisk (Mac) [43](#page-52-0) tisk (Windows) [40](#page-49-0) vyčištění dráha papíru [95](#page-104-0) výchozí nastavení, obnovení [74](#page-83-0) výchozí nastavení od výrobce, obnovení [74](#page-83-0) vypínač napájení, umístění [2](#page-11-0) výstupní přihrádka umístění [2](#page-11-0)

#### W

webové stránky zákaznická podpora [70](#page-79-0)

#### Z

zadní dvířka umístění [3](#page-12-0) zákaznická podpora online [70](#page-79-0) zařízení Android tisk z [49](#page-58-0) zásady kontroly původu kazet [25](#page-34-0) zásobníky kapacita [5](#page-14-0) obsažené [5](#page-14-0) umístění [2](#page-11-0) zpoždění při vypnutí nastavení [66](#page-75-0) zpoždění spánku vypnutí [64](#page-73-0) zapnutí [64](#page-73-0)